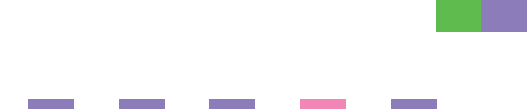

# **PostScript 3** 补充说明

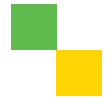

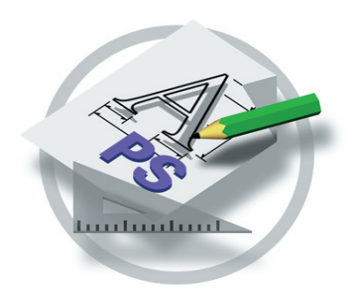

- [Windows](#page-6-0) 配置 **[1](#page-6-0)**
- [Mac OS](#page-62-0) 配置 **[2](#page-62-0)**
- 使用 [PostScript 3](#page-74-0) **[3](#page-74-0)**
- [Printer Utility for Mac](#page-108-0) **[4](#page-108-0)**

请在使用本产品前仔细阅读本手册, 并将其置于顺手之处, 以便以后参考。 为保证安全和正确的使用, 在使用本设备前请务必阅读"一般设定指南"中 的"安全信息"。

#### 简介

本手册介绍本设备的详细操作说明和使用说明。为充分利用本设备的各种功能,要求所有操作员都应仔 细阅读本手册并按照这些说明操作 请将本手册存放在设备旁边便于阅读的地方

#### 重要事项

本手册的内容如有变动, 恕不另行通知。对于因操作和使用本设备而导致的直接的、间接的、特殊的、 偶然的或必然的损失,本公司概不负责。

#### 商标

Microsoft® Windows® 和 Windows NT® 是 Microsoft Corporation 在美国和 / 或其它国家的注册商标

Adobe<sup>®</sup> 和 PostScript<sup>®</sup> 是 Adobe Systems Incorporated 的注册商标。

Macintosh, Mac OS, Apple, AppleTalk, EtherTalk, LaserWriter 是 Apple Computer, Inc 的注册商标。 本手册涉及的其它产品名称只用作识别目的, 有可能分别是其各自公司的商标。我们否认对这些标记拥 有任何或所有权利

Windows 操作系统的正确名称如下

- Windows<sup>®</sup> 95 的产品名称是 Microsoft<sup>®</sup> Windows 95。
- Windows<sup>®</sup> 98 的产品名称是 Microsoft<sup>®</sup> Windows 98。
- Windows<sup>®</sup> Me 的产品名称是 Microsoft<sup>®</sup> Windows Millennium Edition (Windows Me)。
- Windows® 2000 的产品名称如下 : Microsoft® Windows® 2000 Advanced Server Microsoft® Windows® 2000 Server Microsoft® Windows® 2000 Professional
- Windows® XP 的产品名如下: Microsoft® Windows® XP Professional Microsoft® Windows® XP Home Edition
- Windows Server<sup>TM</sup> 2003 的产品名称如下: Microsoft® Windows ServerTM 2003 Standard Edition Microsoft<sup>®</sup> Windows Server<sup>TM</sup> 2003 Enterprise Edition
- Windows NT® 4.0 的产品名称如下: Microsoft® Windows NT® Server 4.0
- Microsoft<sup>®</sup> Windows NT<sup>®</sup> Workstation 4.0

#### 注:

本使用手册中的一些图例可能会因机器不同而略有差异。 在某些国家出售的机型上可能没有某些选购件。更详细信息,请您与当地的经销商联系。 目录

## [1.Windows](#page-6-0) 配置

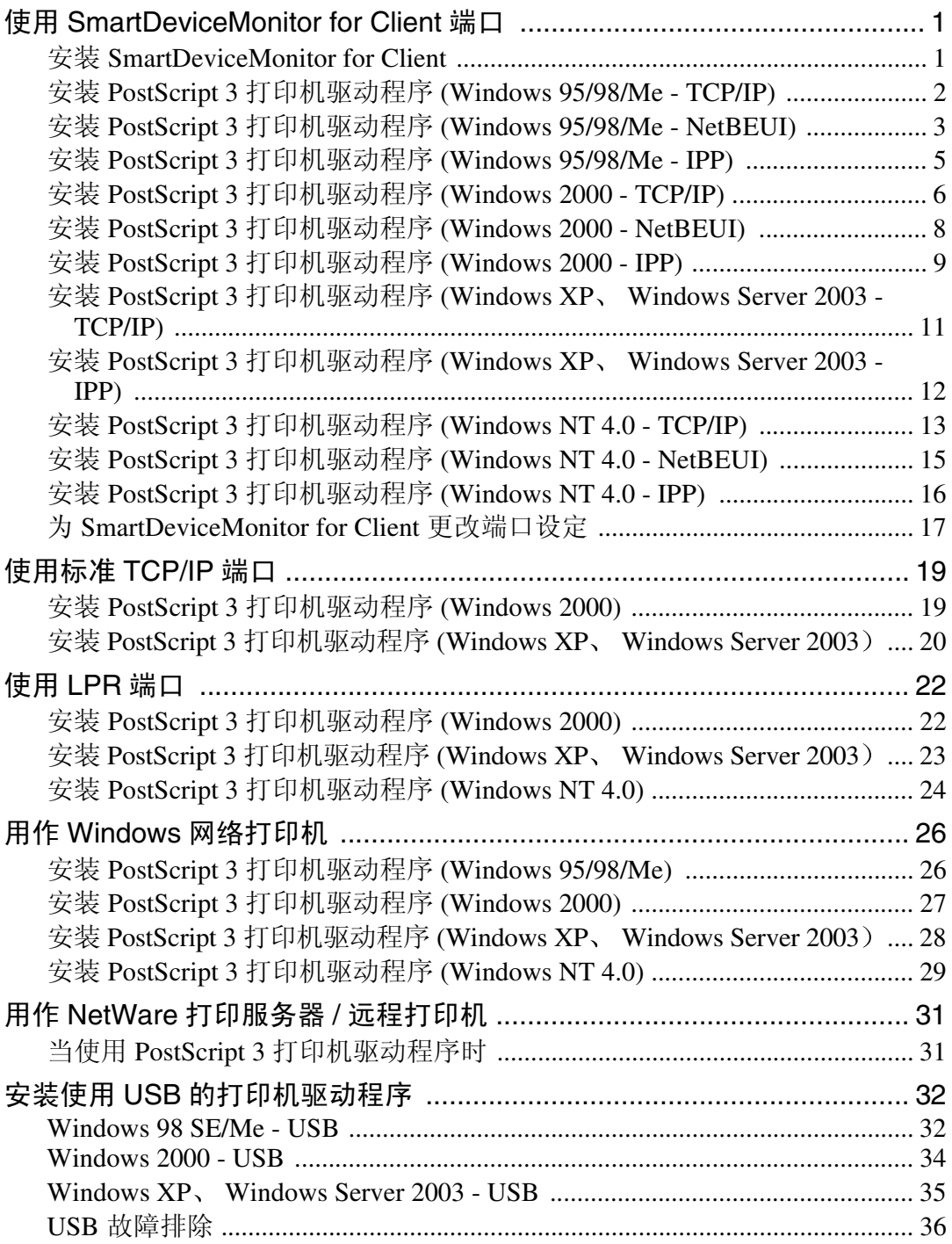

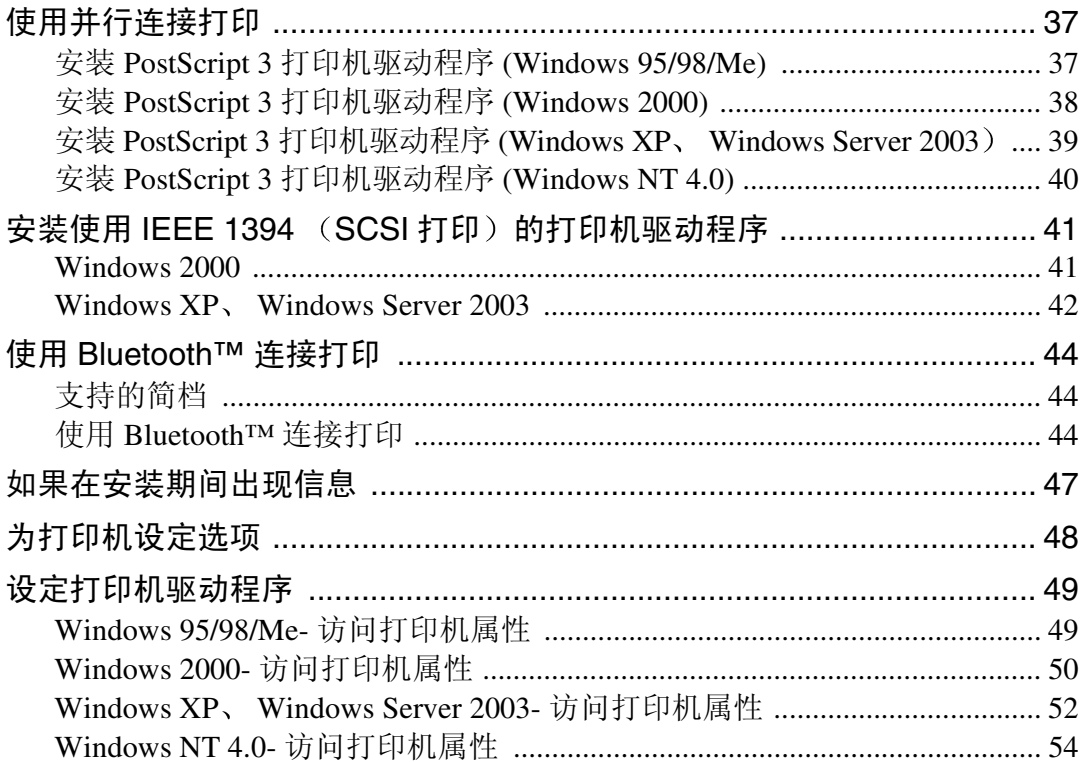

## 2. Mac OS 配置

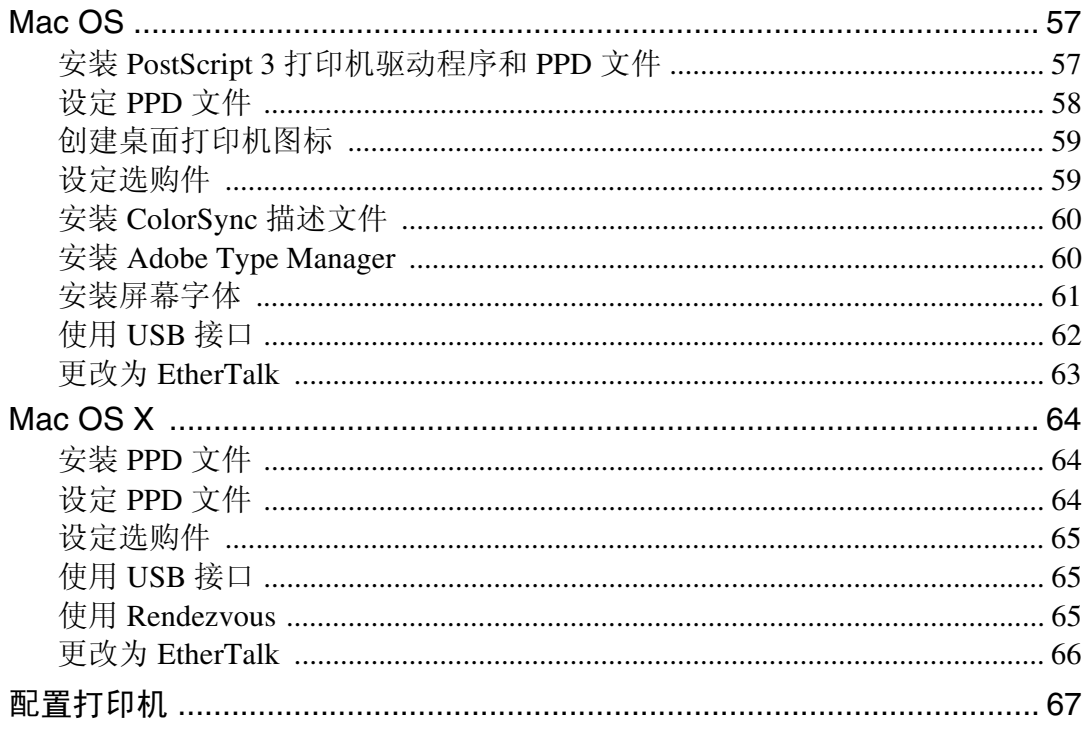

## 3. 使用 PostScript 3

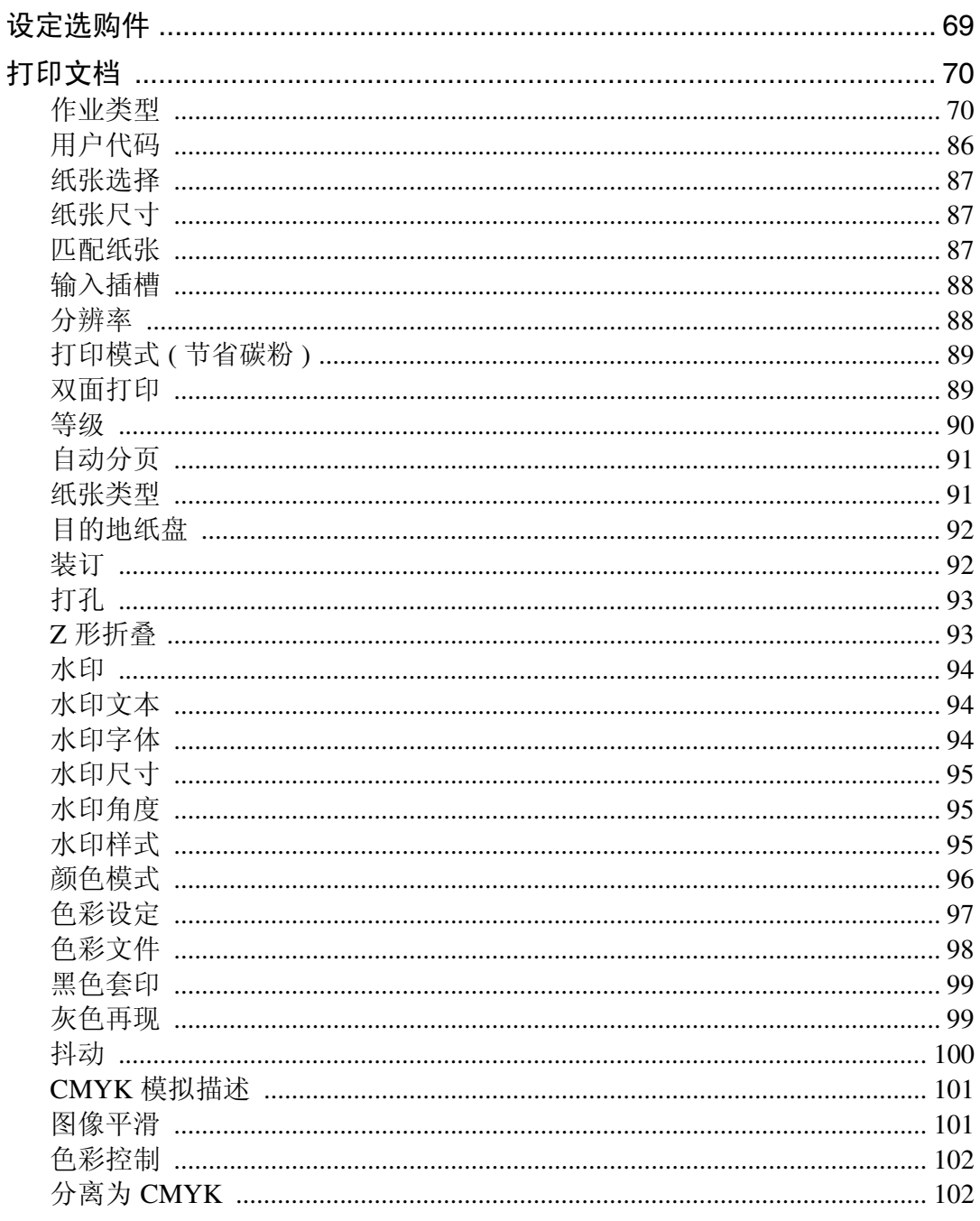

## 4. Printer Utility for Mac

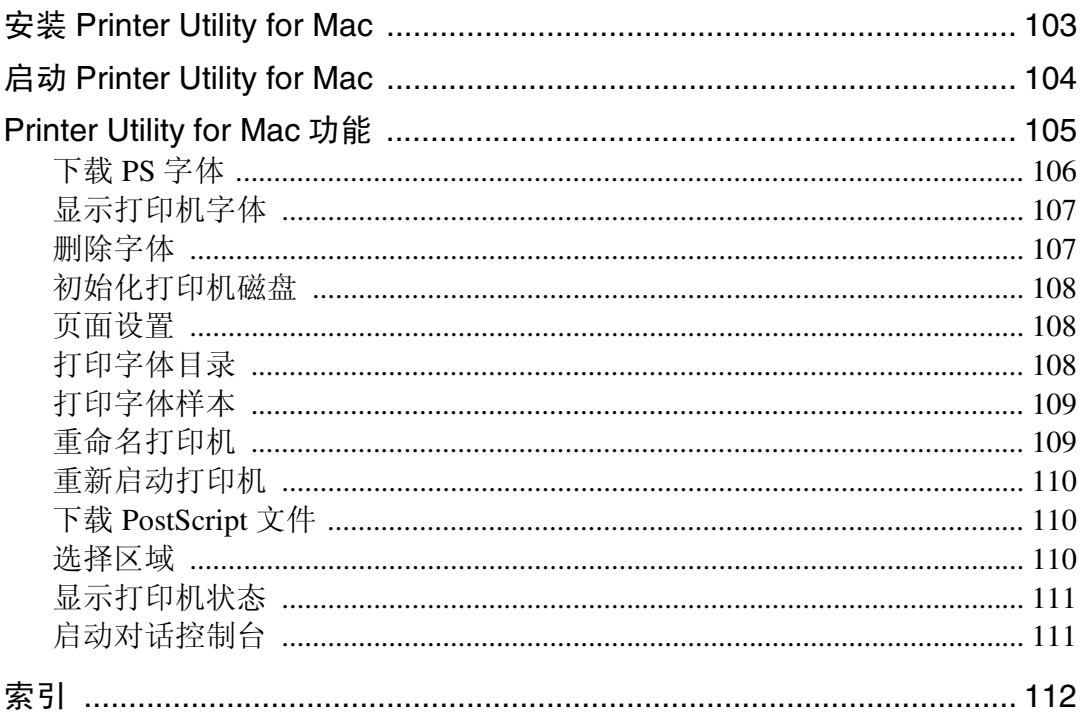

# <span id="page-6-0"></span>1.Windows 配置

## <span id="page-6-1"></span>使用 SmartDeviceMonitor for Client 端口

## <span id="page-6-2"></span>安装 SmartDeviceMonitor for Client

## ● 心理要信息

- □ 要在 Windows 2000/XP Professional、Windows Server 2003 以及 Windows NT 4.0 下安装 SmartDeviceMonitor for Client, 必须拥有具备"管理打印机"权限的帐 号。请以管理员身份登录。
- □ 使用 SmartDeviceMonitor for Client 端口时, 请在安装打印机驱动程序前安装 SmartDeviceMonitor for Client

日 退出正在运行的所有应用程序。

2 将光盘插入到光盘驱动器中。

安装程序将启动

对于某些操作系统设定值, "自动运行"可能不会运行。此时, 请运行光盘根 目录中的 "Setup.exe"。

 $\overline{\textbf{E}}$ 选择界面语言,然后单击 [确定]。 默认界面语言为英语

**4 单击 [SmartDeviceMonitor for Client/Admin]**。

**□** [License Agreement] 对话框中将出现软件许可协议。阅读完内容后, 单击 [I accept the agreement], 然后单击 [ 下一步 >]

F SmartDeviceMonitor for Client 安装程序启动

**1** 单击 [SmartDeviceMonitor for Client] 复选框, 然后单击 [ 下一步 >]。 SmartDeviceMonitor for Client 安装程序将启动

**B** 按照显示的说明安装 SmartDeviceMonitor for Client。

## $\Omega$  单击 [完成]。

如果要求在安装 SmartDeviceMonitor for Client 后重新启动计算机 请重新启动 计算机

## 注

□ 要停止安装选定的软件, 请在安装完成前单击 [ 取消 ]。 重新启动计算机, 然 后重新安装其它软件或打印机驱动程序。

## <span id="page-7-0"></span>安装 PostScript 3 打印机驱动程序 (Windows 95/98/Me - TCP/IP)

日 退出正在运行的所有应用程序。

2 将光盘插入到光盘驱动器中。

安装程序将启动。

对于某些操作系统设定值, "自动运行"可能不会运行。此时, 请运行光盘根 目录中的 "Setup.exe"。

## $\Omega$  选择界面语言, 然后单击 [确定 ]。

默认界面语言为英语

注

□ 将安装所选语言的打印机驱动程序。选择以下语言之一时, 将安装英文打印 机驱动程序: Portuguese, Finnish。

 $\Omega$  单击 [PostScript 3 打印机驱动程序]。 "添加打印机向导"启动。

- $\mathbf{5}$ 单击 $[$ 下一步 $]$ 。
- $\overline{\mathbf{G}}$  单击 [ 本地打印机 ], 然后单击 [ 下一步 ]。 将出现一个用于选择厂商和型号名的对话框。
- 【 选择要安装其驱动程序的设备名称, 然后单击 [ 下一步 ]。
- $\overline{\textbf{63}}$  在 [ 可用的端口 :] 框中,单击 [ 打印机端口 ],然后单击 [ 下一步 ]。
- $\Omega$  需要时更改打印机的名称, 然后单击 [ 下一步 ]。 选择 [ 是 ] 复选框将该打印机配置为默认打印机。
- $\overline{\mathbf{1}}$  指定是否打印测试页, 然后单击 [完成]。
- 11 在 [ 开始 ] 菜单中,指向 [ 设置 ],然后单击 [ 打印机 ]。 将出现 [ 打印机 ] 窗口。
- $\mathbf{\Omega}$ 单击要使用的打印机的图标。在 [文件 ] 菜单中,单击 [ 属性 ]。
- 13 在 [ 详细信息 ] 选项卡中,单击 [ 添加端口 ... ]。
- 在 [ 其它 ] 列表中单击 [SmartDeviceMonitor], 然后, 单击 [ 确定 ]。

 $\mathbf{D}$  单击 [TCP/IP], 然后单击 [搜索]。

将出现使用 TCP/IP 协议的打印机列表。

 $\overline{\mathbb{C}}$ 选择要使用的打印机,然后单击 [确定]。

只有响应计算机广播的打印机才会显示出来。要使用未在此处列出的打印机, 请单击 [ 指定地址 ], 然后输入设备的 IP 地址或主机名称。

不能添加与已使用 IP 地址部分相似的 IP 地址。例如, 如果已经使用 "192.168.0.2", 就不能再使用 "192.168.0.2xx"。同样, 如果已经使用 "192.168.0.20", 就不能再使用 "192.168.0.2"。

 $\overline{u}$  单击 [ 确定 ]。

13 检查所选端口是否已在 [ 打印到下列端口 ] 中突出显示,然后单击 [ 确定 ]。

 $\mathbf \Xi$  重新启动计算机,完成安装。

注

□ 安装打印机驱动程序后, 可以设定用户代码。有关用户代码的信息, 请参见 打印机驱动程序"帮助"。

## <span id="page-8-0"></span>安装 PostScript 3 打印机驱动程序 (Windows 95/98/Me - NetBE UI)

Ⅱ 退出正在运行的所有应用程序。

2 将光盘插入到光盘驱动器中。

安装程序将启动

对于某些操作系统设定值, "自动运行"可能不会运行。此时, 请运行光盘根 目录中的 "Setup.exe"。

 $\Omega$ 选择界面语言,然后单击 [确定]。

默认界面语言为英语

注

□ 将安装所选语言的打印机驱动程序。选择以下语言之一时, 将安装英文打印 机驱动程序: Portuguese, Finnish。

 $\Omega$  单击 [PostScript 3 打印机驱动程序]。

"添加打印机向导"启动。

 $\overline{5}$  单击 [ 下一步 ]。

- $\overline{\mathbf{G}}$  单击 [ 本地打印机 ], 然后单击 [ 下一步 ]。 将出现一个用于选择厂商和型号名的对话框。
- 选择要安装其驱动程序的设备名称, 然后单击 [ 下一步 ]。
- $\overline{\text{O}}$ 在 [ 可用的端口 :] 框中,单击 [ 打印机端口 ],然后单击 [ 下一步 ]。

- $\Omega$  需要时更改打印机的名称, 然后单击 [ 下一步 ]。 选择 [ 是 ] 复选框将该打印机配置为默认打印机。
- $\mathbb U$ 指定是否打印测试页,然后单击 [完成 ]。
- 1 在 [ 开始 ] 菜单中,指向 [ 设置 ],然后单击 [ 打印机 ]。 将出现 [打印机]窗口。
- $\mathbf{\Omega}$  单击要使用的打印机的图标。在 [ 文件 ] 菜单中,单击 [ 属性 ]。
- 13 在 [ 详细信息 ] 选项卡中,单击 [ 添加端口 ... ]。
- 【L】在 [SmartDeviceMonitor] 列表中单击 [ 其它 ], 然后单击 [ 确定 ]。
- $\mathbf{E}$  单击 [NetBEUI], 然后单击 [搜索]。

将出现使用 [NetBEUI] 的打印机列表。

10 单击要使用的设备, 然后单击 [ 确定 ]。

只有响应计算机广播的打印机才会显示出来。要使用未在此处列出的设备, 请 单击 [ 指定地址 ], 然后输入 NetBEUI 地址。 NetBEUI 地址可使用配置页进行 检查。有关打印配置页的信息,请参见打印机参考中的"打印配置页"。 NetBEUI 地址在配置页上显示为 "\\RNPxxxx\xxx"。以 "%% 计算机名 \ 共享 名称"格式输入设备的网络路径。使用"\\"替换开头的"%%"。 不能使用跨路由器的打印机打印

 $\mathbf{\Omega}$  单击 [ 确定 ]。

13 检查所选端口已在 [ 打印到下列端口 ] 中突出显示,然后单击 [ 确定 ]。

 $\mathbf \Xi$  重新启动计算机,完成安装。

#### 注

□ 安装打印机驱动程序后,可以设定用户代码。有关用户代码的信息,请参见 打印机驱动程序 "帮助"。

## <span id="page-10-0"></span>安装 PostScript 3 打印机驱动程序 (Windows 95/98/Me - IPP)

Ⅱ 退出正在运行的所有应用程序。

2 将光盘插入到光盘驱动器中。

安装程序将启动。

对于某些操作系统设定值, "自动运行"可能不会运行。此时, 请运行光盘根 目录中的 "Setup.exe"。

## $\Omega$  选择界面语言, 然后单击 [确定 ]。

默认界面语言为英语

注

□ 将安装所选语言的打印机驱动程序。选择以下语言之一时, 将安装英文打印 机驱动程序: Portuguese, Finnish。

 $\Omega$  单击 [PostScript 3 打印机驱动程序]。 "添加打印机向导"启动。

 $\mathbf{5}$  单击  $\lceil$  下一步  $\rceil$ 。

 $\overline{\mathbf{G}}$  单击 [ 本地打印机 ], 然后单击 [ 下一步 ]。 将出现一个用于选择厂商和型号名的对话框。

- 【 选择要安装其驱动程序的设备名称, 然后单击 [ 下一步 ]。
- $\overline{\textbf{C}}$  在 [ 可用的端口 :] 框中,单击 [ 打印机端口 ],然后单击 [ 下一步 ]。

 $\Omega$  需要时更改打印机的名称, 然后单击 [ 下一步 ]。 选择 [ 是 ] 复选框将该打印机配置为默认打印机。

- $\mathbf \mathbf 1$  指定是否打印测试页,然后单击 [ 完成 ]。
- 11 在 [ 开始 ] 菜单中,指向 [ 设置 ],然后单击 [ 打印机 ]。 将出现 [打印机]窗口。
- $\mathbf{\mathbf{\mathbf{\mathbb{D}}}}$  单击要使用的打印机的图标。在 [ 文件 ] 菜单中,单击 [ 属性 ]。
- 13 在 [ 详细信息 ] 选项卡中,单击 [ 添加端口 ... ]。
- 在 [ 其它 ] 列表中,单击 [SmartDeviceMonitor],然后单击 [ 确定 ]。
- $\mathbf{D}$   $\hat{\mathbf{\mu}}$   $\hat{\mathbf{\mu}}$   $\mathbf{I}$  [IPP].

 $\overline{\mathbf{10}}$  在[打印机URL]框中, 输入"http:// (打印机地址)/printer"作为打印机的地址。 如果发放了服务器验证, 要启用 SSL (一种加密通信协议), 请输入"https:// (打印机的地址) /printer" (必须安装 Internet Explorer 5.01 或更高版本)。 (IP 地址示例: 192.168.15.16)

http://192.168.15.16/printerhttps://192.168.15.16/printer 可以输入"http:// 打印机的地址 /ipp"作为打印机地址。

Q <sup>在</sup>[IPP端口名]中输入用于标识打印机的名称 请使用与现有端口名称不同的名 称

如果未在此处指定名称, 则在 [ 打印机 URL] 框中输入的地址将成为 IPP 端口名 称

13 单击 | 详细设置 | , 配置代理服务器、IPP 用户名和其它设定。 设置这些设定, 然 后单击 [ 确定 ]。

可以输入"http:// 打印机的地址 /ipp"作为打印机地址。

- 12 单击 [ 确定 ]。
- $\overline{\mathbf{\Omega}}$  检查所选端口已在 [ 打印到下列端口 ] 中突出显示,然后单击 [ 确定 ]。
- 1 重新启动计算机,完成安装。

注

□ 安装打印机驱动程序后可以设定用户代码。有关用户代码的信息, 请参见打 印机驱动程序的"帮助"。

## <span id="page-11-0"></span>安装 PostScript 3 打印机驱动程序 (Windows 2000 - TCP/IP)

#### 重要信息

❒ 要安装此打印机驱动程序 必须拥有管理员权限 请使用拥有管理员权限的帐 号登录

日 退出正在运行的所有应用程序。

#### 2 将光盘插入到光盘驱动器中。

安装程序将启动

对于某些操作系统设定值, "自动运行"可能不会运行。此时, 请运行光盘根 目录中的 "Setup.exe"。

#### 2 选择界面语言, 然后单击 [ 确定 ]。

默认界面语言为英语。

#### 注

□ 将安装所选语言的打印机驱动程序。选择以下语言之一时, 将安装英文打印 机驱动程序: Portuguese, Finnish。

- $\Omega$  单击 [PostScript 3 打印机驱动程序]。 "添加打印机向导"启动。
- $\mathbf{5}$  单击  $\left[$  下一步 >]。
- $\overline{\mathbf{G}}$  单击 [ 本地打印机 ], 然后单击 [ 下一步 > ]。
- $\blacksquare$  单击 [ 创建新端口 : ]。
- **6** 单击 [SmartDeviceMonitor], 然后单击 [ 下一步 >]。
- $\Omega$  单击 [TCP/IP], 然后单击 [搜索]。

将出现使用 TCP/IP 协议的打印机列表。

 $\overline{10}$  选择要使用的打印机,然后单击 [确定 ]。

只有响应计算机广播的打印机才会显示出来。要使用未在此处列出的打印机, 请单击 [ 指定地址 ], 然后输入打印机的 IP 地址或主机名称。

1 检查是否已选择了需要安装其驱动程序的设备名称,然后单击 [ 下一步 > ]。

- $\mathbf{\Xi}$  需要时更改打印机的名称,然后单击 [ 下一步 > ]。 选择 [ 是 ] 复选框将该打印机配置为默认打印机。
- $\mathbf{E}$  单击 [ 下一步 >]。
- 14 指定是否打印测试页,然后单击 [ 下一步 > ]。

 $\mathbf{D}$ 单击 [完成]。

打印机驱动程序开始安装

- 注
- □ 安装打印机驱动程序后可以设定用户代码。有关用户代码的信息,请参见打 印机驱动程序的"帮助"。

## <span id="page-13-0"></span>安装 PostScript 3 打印机驱动程序 (Windows 2000 - NetBEUI)

进重要信息

**1**

□ 要安装此打印机驱动程序, 必须拥有管理员权限。请使用拥有管理员权限的帐 号登录

Ⅱ 退出正在运行的所有应用程序。

#### 2 将光盘插入到光盘驱动器中。

安装程序将启动

对于某些操作系统设定值, "自动运行"可能不会运行。此时, 请运行光盘根 目录中的 "Setup.exe"。

#### ■ 选择界面语言, 然后单击 [ 确定 ]。

默认界面语言为英语

注

- □ 将安装所选语言的打印机驱动程序。选择以下语言之一时, 将安装英文打印 机驱动程序: Portuguese, Finnish。
- $\Omega$  单击 [PostScript 3 打印机驱动程序]。 "添加打印机向导"启动。
- $\overline{5}$  单击 [ 下一步 >]。
- $\overline{1,0}$  单击 [ 本地打印机 ], 然后单击 [ 下一步 > ]。
- $\blacksquare$  单击 [ 创建新端口 : ]。
- **①** 单击 [SmartDeviceMonitor], 然后单击 [ 下一步 >]。
- $\Omega$  单击 [NetBEUI], 然后单击 [ 搜索 ]。

将出现使用 NetBEUI 的打印机列表

## $\overline{10}$ 选择要使用的打印机,然后单击 [确定]。

只有响应计算机广播的打印机才会显示出来。要使用未在此处列出的设备,请 单击 [ 指定地址 ], 然后输入 NetBEUI 地址。 NetBEUI 地址可使用配置页进行 检查。有关打印配置页的信息,请参见打印机参考中的"打印配置页"。 NetBEUI 地址在配置页上显示为 "\\RNPxxxx\xxx"。以 "%% 计算机名 \ 共享 名称"格式输入设备的网络路径。请在开头使用"%%"而非"\\"。 不能使用跨路由器的打印机打印

1 检查是否已选择了需要安装其驱动程序的设备的名称,然后单击 [ 下一步 > ]。

12 需要时更改打印机的名称, 然后单击 [ 下一步 > ]。

选择 [ 是 ] 复选框将该打印机配置为默认打印机。

 $\mathbf{B}$ 单击 $[$ 下一步 $>$  $]$ 。

■ 指定是否打印测试页, 然后单击 [ 下一步 > ]。

 $\mathbf{D}$ 单击 $[$ 完成 $]$ 。

打印机驱动程序开始安装

#### 注

□ 安装打印机驱动程序后可以设定用户代码。有关用户代码的信息,请参见打 印机驱动程序的"帮助"。

## <span id="page-14-0"></span>安装 PostScript 3 打印机驱动程序 (Windows 2000 - IPP)

#### 重要信息

□ 要安装此打印机驱动程序, 必须拥有管理员权限。请使用拥有管理员权限的帐 号登录

■ 退出正在运行的所有应用程序。

2 将光盘插入到光盘驱动器中。

安装程序将启动

对于某些操作系统设定值, "自动运行"可能不会运行。此时, 请运行光盘根 目录中的 "Setup.exe"。

## $\overline{\textbf{E}}$  选择界面语言, 然后单击 [确定]。

默认界面语言为英语

注

□ 将安装所选语言的打印机驱动程序。选择以下语言之一时, 将安装英文打印 机驱动程序: Portuguese, Finnish。

#### $\Box$  单击 [PostScript 3 打印机驱动程序]。

"添加打印机向导"启动。

- $\overline{5}$  单击  $\overline{5}$   $\overline{5}$   $\$
- $G$  单击 [ 本地打印机 ], 然后单击 [ 下一步 > ]。
- $\overline{\mathbf{G}}$  单击 [ 创建新端口 : ]。
- **①** 单击 [SmartDeviceMonitor], 然后单击 [ 下一步 >]。
- $\Omega$  单击 [IPP]。

 $\overline{\mathbf{10}}$  在[打印机URL]框中, 输入"http:// (打印机地址)/printer"作为打印机的地址。 如果发放了服务器验证, 要启用 SSL (一种加密通信协议), 请输入"https:// (打印机的地址) /printer" (必须安装 Internet Explorer 5.01 或更高版本)。 (IP 地址示例: 192.168.15.16)

http://192.168.15.16/printerhttps://192.168.15.16/printer 可以输入"http:// 打印机的地址 /ipp"作为打印机地址。

 $\blacksquare$  在[IPP端口名]中输入用于标识打印机的名称。 请使用与现有端口名称不同的名 称

如果未在此处指定名称, 则在 [ 打印机 URL] 框中输入的地址将成为 IPP 端口名 称

12 单击 「详细设置 ], 配置代理服务器、IPP 用户名和其它设定。 指定需要的设定, 然后单击 [ 确定 ]。

有关这些设定的详细信息 请参见 SmartDeviceMonitor for Client 帮助

- 13 单击 [ 确定 ]。
- 1 检查是否已选择了需要安装其驱动程序的设备名称,然后单击 [ 下一步 > ]。
- 13 需要时更改打印机的名称, 然后单击 [ 下一步 > ]。
- 10 单击 [ 下一步 >]。
- $\overline{\mathbf{U}}$  指定是否打印测试页,然后单击 [ 下一步 >]。
- $\mathbf{\mathbb{E}}$  单击 [ 完成 ]。

打印机驱动程序开始安装

- 注
- □ 安装打印机驱动程序后可以设定用户代码。有关用户代码的信息,请参见打 印机驱动程序"帮助"。

<span id="page-16-0"></span>安装 PostScript 3 打印机驱动程序 (Windows XP、 Windows Server 2003 - TCP/IP)

#### 重要信息

□ 要安装此打印机驱动程序, 必须拥有管理员权限。请使用拥有管理员权限的帐 号登录

Ⅱ 退出正在运行的所有应用程序。

#### 2 将光盘插入到光盘驱动器中。

安装程序将启动

对于某些操作系统设定值, "自动运行"可能不会运行。此时, 请运行光盘根 目录中的 "Setup.exe"。

## $\Omega$ 选择界面语言,然后单击 [确定]。

默认界面语言为英语

注

- □ 将安装所选语言的打印机驱动程序。选择以下语言之一时, 将安装英文打印 机驱动程序: Portuguese, Finnish。
- $\Box$  单击 [PostScript 3 打印机驱动程序 ]。 "添加打印机向导"启动。
- $\overline{\mathbf{5}}$ 单击 $[$ 下一步 $>$  $]$ 。
- $\overline{0}$  单击 [ 本地打印机 ], 然后单击 [ 下一步 > ]。
- $\overline{\mathbf{G}}$  单击 [ 创建新端口 : ]。
- $\overline{6}$  单击 [SmartDeviceMonitor], 然后单击 [ 下一步 >]。
- $\Omega$  单击 [TCP/IP], 然后单击 [搜索]。

将出现使用 [TCP/IP] 的打印机列表。

 $\overline{10}$  选择要使用的打印机,然后单击 [确定 ]。

只有响应计算机广播的打印机才会显示出来。要使用未在此处列出的打印机, 请单击 [ 指定地址 ], 然后输入打印机的 IP 地址或主机名称。

1 检查是否已选择了需要安装其驱动程序的设备名称,然后单击 [ 下一步 > ]。

 $\mathbf{\Omega}$  需要时更改打印机的名称, 然后单击 [ 下一步 > ]。

选择 [ 是 ] 复选框将该打印机配置为默认打印机。

- $\mathbf{E}$  单击 [ 下一步 >]。
- 14 指定是否打印测试页,然后单击 [ 下一步 > ]。

## $\mathbf{D}$  单击 [完成]。

打印机驱动程序开始安装。

#### 注

□ 安装打印机驱动程序后可以设定用户代码。有关用户代码的信息, 请参见打 印机驱动程序的"帮助"。

## <span id="page-17-0"></span>安装 PostScript 3 打印机驱动程序 (Windows XP、 Windows Server 2003 - IPP)

#### 进重要信息

- □ 要安装此打印机驱动程序, 必须拥有管理员权限。请使用拥有管理员权限的帐 号登录
- Ⅱ 退出正在运行的所有应用程序。

#### 2 将光盘插入到光盘驱动器中。

安装程序将启动

对于某些操作系统设定值, "自动运行"可能不会运行。此时, 请运行光盘根 目录中的 "Setup.exe"。

#### ■ 选择界面语言, 然后单击 [ 确定 ]。

默认界面语言为英语

注

□ 将安装所选语言的打印机驱动程序。选择以下语言之一时, 将安装英文打印 机驱动程序: Portuguese, Finnish。

## $\Box$  单击 [PostScript 3 打印机驱动程序]。

"添加打印机向导"启动。

- $\overline{\mathbf{5}}$ 单击 $[$ 下一步 $>$  $]$ 。
- $\overline{0}$  单击 [ 本地打印机 ], 然后单击 [ 下一步 > ]。
- 1 单击 [ 创建新端口 : ]。
- $\overline{6}$  单击 [SmartDeviceMonitor], 然后单击 [ 下一步 >]。
- $\Omega$  单击 [IPP]。

 $\overline{\mathbf{10}}$  在[打印机URL]框中, 输入"http:// (打印机地址)/printer"作为打印机的地址。 如果发放了服务器验证, 要启用 SSL (一种加密通信协议), 请输入"https:// (打印机的地址) /printer" (必须安装 Internet Explorer 5.01 或更高版本)。 (IP 地址示例: 192.168.15.16)

http://192.168.15.16/printerhttps://192.168.15.16/printer 可以输入"http:// 打印机的地址 /ipp"作为打印机地址。

 $\overline{\mathbf{II}}$  在[IPP端口名]中输入用于标识打印机的名称。 请使用与现有端口名称不同的名 称

如果未在此处指定名称, 则在 [ 打印机 URL] 框中输入的地址将成为 IPP 端口名 称

12 单击 [ 详细设置 ] 进行必要的设定。

有关这些设定的详细信息, 请参见 SmartDeviceMonitor for Client 帮助。

 $\mathbf{E}$  单击 [ 确定 ]。

- 14 检查是否已选择了需要安装其驱动程序的设备名称,然后单击 [ 下一步 > ]。
- $\mathbf{\mathbf{\mathbf{U}}}$  需要时更改打印机的名称, 然后单击 [ 下一步 > ]。

选择 [ 是 ] 复选框将该打印机配置为默认打印机。

- $\mathbb{D}$  单击 [ 下一步 >]。
- $\overline{u}$  指定是否打印测试页, 然后单击 [ 下一步 > ]。
- $\mathbb E$  单击 [ 完成 ]。

打印机驱动程序开始安装

注

□ 安装打印机驱动程序后可以设定用户代码。有关用户代码的信息, 请参见打 印机驱动程序的"帮助"。

## <span id="page-18-0"></span>安装 PostScript 3 打印机驱动程序 (Windows NT 4.0 - TCP/IP)

#### 重要信息

- ❒ 要安装此打印机驱动程序 必须拥有管理员权限 请使用拥有管理员权限的帐 号登录
- 退出正在运行的所有应用程序。

#### 2 将光盘插入到光盘驱动器中。

安装程序将启动

对于某些操作系统设定值, "自动运行"可能不会运行。此时, 请运行光盘根 目录中的"Setup.exe"。

 $\overline{\textbf{E}}$  选择界面语言, 然后单击 [确定]。 默认界面语言为英语。

注

□ 将安装所选语言的打印机驱动程序。选择以下语言之一时, 将安装英文打印 机驱动程序: Portuguese, Finnish。

 $\Box$  单击 [PostScript 3 打印机驱动程序]。 "添加打印机向导"启动。

- $\mathbf{5}$  单击 [ 下一步 ]。
- $\overline{6}$  单击 [ 添加端口 : ]。
- **7** 单击 [SmartDeviceMonitor], 然后单击 [ 新端口 ...]。

 $\overline{6}$  单击 [TCP/IP], 然后单击 [搜索]。 将出现使用 [TCP/IP] 的打印机列表。

- $\Omega$  选择要使用的打印机, 然后单击 [确定]。 只有响应计算机广播的打印机才会显示出来。要使用未在此处列出的打印机, 请单击 [ 指定地址 ], 然后输入打印机的 IP 地址或主机名称。
- $\overline{\mathbf{1}}$  检查是否已选择了需要安装其驱动程序的设备名称,然后单击 [ 下一步 > ]。

 $\mathbf{\Omega}$  需要时更改打印机的名称, 然后单击 [ 下一步 > ]。 选择 [ 是 ] 复选框将该打印机配置为默认打印机。

 $\mathbf{\Xi}$  指定是否打印测试页,然后单击 [完成]。 打印机驱动程序开始安装

18 重新启动计算机,完成安装。

注

❒ 安装打印机驱动程序后可以设定用户代码 有关用户代码的信息 请参见打 印机驱动程序的"帮助"。

#### <span id="page-20-0"></span>安装 PostScript 3 打印机驱动程序 (Windows NT 4.0 - NetBEUI)

#### 进重要信息

□ 要安装此打印机驱动程序, 必须拥有管理员权限。请使用拥有管理员权限的帐 号登录

Ⅱ 退出正在运行的所有应用程序。

#### 2 将光盘插入到光盘驱动器中。

安装程序将启动

对于某些操作系统设定值, "自动运行"可能不会运行。此时, 请运行光盘根 目录中的 "Setup.exe"。

#### ■ 选择界面语言, 然后单击 [ 确定 ]。

默认界面语言为英语

注

- □ 将安装所选语言的打印机驱动程序。选择以下语言之一时, 将安装英文打印 机驱动程序: Portuguese, Finnish。
- $\Omega$  单击 [PostScript 3 打印机驱动程序]。 "添加打印机向导"启动。
- $\mathbf{5}$  单击 [ 下一步 ]。
- $\mathbf{G}$  单击 [ 添加端口 : ]。
- **■** 单击 [SmartDeviceMonitor], 然后单击 [ 新端口 ...]。
- $\overline{6}$  单击 [NetBEUI], 然后单击 [ 搜索 ]。 将出现使用 NetBEUI 的打印机列表。
- $\Sigma$  选择要使用的打印机, 然后单击 [ 确定 ]。

只有响应计算机广播的打印机才会显示出来。要使用未在此处列出的设备,请 单击 [ 指定地址 ], 然后输入 NetBEUI 地址。 NetBEUI 地址可使用配置页进行 检查。有关打印配置页的信息,请参见打印机参考中的"打印配置页"。 NetBEUI 地址在配置页上显示为"NRNPxxxx\xxx"。以"%% 计算机名 \ 共享 名称"格式输入设备的网络路径。请在开头使用"%%"而非"\\"。 不能使用跨路由器的打印机打印

10 检查是否已选择了需要安装其驱动程序的设备名称,然后单击 [ 下一步 > ]。

 $\mathbf{\hat{U}}$  需要时更改打印机的名称, 然后单击 [ 下一步 > ]。 选择 [ 是 ] 复选框将该打印机配置为默认打印机。

 $\mathbf \Xi$  指定是否打印测试页,然后单击 [ 完成 ]。 打印机驱动程序开始安装

#### $\mathbf E$  重新启动计算机,完成安装。

#### 注

❒ 安装打印机驱动程序后可以设定用户代码 有关用户代码的信息 请参见打 印机驱动程序的"帮助"。

## <span id="page-21-0"></span>安装 PostScript 3 打印机驱动程序 (Windows NT 4.0 - IPP)

重要信息

- □ 要安装此打印机驱动程序, 必须拥有管理员权限。请使用拥有管理员权限的帐 号登录
- 退出正在运行的所有应用程序。
- 2 将光盘插入到光盘驱动器中。

安装程序将启动

对于某些操作系统设定值, "自动运行"可能不会运行。此时, 请运行光盘根 目录中的"Setup.exe"。

#### 2 选择界面语言, 然后单击 [确定]。

默认界面语言为英语

注

- □ 将安装所选语言的打印机驱动程序。选择以下语言之一时, 将安装英文打印 机驱动程序: Portuguese, Finnish。
- $\Box$  单击 [PostScript 3 打印机驱动程序 ]。 "添加打印机向导"启动。
- $\mathbf{5}$ 单击 $[$ 下一步 $]$ 。
- $\overline{0}$ 单击 [ 添加端口 : ]。
- **4** 单击 [SmartDeviceMonitor], 然后单击 [ 新端口 ...]。

 $\mathbf{B}$  单击 [IPP]。

 $\Omega$ 在[打印机URL]框中, 输入"http:// (打印机地址)/printer"作为打印机的地址。 如果发放了服务器验证, 要启用 SSL (一种加密通信协议), 请输入"https:// (打印机的地址) /printer" (必须安装 Internet Explorer 5.01 或更高版本)。 (IP 地址示例: 192.168.15.16)

http://192.168.15.16/printerhttps://192.168.15.16/printer 可以输入"http:// 打印机的地址 /ipp"作为打印机地址。

 $\overline{\mathbf{1}}$  在[IPP端口名]中输入用于标识打印机的名称。 请使用与现有端口名称不同的名 称

如果未在此处指定名称, 则在 [ 打印机 URL] 框中输入的地址将成为 IPP 端口名 称

1 单击 [ 详细设置 ] 进行必要的设定。

有关这些设定的详细信息, 请参见 SmartDeviceMonitor for Client 帮助。

- 12 单击 [ 确定 ]。
- 12 检查是否已选择了需要安装其驱动程序的设备名称,然后单击 [ 下一步 > ]。
- 14 需要时更改打印机的名称,然后单击 [ 下一步 > ]。 选择 [ 是 ] 复选框将该打印机配置为默认打印机。
- $\mathbf E$ 指定是否打印测试页,然后单击 [完成]。

打印机驱动程序开始安装

 $\mathbb G$  重新启动计算机,完成安装。

- 注
- ❒ 安装打印机驱动程序后可以设定用户代码 有关用户代码的信息 请参见打 印机驱动程序的"帮助"。

## <span id="page-22-0"></span>为 SmartDeviceMonitor for Client 更改端口设定

按照以下步骤更改 SmartDeviceMonitor for Client 设定, 如 TCP/IP 超时、恢复 / 并 行打印以及打印机组。

#### 注

□ 没有设定值可以用于 NetBEUI 协议。

#### Windows 95/98:

- $\blacksquare$  从 [ 开始 ] 菜单打开 [ 打印机 ] 窗口。.
- 2 在[打印机]窗口中,单击要使用的打印机的图标。在[文件]菜单中,单击[属性]。
- 2 单击 [ 详细信息 ] 选项卡, 然后单击 [ 配置端口 ]。 显示 [ 端口设置 ] 对话框。

- 1 从 [ 开始 ] 菜单打开 [ 打印机 ] 窗口。
- $\mathbf 2$ 在[打印机]窗口中,单击要使用的打印机的图标。在[文件]菜单中,单击[属性]。
- $\Omega$ 在 [端口]选项卡上,单击 [配置端口]。 显示 [ 端口设置 ] 对话框。

Windows  $XP_s$  Windows Server 2003:

- $\blacksquare$  从 [ 开始 ] 菜单打开 [ 打印机和传真 ] 窗口。 将出现 [ 打印机和传真 ] 窗口。
- $\bm{E}$  单击您要使用的设备的图标。在[文件]菜单中,单击[属性]。将出现打印机属性 窗口。
- 2 单击 [ 详细信息 ] 选项卡,然后单击 [ 配置端口 ]。 显示 [ 端口设置 ] 对话框。
	- 对于 TCP/IP, 可以配置超时设定值。
		- 注
		- □ 如果在 [ 恢复 / 并行打印 ] 选项卡中没有设定可用, 请执行下列步骤。
			- ① 单击 [ 取消 ], 关闭 [ 端口配置: ] 对话框。
			- ② 启动 SmartDeviceMonitor for Client, 然后右键单击任务栏上的 Smart DeviceMonitor for Client 图标。
			- 3 单击 [ 扩展功能设置 ], 然后选中 [Set Recovery/Parallel Printing for each port] 复选框
			- ④ 单击 [ 确定 ], 关闭 [ 扩展功能设置 ] 对话框。
	- 对于 IPP, 可配置用户、代理和超时设定。

#### 参考

有关这些设定的信息,请参见 SmartDeviceMonitor for Client "帮助"。

## <span id="page-24-0"></span>使用标准 TCP/IP 端口

## <span id="page-24-1"></span>安装 PostScript 3 打印机驱动程序 (Windows 2000)

#### ●●重要信息

□ 要安装此打印机驱动程序, 必须拥有管理员权限。请使用拥有管理员权限的帐 号登录

#### Ⅱ 退出正在运行的所有应用程序。

#### 2 将光盘插入到光盘驱动器中。

安装程序将启动

对于某些操作系统设定值, "自动运行"可能不会运行。此时, 请运行光盘根 目录中的 "Setup.exe"。

## $\Omega$  选择界面语言, 然后单击 [确定]。

默认界面语言为英语

注

□ 将安装所选语言的打印机驱动程序。选择以下语言之一时, 将安装英文打印 机驱动程序: Portuguese, Finnish。

 $\Box$  单击 [PostScript 3 打印机驱动程序]。

"添加打印机向导"启动。

- $\overline{\mathbf{5}}$ 单击 $[$ 下一步 $>$  $]$ 。
- $\overline{0}$ 单击 [ 本地打印机 ], 然后单击 [ 下一步 > ]。
- $\blacksquare$  单击 [ 创建新端口 :]。
- $\overline{6}$  单击 [ 标准 TCP/IP], 然后单击 [ 新端口 ...]。
- $\Omega$ 在 [ 添加标准 TCP/IP 打印机端口向导 ] 对话框中单击 [ 下一步 ]。
- $\overline{\mathbf{10}}$  在[打印机名或IP地址]框中输入打印机的名称或IP地址, 然后单击[下一步>]。 当出现设备选择屏幕时, 选择 "RICOH NetworkPrinter Driver C Model"。
- $\overline{\textbf{H}}$  在 [ 添加标准 TCP/IP 打印机端口向导 ] 对话框中单击 [ 完成 ]。
- 12 检查是否已选择了需要安装其驱动程序的设备名称,然后单击 [ 下一步 > ]。

11 需要时更改打印机的名称,然后单击 [ 下一步 > ]。 选择 [ 是 ] 复选框将该打印机配置为默认打印机。

 $\mathbf{E}$  单击 [ 下一步 >]。

 $\mathbf E$ 指定是否打印测试页,然后单击 [ 下一步 > ]。

## $\overline{\mathbf{w}}$  单击 [ 完成 ]。

打印机驱动程序开始安装

#### 注

**1**

□ 安装打印机驱动程序后可以设定用户代码。有关用户代码的信息,请参见打 印机驱动程序的"帮助"。

## <span id="page-25-0"></span>安装 PostScript 3 打印机驱动程序 (Windows XP、 Windows Server 2003)

#### ●●重要信息

□ 要安装此打印机驱动程序, 必须拥有管理员权限。请使用拥有管理员权限的帐 号登录

■ 退出正在运行的所有应用程序。

#### 2 将光盘插入到光盘驱动器中。

安装程序将启动

对于某些操作系统设定值, "自动运行"可能不会运行。此时, 请运行光盘根 目录中的 "Setup.exe"。

#### $\mathbf{E}$  选择界面语言, 然后单击 [确定]。

默认界面语言为英语

#### 注

□ 将安装所选语言的打印机驱动程序。选择以下语言之一时, 将安装英文打印 机驱动程序: Portuguese, Finnish。

#### $\Box$  单击 [PostScript 3 打印机驱动程序]。 "添加打印机向导"启动。

- $\overline{5}$  单击  $\overline{5}$   $\overline{5}$   $\overline{5}$   $\overline{5}$   $\overline{5}$
- $\overline{0}$  单击 [ 本地打印机 ], 然后单击 [ 下一步 > ]。
- 1 单击 [ 创建新端口 : ]。
- $\overline{13}$ 在 [ 创建新端口 ] 中,单击 [ 标准 TCP/IP],然后单击 [ 下一步 ]。
- $\Omega$  单击 [ 标准 TCP/IP], 然后单击 [ 确定 ]。
- $\overline{10}$  在 [ 添加标准 TCP/IP 打印机端口向导 ] 对话框中单击 [ 下一步 ]。
- $\blacksquare$  在[打印机名或IP地址]框中输入打印机的名称或IP地址, 然后单击[下一步>]。 当出现设备选择屏幕时, 选择 "RICOH NetworkPrinter Driver C Model"。

 $\overline{10}$  在 [ 添加标准 TCP/IP 打印机端口向导 ] 对话框中单击 [ 完成 ]。

12 检查是否已选择了需要安装其驱动程序的设备名称,然后单击 [ 下一步 > ]。

1 需要时更改打印机的名称,然后单击 [ 下一步 > ]。 选择 [ 是 ] 复选框将该打印机配置为默认打印机。

 $\mathbf{D}$ 单击  $[-\mathcal{L} - \mathcal{L}]$ 。

 $\overline{\mathbb{C}}$  指定是否打印测试页, 然后单击  $[\,\overline{\,\rm F} \, \overline{\,\,}]$ 。

 $\mathbf{\Omega}$ 单击 [完成]。

打印机驱动程序开始安装

注

□ 安装打印机驱动程序后可以设定用户代码。有关用户代码的信息,请参见打 印机驱动程序的"帮助"。

## <span id="page-27-0"></span>使用 LPR 端口

## <span id="page-27-1"></span>安装 PostScript 3 打印机驱动程序 (Windows 2000)

#### ●●重要信息

**1**

□ 要安装此打印机驱动程序, 必须拥有管理员权限。请使用拥有管理员权限的帐 号登录

## Ⅱ 退出正在运行的所有应用程序。

#### 2 将光盘插入到光盘驱动器中。

安装程序将启动

对于某些操作系统设定值, "自动运行"可能不会运行。此时, 请运行光盘根 目录中的 "Setup.exe"。

## 2 选择界面语言, 然后单击 [ 确定 ]。

默认界面语言为英语

注

□ 将安装所选语言的打印机驱动程序。选择以下语言之一时, 将安装英文打印 机驱动程序: Portuguese, Finnish。

 $\Box$  单击 [PostScript 3 打印机驱动程序]。

"添加打印机向导"启动。

- $\mathbf{5}$  单击  $\left[$  下一步 >]。
- $\overline{\mathbb{G}}$  单击 [ 本地打印机 ], 然后单击 [ 下一步 > ]。
- $\blacksquare$  单击 [ 创建新端口 : ]。
- $\overline{6}$  单击 [LPR 端口 ], 然后单击 [ 下一步 >]。
- $\Omega$  在 [Name or address of server providing lpd] 框中, 输入打印机的 IP 地址。
- $\overline{10}$  在 IName of printer or print queue on that server] 框中输入 "Ip", 然后单击 [ 确定 ]。
- 1 检查是否已选择了需要安装其驱动程序的设备名称,然后单击 [ 下一步 > ]。
- $\mathbf{\mathbf{\mathbf{\mathbb{D}}}}$  需要时更改打印机的名称, 然后单击 [ 下一步 >]。 选择 [ 是 ] 复选框将该打印机配置为默认打印机。
- $\mathbf{E}$  单击 [ 下一步 >]。
- 14 指定是否打印测试页,然后单击 [ 下一步 > ]。

## $\mathbf{E}$  单击 [ 完成 ]。

打印机驱动程序开始安装。

#### 注

□ 安装打印机驱动程序后可以设定用户代码。有关用户代码的信息,请参见打 印机驱动程序的"帮助"。

## <span id="page-28-0"></span>安装 PostScript 3 打印机驱动程序 (Windows XP、 Windows Server 2003

#### ● 心理要信息

- □ 要安装此打印机驱动程序, 必须拥有管理员权限。请使用拥有管理员权限的帐 号登录
- Ⅱ 退出正在运行的所有应用程序。

#### 2 将光盘插入到光盘驱动器中。

安装程序将启动

对于某些操作系统设定值, "自动运行"可能不会运行。"此时, 请运行光盘 根目录中的"Setup.exe"。"

#### ■ 选择界面语言, 然后单击 [ 确定 ]。

默认界面语言为英语

注

□ 将安装所选语言的打印机驱动程序。选择以下语言之一时, 将安装英文打印 机驱动程序: Portuguese, Finnish。

#### $\Box$  单击 [PostScript 3 打印机驱动程序]。

"添加打印机向导"启动。

- $\overline{\mathbf{5}}$ 单击 $[$ 下一步 $>$  $]$ 。
- $G$  单击 [ 本地打印机 ], 然后单击 [ 下一步 > ]。
- $\mathbf{Z}$  单击 [ 创建新端口 : ]。
- $\overline{13}$  在 [ 创建新端口 ] 中,单击 [LPR 端口 ],然后单击 [ 下一步 >]。
- $\Sigma$  在 [Name or address of server providing lpd] 框中, 输入打印机的 IP 地址。
- **U** 在 [Name of printer or print queue on that server box] 框中输入 "lp",然后单击 [确定]。
- 1 检查是否已选择了需要安装其驱动程序的设备名称,然后单击 [ 下一步 > ]。

 $\mathbf{\Omega}$  需要时更改打印机的名称, 然后单击  $[\Gamma \rightarrow \mathbb{F}^2]$ 。

选择 [ 是 ] 复选框将该打印机配置为默认打印机。

 $\mathbf{E}$ 单击 [ 下一步 >]。

1 指定是否打印测试页,然后单击 [ 下一步 > ]。

 $\mathbf{E}$  单击 [ 完成 ]。

打印机驱动程序开始安装

注

**1**

□ 安装打印机驱动程序后可以设定用户代码。有关用户代码的信息,请参见打 印机驱动程序的"帮助"。

## <span id="page-29-0"></span>安装 PostScript 3 打印机驱动程序 (Windows NT 4.0)

#### 重要信息

□ 要安装此打印机驱动程序, 必须拥有管理员权限。请使用拥有管理员权限的帐 号登录

■ 退出正在运行的所有应用程序。

2 将光盘插入到光盘驱动器中。

安装程序将启动

对于某些操作系统设定值, "自动运行"可能不会运行。此时, 请运行光盘根 目录中的 "Setup.exe"。

## $\Omega$ 选择界面语言,然后单击 [确定]。

默认界面语言为英语

注

□ 将安装所选语言的打印机驱动程序。选择以下语言之一时, 将安装英文打印 机驱动程序: Portuguese, Finnish。

#### $\Box$  单击 [PostScript 3 打印机驱动程序 ]。

"添加打印机向导"启动。

- $\overline{\mathbf{5}}$  单击 [ 下一步 ]。
- $\overline{0}$ 单击 [添加端口: ]。
- $\blacksquare$  选择 [LPR 端口 ], 然后单击 [ 确定 ]。

 $\overline{13}$  在 [Name or address of server providing lpd] 框中, 输入打印机的 IP 地址。

 $\Omega$  在 IName of printer or print queue on that server] 框中输入 "Ip", 然后单击 [ 确定 ]。

 $\overline{\mathbf{1}}$  检查是否已选择了需要安装其驱动程序的设备名称,然后单击 [ 下一步 > ]。

 $\mathbf{\Omega}$  需要时更改打印机的名称, 然后单击  $[\nabla - \mathbf{\dot{F}}\nabla]$ 。 选择 [ 是 ] 复选框将该打印机配置为默认打印机。

 $\mathbf{\Omega}$  指定是否打印测试页,然后单击 [完成]。 打印机驱动程序开始安装

 $\mathbf{E}$  重新启动计算机, 完成安装。

#### 注

□ 安装打印机驱动程序后,可以设定用户代码。有关用户代码的信息,请参见 打印机驱动程序"帮助"。

## <span id="page-31-0"></span>用作 Windows 网络打印机

## <span id="page-31-1"></span>安装 PostScript 3 打印机驱动程序 (Windows 95/98/Me)

#### ●●重要信息

□ 如果使用通过 SmartDeviceMonitor 端口连接到打印机的打印服务器打印, 则客 户机将无法使用"恢复打印"和"并行打印"功能。

## Ⅱ 退出正在运行的所有应用程序。

#### 2 将光盘插入到光盘驱动器中。

安装程序将启动

对于某些操作系统设定值, "自动运行"可能不会运行。此时, 请运行光盘根 目录中的 "Setup.exe"。

## 2 选择界面语言, 然后单击 [ 确定 ]。

默认界面语言为英语

注

□ 将安装所选语言的打印机驱动程序。选择以下语言之一时, 将安装英文打印 机驱动程序: Portuguese, Finnish。

 $\Box$  单击 [PostScript 3 打印机驱动程序 ]。

"添加打印机向导"启动。

- $\mathbf{5}$  单击 [ 下一步 ]。
- $\overline{\mathbb{G}}$  单击 [ 网络打印机 ], 然后单击 [ 下一步 ]。
- $\overline{\mathbf{u}}$  单击 [ 浏览 ]。
- 1 在 [ 浏览打印机 ] 窗口中, 双击要用作打印服务器的计算机名称。
- $\Sigma$ 选择要使用的打印机,然后单击 [确定]。
- $\overline{\mathbf{1}}$  检查是否显示所选打印的位置,然后单击 [ 下一步 ]。
- 1 需要时更改打印机的名称, 然后单击 [ 下一步 ]。

选择 [ 是 ] 复选框将该打印机配置为默认打印机。

 $\mathbf \Xi$  指定是否打印测试页,然后单击 [ 完成 ]。

## 18 重新启动计算机。

#### 注

□ 安装打印机驱动程序后可以设定用户代码。有关用户代码的信息,请参见打 印机驱动程序的"帮助"。

## <span id="page-32-0"></span>安装 PostScript 3 打印机驱动程序 (Windows 2000)

#### 进重要信息

- □ 要安装打印机驱动程序, 必须拥有管理员权限。请使用拥有管理员权限的帐号 登录
- □ 如果使用通过 SmartDeviceMonitor 端口连接到打印机的打印服务器打印, 则客 户机将无法使用"恢复打印"和"并行打印"功能。

#### Ⅱ 退出正在运行的所有应用程序。

#### 2 将光盘插入到光盘驱动器中。

安装程序将启动

对于某些操作系统设定值, "自动运行"可能不会运行。此时, 请运行光盘根 目录中的 "Setup.exe"。

## 2 选择界面语言, 然后单击 [确定]。

默认界面语言为英语

#### 注

□ 将安装所选语言的打印机驱动程序。选择以下语言之一时, 将安装英文打印 机驱动程序: Portuguese, Finnish。

## $\Box$  单击 [PostScript 3 打印机驱动程序]。

"添加打印机向导"启动。

- $\overline{\mathbf{5}}$ 单击 $[$ 下一步 $]$ 。
- $\overline{\mathbf{G}}$  单击 [ 网络打印机 ], 然后单击 [ 下一步 ]。

 $\overline{\mathbf{a}}$  单击 [ 下一步 ]。

- $\overline{\textbf{C}}$  在 [ 共享打印机 ] 窗口中,双击希望用作打印服务器的计算机名称。
- $\Omega$  选择想使用的打印机, 然后单击 [ 下一步 ]。
- $\textcolor{red}{\blacksquare}$  打印机驱动程序开始安装。
- 1 单击 [ 下一步 >]。

选择 [ 是 ] 复选框将该打印机配置为默认打印机。

## $\mathbf{E}$  单击 [ 完成 ]。

重新启动计算机, 完成安装。

#### 注

□ 安装打印机驱动程序后可以设定用户代码。有关用户代码的信息, 请参见打 印机驱动程序的"帮助"。

## <span id="page-33-0"></span>安装 PostScript 3 打印机驱动程序 (Windows XP、 Windows Server 2003)

#### 重要信息

- □ 要安装此打印机驱动程序, 必须拥有管理员权限。请使用拥有管理员权限的帐 号登录
- □ 如果使用通过 SmartDeviceMonitor 端口连接到打印机的打印服务器打印, 则客 户机将无法使用"恢复打印"和"并行打印"功能。
- □ 如果使用 Windows XP 或 Windows Server 2003 打印服务器打印,则 SmartDeviceMonitor 通知功能可能对客户机不可用

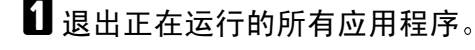

- 2 将光盘插入到光盘驱动器中。
	- 安装程序将启动

对于某些操作系统设定值, "自动运行"可能不会运行。此时, 请运行光盘根 目录中的 "Setup.exe"。

■ 选择界面语言, 然后单击 [ 确定 ]。

默认界面语言为英语

注

- □ 将安装所选语言的打印机驱动程序。选择以下语言之一时, 将安装英文打印 机驱动程序: Portuguese, Finnish。
- $\Box$  单击 [PostScript 3 打印机驱动程序 ]。 "添加打印机向导"启动。
- $\mathbf{5}$  单击 [ 下一步 ]。
- $\overline{\mathbf{G}}$  单击 [ 网络打印机 ], 然后单击 [ 下一步 ]。
- G 单击 [ 下一步 ]
- $\overline{\textbf{C}}$  在 [ 共享打印机 ] 窗口中,双击希望用作打印服务器的计算机名称。
- $\Omega$  选择想使用的打印机, 然后单击 [ 下一步 ]。
- $\text{I}$  打印机驱动程序开始安装。
- 11 单击 [ 下一步 >]。

选择 [ 是 ] 复选框将该打印机配置为默认打印机。

## $\mathbf{E}$  单击 [ 完成 ]。

重新启动计算机, 完成安装。

#### 注

□ 安装打印机驱动程序后可以设定用户代码。有关用户代码的信息,请参见打 印机驱动程序的"帮助"。

## <span id="page-34-0"></span>安装 PostScript 3 打印机驱动程序 (Windows NT 4.0)

#### 重要信息

- ❒ 要安装此打印机驱动程序 必须拥有管理员权限 请使用拥有管理员权限的帐 号登录
- □ 如果使用通过 SmartDeviceMonitor 端口连接到打印机的打印服务器打印, 则客 户机将无法使用"恢复打印"和"并行打印"功能。
- ❒ 要从 Windows NT 4.0 打印服务器打印 请在将打印服务器连接到打印机前 安 装打印机驱动程序

#### ■ 退出正在运行的所有应用程序。

2 将光盘插入到光盘驱动器中。

安装程序将启动

对于某些操作系统设定值, "自动运行"可能不会运行。此时, 请运行光盘根 目录中的 "Setup.exe"。

#### ■ 选择界面语言, 然后单击 [确定]。

默认界面语言为英语

- 注
- □ 将安装所选语言的打印机驱动程序。选择以下语言之一时, 将安装英文打印 机驱动程序: Portuguese, Finnish。

#### $\Box$  单击 [PostScript 3 打印机驱动程序]。

"添加打印机向导"启动。

- $\mathbf{5}$  单击 [ 下一步 ]。
- $G$  单击 [ 网络打印机 ], 然后单击 [ 下一步 ]。

1 单击 [ 下一步 ]。

2 在 [ 共享打印机 ] 窗口中,双击希望用作打印服务器的计算机名称。

 $\Sigma$ 选择想使用的打印机,然后单击 [ 下一步 ]。

- $\overline{\mathbf{1}}$  检查是否显示所选打印的位置,然后单击 [ 下一步 ]。
- 1 需要时更改打印机的名称, 然后单击 [ 下一步 ]。

 $\overline{\mathbf{\Omega}}$  指定是否打印测试页,然后单击 [ 完成 ]。

重新启动计算机,完成安装。

## 注

**1**

□ 安装打印机驱动程序后可以设定用户代码。有关用户代码的信息,请参见打 印机驱动程序的"帮助"。
# 用作 NetWare 打印服务器 / 远程打印机

# 当使用 PostScript 3 打印机驱动程序时

执行以下步骤设定 PostScript 3 打印机驱动程序

1 在 [ 打印机 ] 或 [ 打印机和传真 ] 窗口中,打开打印机属性。

B 单击 [PostScript] 选项卡

注

□ 当使用 Windows 2000/XP 或 Windows NT 4.0 时, 单击[设备设置]选项卡, 然 后继续执行下面的步骤, 取消复选框的选择。

 $\left\{ \mathbf{\Omega} \right.$ 单击 $[$ 高级 $]$ 。

1 取消选择[在作业之前发送CTRL+D]和[在作业之后发送CTRL+D]复选框, 然后单 击 [ 确定 ]。

 $\overline{5}$  单击 [确定], 关闭打印机属性对话框。

**1**

# 安装使用 USB 的打印机驱动程序

本节介绍如何使用 USB 安装打印机驱动程序

### 重要信息

**1**

□ 请确保机器已通过 USB 接口电缆连接到计算机的 USB 端口。 安装前, 请检查计算机上只有操作系统在运行, 没有打印作业在进行中。 可通过本设备附带的光盘安装打印机驱动程序。

## Windows 98 SE/Me - USB

#### ●●重要信息

□ 在 Windows 95/98 下无法通过 USB 安装。需要升级到 Windows 98 SE/Me。 根据所使用的操作系统不同, 当首次使用 USB 功能时, 将启动即插即用功能, 并 出现 [ 发现的新硬件 ]、 [ 设备驱动程序向导 ] 或 [ 发现新的硬件向导 ] 对话框。 如果已经安装了打印机驱动程序, 即插即用启用, 并且连接"USB"端口的打印 机的图标将添加到 [ 打印机 ] 窗口。

日关闭设备的电源。

2 使用 USB 电缆将设备连接到计算机。 将 USB 电缆连接牢固

- C 打开计算机的电源
- $\Omega$ 单击 $[$ 下一步 $>$ ]。
- $\overline{\textbf{5}}$  单击 [ 为设备搜索最佳驱动程序 { 推荐 }。 ], 然后单击 [ 下一步 >]。
- $\overline{1,1}$ 选中 [ 指定一个位置: ] 复选框, 然后单击 [ 浏览 ...]。 将出现 [ 浏览文件夹 ] 对话框。

## ■ 将光盘插入到光盘驱动器中。

#### 注

- □ 自动运行程序启动时, 单击 [ 退出 ]。
- □ 要禁用"自动运行", 当插入光盘时一直按住【Shift】键, 直到计算机完成 光盘读取为止
- **U** 指定 USB Printing Support 所在位置, 然后单击 [ 下一步 > ]。 如果光盘驱动器为 D, 则 USB Printing Support 的源文件保存在以下位置: D:\DRIVERS\RPCS\WIN9X\_ME
- $\Omega$ 确认位置,然后单击 [ 下一步 ]。 USB Printing Support 安装完毕
- 32

 $\mathbb{D}$  单击 [ 完成 ]。

如果打印机驱动程序已经安装, 则即插即用启用, 并且连接 "USB001"端口 的打印机的图标将添加到 [ 打印机 ] 窗口。

- 1 单击 [ 下一步 >]。
- $\overline{11}$ 单击 [ 为设备搜索最佳驱动程序 { 推荐 }。 ],然后单击 [ 下一步 >]。

 $\mathbf{E}$ 选中 [指定一个位置:]复选框,然后单击 [浏览…]。 将出现 [ 浏览文件夹 ] 对话框。

14 将光盘插入到光盘驱动器中。

注

- □ 自动运行程序启动时, 单击 [ 退出 ]。
- □ 要禁用"自动运行", 当插入光盘时一直按住【Shift】键, 直到计算机完成 光盘读取为止
- 15 指定存放打印机驱动程序源文件的位置,然后单击 [ 下一步 > ]。

如果光盘驱动器为 D, 则打印机驱动程序的源文件存放在以下位置:

• PostScript 3 D:\DRIVERS\PS3\WIN9X\_ME\(Language)\DISK1

10 确认位置, 然后单击 [ 下一步 ]。

"添加打印机向导"启动。

 $\mathbf{\Omega}$  单击 [ 完成 ]。

安装完成。如果安装成功, 连接到"USB001"端口的打印机的图标将添加到 [ 打印机 ] 窗口。

注

- □ "USB"后的数字根据所连接打印机的数目变化。
- ❒ 安装USB Printing Support后 当通过USB接口连接到不同的机器时无需重新 安装 USB Printing Support
- □ 安装 USB Printing Support 后, 如果未安装打印机驱动程序, 则按照打印机的 即插即用指示操作

### Windows 2000 - USB

#### 进重要信息

**1**

□ 要安装打印机驱动程序, 必须拥有管理员权限。请使用拥有管理员权限的帐号 登录

首次使用 USB 时, 将启动"找到新的硬件向导", 并将自动安装 USB Printing Support

如果已经安装了打印机驱动程序, 即插即用启用, 并且连接"USB"端口的打印 机的图标将添加到 [ 打印机 ] 窗口。

如果未安装打印机驱动程序, 则按照打印机的即插即用指示从所提供的光盘进行 安装

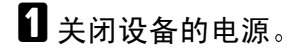

 $\Omega$  使用 USB 电缆将设备连接到计算机。

将 USB 电缆连接牢固

- 2 打开计算机的电源。
- 在 [ 找到新的硬件向导 ] 对话框中单击 [ 下一步 ]。
- 选中 [ 搜索适于我的设备的驱动程序 (推荐) 1 复选框, 然后单击 [ 下一步 ]。

 $\overline{\text{G}}$ 选中 [ 指定一个位置 ] 复选框, 然后单击 [ 下一步 ]。

■ 将光盘插入到光盘驱动器中。

### 注

- □ 自动运行程序启动时,单击 [ 退出 ]。
- □ 要禁用"自动运行", 当插入光盘时一直按住左【Shift】键, 直到计算机完 成光盘读取为止。

13 指定存放打印机驱动程序源文件的位置。

如果光盘驱动器为 D, 则打印机驱动程序的源文件存放在以下位置:

• PostScript 3 D:\DRIVERS\PS3\WIN2K\_XP\(Language)\DISK1

2 确认打印机驱动程序位置,然后单击 [确定]。

10 单击 [ 下一步 ]。

# $\mathbf{I}$  单击 [完成]。

如果打印机驱动程序已经安装, 则即插即用启用, 并且连接"USB001"端口 的打印机的图标将添加到 [ 打印机 ] 窗口。

#### 注

□ "USB"后的数字根据所连接打印机的数目变化。

## Windows XP, Windows Server 2003 - USB

### 重要信息

□ 要安装打印机驱动程序,必须拥有管理员权限。请使用拥有管理员权限的帐号 登录

首次使用 USB 时, 将启动"找到新的硬件向导", 并将自动安装 USB Printing Support

如果已经安装了打印机驱动程序, 即插即用启用, 并且连接"USB"端口的打印 机的图标将添加到 [ 打印机 ] 窗口。

可通过本设备附带的光盘安装打印机驱动程序。

如果未安装打印机驱动程序, 则按照打印机的即插即用指示从所提供的光盘进行 安装

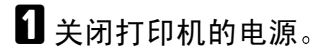

■ 使用 USB 电缆将设备连接到计算机。

将 USB 电缆连接牢固。

- C 打开计算机的电源
- 4 在 "找到新的硬件向导"显示中, 单击 [搜索适于我的设备的驱动程序 [ (推 荐) 11, 然后单击 [ 下一步 >]。
- $\overline{6}$  要禁用 "自动运行", 当插入光盘时一直按住左【SHIFT】键, 直到计算机完 成光盘读取为止。

注

□ 自动运行程序启动时, 单击 [ 取消 ], 然后单击 [ 退出 ]。

1 在 [ 在这些位置上搜索最佳驱动程序 ] 下选中 [ 在搜索中包括这个位置 ], 然后单 击 [ 浏览 ], 选择打印机驱动程序位置。

如果光盘驱动器为 D, 则打印机驱动程序的源文件存放在以下位置:

- PostScript 3 D:\DRIVERS\PS3\WIN2K\_XP\(Language)\DISK1
- 确认打印机驱动程序位置, 然后单击 [ 下一步 ]。

 $\overline{6}$  单击 [继续]。

 $\Omega$  单击 [ 完成 ]。

如果安装成功, 连接到"USB001"端口的打印机的图标将添加到 [ 打印机 ] 窗 口

注

□ "USB"后的数字根据连接的打印机数目而变化。

# USB 故障排除

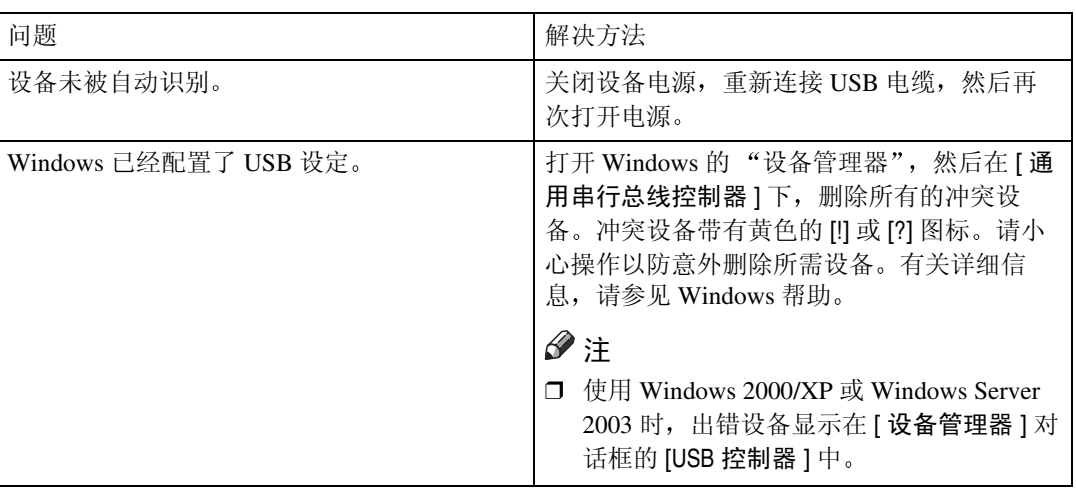

# 使用并行连接打印

要使用通过并行接口连接的设备, 请在安装打印机驱动程序时单击 [LPT1]。

# 安装 PostScript 3 打印机驱动程序 (Windows 95/98/Me)

日报出正在运行的所有应用程序。

2 将光盘插入到光盘驱动器中。

安装程序将启动

对于某些操作系统设定值, "自动运行"可能不会运行。此时, 请运行光盘根 目录中的 "Setup.exe"。

 $\Omega$  选择界面语言, 然后单击 [确定]。

默认界面语言为英语

注

- □ 将安装所选语言的打印机驱动程序。选择以下语言之一时, 将安装英文打印 机驱动程序: Portuguese, Finnish。
- $\Box$  单击 [PostScript 3 打印机驱动程序]。 "添加打印机向导"启动。

 $\mathbf{5}$  单击 [ 下一步 ]。

 $\overline{\mathbf{G}}$  单击 [ 本地打印机 ], 然后单击 [ 下一步 ]。 将出现一个用于选择厂商和型号名的对话框。

- 选择要安装其驱动程序的设备名称, 然后单击 [ 下一步 ]。
- $\overline{\textbf{C}}$  在 [ 可用的端口 :] 框中,单击 [ 打印机端口 ],然后单击 [ 下一步 ]。
- 需要时更改打印机的名称, 然后单击 [ 下一步 ]。 选择 [ 是 ] 复选框将该打印机配置为默认打印机。
- $\overline{\mathbb{U}}$  指定是否打印测试页, 然后单击 [完成 ]。

 $\Pi$  重新启动计算机, 完成安装。

#### 注

□ 安装打印机驱动程序后可以设定用户代码。有关用户代码的信息,请参见打 印机驱动程序的"帮助"。

## 安装 PostScript 3 打印机驱动程序 (Windows 2000)

进重要信息

**1**

□ 要安装此打印机驱动程序, 必须拥有管理员权限。请使用拥有管理员权限的帐 号登录

Ⅱ 退出正在运行的所有应用程序。

2 将光盘插入到光盘驱动器中。

安装程序将启动

对于某些操作系统设定值, "自动运行"可能不会运行。此时, 请运行光盘根 目录中的 "Setup.exe"。

■ 选择界面语言, 然后单击 [ 确定 ]。

默认界面语言为英语

注

- □ 将安装所选语言的打印机驱动程序。选择以下语言之一时, 将安装英文打印 机驱动程序: Portuguese, Finnish。
- $\Omega$  单击 [PostScript 3 打印机驱动程序]。 "添加打印机向导"启动。

 $\overline{5}$  单击 [ 下一步 ]。

- $\overline{\mathbf{G}}$  单击 [ 本地打印机 ], 然后单击 [ 下一步 ]。 将出现一个用于选择厂商和型号名的对话框。
- 选择要安装其驱动程序的设备名称, 然后单击 [ 下一步 ]。

 $\overline{6}$  指定是否打印测试页, 然后单击 [ 完成 ]。

 $\Sigma$ 选择是否要打印测试页,然后单击 [完成]。

打印机驱动程序开始安装

 $\mathbb I$  重新启动计算机,完成安装。

#### 注

□ 在安装打印机驱动程序后可以设定用户代码。有关用户代码的信息,请参见 打印机驱动程序的"帮助"。

安装 PostScript 3 打印机驱动程序 (Windows XP、 Windows Server 2003)

#### 重要信息

□ 要安装此打印机驱动程序, 必须拥有管理员权限。请使用拥有管理员权限的帐 号登录

■ 退出正在运行的所有应用程序。

### 2 将光盘插入到光盘驱动器中。

安装程序将启动

对于某些操作系统设定值, "自动运行"可能不会运行。此时, 请运行光盘根 目录中的 "Setup.exe"。

# $\Omega$ 选择界面语言,然后单击 [确定]。

默认界面语言为英语

注

- □ 将安装所选语言的打印机驱动程序。选择以下语言之一时, 将安装英文打印 机驱动程序: Portuguese, Finnish。
- $\Omega$  单击 [PostScript 3 打印机驱动程序]。 "添加打印机向导"启动。
- $\overline{5}$  单击 [ 下一步 ]。
- $\overline{\mathbf{U}}$  单击 [ 本地打印机 ], 然后单击 [ 下一步 ]。
- 【 选择需要使用的端口, 然后单击 [ 下一步 ]。

将出现一个用于选择厂商和型号名的对话框。

- 1 选择要安装其驱动程序的设备名称,然后单击 [ 下一步 ]。
- $\Sigma$  需要时更改打印机的名称,然后单击 [ 下一步 ]。
- $\mathbf \bar U$  指定是否打印测试页,然后单击 [ 完成 ]。 打印机驱动程序开始安装
- $\mathbf{I}$  重新启动计算机, 完成安装。

### 注

□ 安装打印机驱动程序后可以设定用户代码。有关用户代码的信息,请参见打 印机驱动程序的"帮助"。

## 安装 PostScript 3 打印机驱动程序 (Windows NT 4.0)

进重要信息

□ 要安装此打印机驱动程序, 必须拥有管理员权限。请使用拥有管理员权限的帐 号登录

Ⅱ 退出正在运行的所有应用程序。

### 2 将光盘插入到光盘驱动器中。

安装程序将启动

对于某些操作系统设定值, "自动运行"可能不会运行。此时, 请运行光盘根 目录中的 "Setup.exe"。

### ■ 选择界面语言, 然后单击 [ 确定 ]。

默认界面语言为英语

注

- □ 将安装所选语言的打印机驱动程序。选择以下语言之一时, 将安装英文打印 机驱动程序: Portuguese, Finnish。
- $\Omega$  单击 [PostScript 3 打印机驱动程序]。 "添加打印机向导"启动。

 $\overline{5}$  单击 [ 下一步 ]。

- □ 选择需要使用的端口, 然后单击 [ 下一步 ]。 将出现一个用于选择厂商和型号名的对话框。
- 【 选择要安装其驱动程序的设备名称, 然后单击 [ 下一步 ]。
- $\overline{\text{O}}$  需要时更改打印机的名称, 然后单击 [ 下一步 ]。
- $\Omega$  单击 [ 下一步 ]。
- 10 指定是否打印测试页,然后单击 [ 完成 ]。

使用打印机驱动程序设定选项。

 $\Pi$  重新启动计算机,完成安装。

#### 注

□ 安装打印机驱动程序后可以设定用户代码。有关用户代码的信息,请参见打 印机驱动程序的"帮助"。

# 安装使用 IEEE 1394 (SCSI 打印) 的打印机 驱动程序

可通过本设备附带的光盘安装打印机驱动程序。

#### 进重要信息

- □ 退出正在运行的所有应用程序, 并且请勿在安装过程中进行打印。
- □ 安装过程中, 请勿将 IEEE 1394 或 USB 设备连接到计算机, 或者打开另一台打 印机
- ❒ 在卸载打印机驱动程序之前 请确认 IEEE 1394 接口电缆已与计算机断开连 接
- □ 必须在控制面板中将 SCSI 打印设置为"活动的"。有关详细信息, 请参见网络 指南
- □ 此设备每次只能从一台计算机接收打印数据。如果来自不同计算机的作业发生 冲突,会出现提示信息。
- □ 如果作业冲突, 则首先打印先接收到的作业。
- ❒ 当打印机驱动程序正确安装后 与选购件 IEEE 1394 电缆连接或断开连接会使 打印机图标更改

### Windows 2000

### 注

- □ 如果每次启动计算机或连接电缆时都出现 [ 找到新的硬件向导 ],请停用该设 备。如果在设定"1394 00n"端口后要安装另一打印机驱动程序, 则在打印机 驱动程序安装过程中单击 [1394\_00] 作为端口。
- □ 要安装此打印机驱动程序, 必须拥有管理员权限。请使用拥有管理员权限的帐 号登录
- ❒ 选购的 1394 接口设备只能用于 Service Pack 1(SP1) 或更高版本
- **1** 使用 IEEE 1394 接口电缆连接设备和计算机。
- $\overline{2}$ 在 [找到新的硬件向导] 对话框中单击 [下一步]。
- 2 当显示 "该向导将完成这个设备的安装: 未知"时, 单击 [指定一个位置 ], 然 后单击 [ 下一步 >]。
- 4 当出现"找到驱动程序文件"时,选中[可选的搜索位置]复选框,然后单击 [指 定一个位置 ], 然后单击 [ 下一步 >]。
- $\overline{\textbf{S}}$  要禁用"自动运行",当插入光盘时一直按住左【SHIFT】键,直到计算机完 成光盘读取为止。

自动运行程序启动时, 单击 [ 取消 ], 然后单击 [ 退出 ]。

**1**

 $\overline{0}$ 单击 $\overline{1}$  浏览 ]。

■选择要使用的打印机驱动程序。

如果光盘驱动器为 D, 则打印机驱动程序的源文件存放在以下位置:

• PostScript 3 D:\DRIVERS\PS3\WIN2K\_XP\(Language)\DISK1\

 $\overline{\mathbf{G}}$  单击 [ 打开 ]。

 $\Omega$ 单击 [确定]。

1 按照指示进行操作。

安装完成后, 连接"1394 00n"的打印机将出现在 [ 打印机 ] 窗口中。("n" 为所连接打印机的编号。)

注

- ❒ 如果已安装打印机驱动程序 则打印机图标将添加到[打印机]窗口 在这种 情况下, 无需安装打印机驱动程序。
- □ 如果安装后打印无法正确执行, 则删除端口并重新安装打印机驱动程序。有 关详细信息,请参见维护指南中的"打印机不打印"。
- □ 在支持 SCSI 打印的操作系统中, 如果在"找到新的硬件向导"启动时, 不 想安装打印机, 请按照如下步骤停用该设备。
	- ① 当 [ 找到新的硬件向导 ] 对话框出现时, 单击 [ 下一步 >]。
	- ② 当显示"该向导将完成这个设备的安装: 未知"信息时, 选中 [ 搜索适于 我的设备的驱动程序 (推荐) ] 复选框, 然后单击 [ 下一步 >]。
	- ③ 当出现"请选择您的搜索和安装选项。"信息时,请从 [在这些位置上搜 索最佳驱动程序。1中取消选中所有复选框,然后单击 [ 下一步 >]。
	- ④ 当出现"驱动程序文件查找结果"信息时, 选择 [ 停用这个设备。"控制 面板"中的添加/删除硬件向导可被用来完成驱动程序的安装。1复选框, 然后单击 [ 完成 ]。

### Windows XP, Windows Server 2003

#### ●●重要信息

- □ 必须在控制面板中将 SCSI 打印设置为"活动的"。有关详细信息, 请参见网络 指南
- □ 要安装此打印机驱动程序, 必须拥有管理员权限。请使用拥有管理员权限的帐 号登录

注

- □ 此设备每次只能从一台计算机接收打印数据。如果来自一台计算机的作业与其 它数据冲突, 则计算机上会出现提示信息。
- □ 如果在设定"1394 00n"端口后要安装另一打印机驱动程序, 则在打印机驱动 程序安装过程中单击 [1394 00] 作为端口。
- ❒ 当打印机驱动程序正确安装后 与选购件 IEEE 1394 电缆连接或断开连接会使 打印机图标更改
- **使用 IEEE 1394 接口电缆连接设备和计算机。**

当 [ 找到新的硬件向导 ] 对话框出现时, 请确认 [ 这个向导帮助您安装软件 : (未知)1显示出来。

2 选中 [ 从列表或指定位置安装 ( 高级 ) ] 复选框, 然后单击 [ 下一步 >]。

2 当出现"请选择您的搜索和安装选项。"时,选中 [ 在这些位置上搜索最佳驱 动程序。] 复选框, 选中 [ 在搜索中包括这个位置 :] 复选框, 然后选择 [ 在搜索 中包括这个位置 :] 复选框

4 要禁用 "自动运行",当插入光盘时一直按住左 【SHIFT】键,直到计算机完 成光盘读取为止。

注

□ 自动运行程序启动时, 单击 [ 取消 ], 然后单击 [ 退出 ]。

■ 指定存放打印机驱动程序源文件的位置, 然后单击 [ 下一步 ]。

如果光盘驱动器为 D, 则打印机驱动程序的源文件存放在以下位置:

• PostScript 3 D:\DRIVERS\PS3\WIN2K\_XP\(Language)\DISK1\

安装完成后, 连接"1394\_00n"的打印机将出现在 [ 打印机和传真 ] 窗口中。 ("n"为所连接打印机的编号。)

### $\overline{6}$ 按照指示进行操作。

注

- □ 如果已安装打印机驱动程序, 则打印机图标将添加到[打印机和传真]窗口。 在这种情况下,无需安装打印机驱动程序。
- ❒ 即使已经安装了打印机驱动程序 当用首次用 IEEE 1394 接口电缆将打印机 与计算机相连时, "找到新的硬件向导"也可能出现。如果出现, 则安装打 印机驱动程序
- □ 如果安装后打印无法正确执行, 则删除端口并重新安装打印机驱动程序。有 关详细信息,请参见维护指南中的"打印机不打印"。
- □ 在支持 SCSI 打印的操作系统中, 如果在"找到新的硬件向导"启动时, 不 想安装打印机, 请按照如下步骤停用该设备。
	- A 当[找到新的硬件向导]对话框出现时 请确认[这个向导帮助您安装软件: 未知 ] 显示出来, 选中 [ 从列表或指定位置安装 ( 高级 ) ] 复选框, 然后 单击 [ 下一步 >]。
	- ② 当出现"请选择您的搜索和安装选项。"信息时,请从 [ 在这些位置上搜 索最佳驱动程序。1中取消选中所有复选框, 然后单击 [ 下一步 >]。
	- ③ 当出现 "向导无法在计算机上找到软件 ..." 信息时,单击 [ 确定 ]。
	- (4) 当出现"无法安装这个硬件"信息时, 选中 [ 不要再提示我安装这个软 件。 ] 复选框,然后单击 [ 完成 ]。

**1**

# 使用 Bluetooth™ 连接打印

# 支持的简档

❖ SPP, HCRP

**1**

- 使用 Bluetooth 接口最多可同时连接两个 Bluetooth 适配器或装备 Bluetooth 的计算机。一个通过 SPP, 另一个通过 HCRP。
- 当同时连接多个 Bluetooth 适配器或装备有 Bluetooth 的计算机时, 第一个建 立连接的设备将被选中。选择其它设备间的连接时, 请取消第一个建立的连 接
- 双向通信的条件
	- SPP 连接不支持双向通信。
	- HCRP 连接支持双向通信。
- ❖ BIP
	- 对于 BIP 连接,在设备中必须安装包括 PostScript 3 的模块。
	- 通过 BIP 只能连接一个 Bluetooth 适配器或装备有 Bluetooth 的计算机。
	- 使用 BIP 只能打印 JPEG 图像。
	- 对于 BIP, 用户代码被禁用。 如果打印功能受到限制, 则无法打印。
	- 某些打印机不支持 BIP

# 使用 Bluetooth™ 连接打印

要安装打印机驱动程序, 请按照用于安装并行接口的步骤进行操作。

### 重要信息

❒ 要在 Windows 2000/XP Professional Windows Server 2003 以及 Windows NT 4.0 下安装打印机驱动程序, 必须拥有具备"管理打印机"权限的帐号。请以管理 员或超级用户组成员的身份登录

### 注

- □ 对系统的要求将根据 Bluetooth 标准和规格而变化。有关详细信息, 请参见随每 一产品附带的手册
- ❒ 有关在其它操作系统下设定 Bluetooth 或将其用于不同实用程序的信息 请参 见随这些操作系统或实用程序附带的手册。

**1** 启动 3Com Bluetooth Connection Manager。

**2** 检查要使用的打印机是否显示在 3Com Bluetooth Connection Manager 中。

 $\mathbf{E}$  在  $\left[$  工具  $\right]$  菜单中, 单击  $\left[$  COM 端口  $\right]$ .

- $\Omega$  检查在"客户端端口"下出现了信息"Bluetooth 串行端口 (COMx)"。(X 表 示 Bluetooth™ 使用的 COM 端口号。)
- $\Box$  单击 [ 关闭 ]。
- $G$ 在 [ 开始 ] 菜单中, 指向 [ 设置 ], 然后单击 [ 打印机 ]。 将出现 [ 打印机 ] 窗口。
- ■单击要使用的打印机的图标。
- $\overline{63}$  在 [ 文件 ] 菜单中, 单击 [ 属性 ]。
- 2 单击 [ 端口 ] 选项卡。
- $\overline{\mathbf{1}}$  在 [ 端口 ] 下,选中 [COMx:] 复选框。 X 表示 Bluetooth™ 使用的 COM 端口号。

## $\mathbf{D}$  单击 [ 确定 ]。

关闭 [ 打印机 ] 窗口。

- ◆ 如果在传送打印作业时出现对话框,则按如下方式重新建立网络连接:
	- A 在 [ 打印机和传真 ] 框中选择需要使用的打印机
	- ② 单击 [ 连接 ]。
	- 注
	- □ 要始终使用同一打印机, 选中 [ 始终使用此连接 ] 复选框。

 $\mathcal{S}_{\mathcal{B}}$ 参考

有关详细信息 请参见随 Bluetooth 适配器或装备有 Bluetooth 的计算机 附带的手册。

#### 配置安全模式设定

- **日** 启动 3Com Bluetooth Connection Manager。
- 2 在 [ 工具 ] 菜单中, 单击 [ 安全模式 ]。

出现 [ 安全模式 ] 对话框

■ 在 [ 安全模式: ] 列表中选择 安全模式。

如果单击 [ 高 ] 或 [ 自定义 ], 并在 [ 自定义设置 ] 对话框中指定 [ 链接 ], 则输入 Bluetooth 密码。有关输入密码的信息, 请参见第 46 页 "[在安全模式下打印](#page-51-0) "。 对于所有其它安全模式和自定义设定,不需要密码。

#### 注

□ 有关每种模式的信息, 请参见随实用程序附带的手册。

# $\Omega$  单击 [ 确定 ]。

关闭 [ 安全模式 ] 对话框。

### 参考

有关安全模式的详细信息, 请参见 3Com Bluetooth Connection Manager 帮 助。有关传送打印作业所需的密码条目的详细信息,请参见第46页"[在安](#page-51-0) [全模式下打印](#page-51-0) "

#### <span id="page-51-0"></span>在安全模式下打印

### Ⅱ 将打印作业发送到使用中的打印机。

根据计算机配置不同,可能会出现 [ 连接 ] 对话框。如果出现, 则使用它建立 网络连接

 $\overline{\mathbf{2}}$  将显示 [ 身份验证 ] 对话框。

### $\mathbf{E}$  输入 Bluetooth 密码, 然后单击 [ 确定 ]。

输入设备序列号的后四位作为 Bluetooth 密码。在设备背面的选项卡上可找到 序列号。例如, 如果序列号为 00A0-001234, 则 Bluetooth 密码为 1234。

### 4 打印作业已发送。

#### 注

□ 每个设备的 Bluetooth 密码都不同, 并且不可更改。

# 如果在安装期间出现信息

信息号 58 或 34 表示打印机驱动程序无法利用 "自动运行"进行安装。使用 [ 添 加打印机 ] 或 [> 安装打印机 ] 安装打印机驱动程序。

对于 Windows 95/98/Me、 Windows 2000 和 Windows NT 4.0:

- 1 在 [ 开始 ] 菜单中,指向 [ 设置 ],然后单击 [ 打印机 ]。
- 2 双击"添加打印机"图标。
- $\bf{E}$  按照"添加打印机向导"中的指示操作。

注

- □ 如果打印机驱动程序在光盘中, 则 PostScript 3 打印机驱动程序的位置是 D:\DRIVERS\PS3\WIN9X\_ME\(Language)\DISK1 D:\DRIVERS\ PS3\WIN2K\_XP\(Language)\DISK1 或 D:\DRIVERS\PS3\ NT4\(Language)\ DISK1。如果安装程序启动, 单击 [ 取消 ] 退出。
- 对于 Windows XP 和 Windows Server 2003:
- $\Box$  在 [ 开始 ] 菜单上, 单击 [ 打印机和传真 ]。
- 2 单击 [添加打印机]。
- $\mathbf{C}$  按照 "添加打印机向导"中的指示操作。

注

□ 如果打印机驱动程序在 CD-ROM 上, RPCS 打印机驱动程序的位置为 D:\DRIVERS\PS3\WIN2K\_XP\(Language)\DISK1。如果安装程序启动, 单击 [ 取消 ] 退出。

对于 Windows XP Home Edition

- $\Box$  在 [ 开始 ] 菜单上, 单击 [ 控制面板 ]。
- 2 单击 [ 打印机和其他硬件 ]。
- $\mathbf{E}$ 单击 [打印机和传真]。
- $\Omega$  单击 [ 安装打印机 ]。
- $\overline{\textbf{S}}$  按照"添加打印机向导"中的指示操作。

注

□ 如果打印机驱动程序在 CD-ROM 上, RPCS 打印机驱动程序的位置为 D:\DRIVERS\PS3\WIN2K\_XP\(Language)\DISK1。如果安装程序启动, 单击 [ 取消 ] 退出。

# 为打印机设定选项

在双向通信禁用时, 使用打印机驱动程序为设备设定选项。

### $\cancel{\mathcal{S}}$ 参考

**1**

有关设置打印机选项的详细信息,请参见第69页"[设定选购件](#page-74-0)"。 双向通信禁用时设定选项。

- 限制
- ❒ 在Windows 2000/XP和Windows Server 2003下 要更改[打印机]文件夹中的打印 机属性,需要"管理打印机"权限。请以管理员或超级用户组成员的身份登录。
- □ 在 Windows NT 4.0 下, 要更改 [ 打印机 ] 文件夹中的打印机属性, 需要"完全控 制"权限。请以管理员或超级用户组成员的身份登录。

1 在 [ 开始 ] 菜单中, 指向 [ 设置 ], 然后单击 [ 打印机 ]。 将出现 [ 打印机 ] 窗口。

- 2 单击要使用的打印机的图标。
- $\textbf{E}$  在  $\lceil$  文件  $\rceil$  菜单中, 单击  $\lceil$  属性  $\rceil$ 。
- 4 单击 [ 附件 ] 选项卡。

注

- ❒ 在Windows 2000/XP Windows Server 2003和Windows NT 4.0下 单击[设备 设置 ] 选项卡。
- 从 [ 选项 ] 区域选择安装的选项, 然后进行必要的设置。
- $\overline{\textbf{U}}$  当添加了选购的 SDRAM 模块时,在 [全部内存 :] 中选择内存的总量。
- 1 在 [ 纸张来源纸盘设置 ] 下, 单击并突出显示要使用的纸盘, 然后为纸盘选择适 当的尺寸、位置和类型。选中 [ 纸盘锁定 ] 复选框, 将该纸盘排除在自动纸盘 选择目标之外。
- $\mathbf{G}$  单击[确定], 关闭打印机属性对话框。单击[默认值]选项卡, 然后单击[更改附 件 ], 显示选项选择。

# 设定打印机驱动程序

# Windows 95/98/Me- 访问打印机属性

有两种方法可以打开打印机属性对话框。

#### 设置打印机默认设定

要设置打印机默认设定, 请从 [ 打印机 ] 窗口打开打印机属性对话框。

#### 重要信息

❒ 不能为每个用户分别更改打印机默认设定 在打印机属性对话框中设置的设定 将应用于所有用户

#### 注

- ❒ 对于某些应用程序 不使用打印机驱动程序设定 而是应用该应用程序自己的 默认设定。
- 1 在 [ 开始 ] 菜单中,指向 [ 设置 ],然后单击 [ 打印机 ]。 将出现 [ 打印机 ] 窗口。
- 2 单击要使用的打印机的图标。
- $\Omega$ 在 [ 文件 ] 菜单中, 单击 [ 属性 ]。 将出现打印机属性对话框。
- 4 设置需要的设定, 然后单击 [确定]。

# **单击 [确定]。**

### 参考

有关详细信息,请参见打印机驱动程序的"帮助"。

#### 从应用程序设置打印机

可以为特定应用程序设置打印机设定。

要为特定应用程序设置打印机, 请从该应用程序打开打印机属性对话框。下面说 明如何为 Windows 95/98/Me 附带的 WordPad 应用程序设置打印机设定。

### 注

- □ 对于不同的应用程序,打开打印机属性对话框的步骤可能也不同。有关详细信 息,请参见应用程序附带的手册。
- □ 对于某些应用程序, 不使用打印机驱动程序设定, 而是应用该应用程序自己的 默认设定。
- □ 在以下步骤中设置的设定仅对当前应用程序有效。
- □ 一般用户可以更改在应用程序的[打印]对话框中显示的属性。当从应用程序打 印时, 在此设置的设定将用作默认值。
- $\blacksquare$  在 [ 文件 ] 菜单中, 单击 [ 打印 ]。 将出现 [ 打印 ] 对话框。
- 2 在 [ 名称 ] 列表中选择需要使用的打印机, 然后单击 [ 属性 ]。 将出现打印机属性对话框。
- 设置需要的设定, 然后单击 [ 确定 ]。
- $\Omega$ 单击 [ 确定 ], 开始打印。
	- 参考

有关详细信息,请参见打印机驱动程序的"帮助"。

### Windows 2000- 访问打印机属性

#### 设置打印机默认设定 - 打印机属性

#### ●●重要信息

- □ 要更改打印机默认设定(包括选项配置设定), 请使用拥有"管理打印机"许 可的帐号登录。在默认情况下,管理员组和超级用户组的成员拥有"管理打印 机"权限。
- □ 不能为每个用户分别更改打印机默认设定。在打印机属性对话框中设置的设定 将应用于所有用户
- 1 在 [ 开始 ] 菜单中,指向 [ 设置 ],然后单击 [ 打印机 ]。 将出现 [ 打印机 ] 窗口。
- 2 单击要使用的打印机的图标。
- $\mathbf{E}$  在  $\lceil \chi \mathbf{H} \rceil$  菜单中, 单击  $\lceil \mathbf{H} \mathbf{H} \rceil$ 。

将出现打印机属性对话框。

4 设置需要的设定, 然后单击 [ 确定 ]。

#### 注

- □ 在此设置的设定将用作所有应用程序打印的默认设定。
- □ 请勿设置 [ 按送纸器格式指派 ] 设定。

#### $\mathcal{S}_{\mathcal{S}^{\pm} \mathcal{F}}$

有关详细信息,请参见打印机驱动程序的"帮助"。

### 设置打印机默认设定 - 打印首选项

#### 重要信息

- □ 不能为每个用户分别更改打印机默认设定。在打印机属性对话框中设置的设定 将应用于所有用户
- 1 在 [ 开始 ] 菜单中, 指向 [ 设置 ], 然后单击 [ 打印机 ]。 将出现 [ 打印机 ] 窗口。
- 2 单击要使用的打印机的图标。
- $\bm{\Sigma}$  在  $\bm{\Gamma}$  文件  $\bm{\Gamma}$  菜单上, 单击  $\bm{\Gamma}$  打印首选项 ... ]。 将出现 [ 打印首选项 ] 对话框。
- 1 设置需要的设定,然后单击 [ 确定 ]。

#### 注

□ 在此设置的设定将用作所有应用程序打印的默认设定。

#### √参考

有关详细信息,请参见打印机驱动程序的"帮助"。

### 从应用程序设置打印机

可以为特定应用程序设置打印机设定。

要为特定应用程序设置打印机设定, 请从该应用程序打开 [ 打印首选项 ] 对话框。 下面说明如何为 Windows 2000 附带的 WordPad 应用程序设置打印机设定

#### 注

- □ 对于不同的应用程序,打开「打印首选项」对话框的步骤可能也不同。有关详细 信息,请参见应用程序附带的手册。
- □ 在以下步骤中设置的设定仅对当前应用程序有效。
- □ 一般用户可以更改在应用程序的[打印]对话框中显示的属性。当从应用程序打 印时, 在此设置的设定将用作默认值。

### $\Box$  在 [ 文件 ] 菜单中, 单击 [ 打印 ...]。

将出现 [ 打印 ] 对话框。

- 2 在 [ 选择打印机 ] 列表中选择需要使用的打印机。
- $\bf \Omega$ 设置需要的设定,然后单击 [打印 ],开始打印。

### 参考

有关详细信息,请参见打印机驱动程序的"帮助"。

# Windows XP、 Windows Server 2003- 访问打印机属性

#### 设置打印机默认设定 - 打印机属性

#### 重要信息

- □ 要更改打印机默认设定(包括选项配置设定), 请使用拥有"管理打印机"许 可的帐号登录。在默认情况下,管理员组和超级用户组的成员拥有"管理打印 机"权限。
- □ 不能为每个用户分别更改打印机默认设定。在打印机属性对话框中设置的设定 将应用于所有用户
- $\blacksquare$  在 [ 开始 ] 菜单上, 单击 [ 打印机和传真 ]。 将出现 [ 打印机和传真 ] 窗口。
- 2 单击要使用的打印机的图标。
- $\mathbf{E}$  在  $\lceil \chi \mathbf{H} \rceil$  菜单中, 单击  $\lceil \mathbf{H} \mathbf{H} \rceil$ 。 将出现打印机属性对话框。
	-
- $\Omega$ 设置需要的设定,然后单击 [确定 ]。

#### 注

- □ 在此设置的设定将用作所有应用程序打印的默认设定。
- □ 请勿设置 [ 按送纸器格式指派 ] 设定。

### 参考

有关详细信息,请参见打印机驱动程序的"帮助"。

#### 设置打印机默认设定 - 打印首选项

#### 重要信息

- ❒ 不能为每个用户分别更改打印机默认设定 在打印机属性对话框中设置的设定 将应用于所有用户
- 1 在 [ 开始 ] 菜单上, 单击 [ 打印机和传真 ]。 将出现 [ 打印机和传真 ] 窗口。
- 2 单击要使用的打印机的图标。
- $\bm{\Sigma}$  在  $\bm{\Gamma}$  文件  $\bm{\Gamma}$  菜单上, 单击  $\bm{\Gamma}$  打印首选项 ... ]。 将出现 [ 打印首选项 ] 对话框。

**1**

1 设置需要的设定,然后单击 [ 确定 ]。

#### 注

□ 在此设置的设定将用作所有应用程序打印的默认设定。

 $\cancel{\mathcal{L}}$ 参考

有关详细信息,请参见打印机驱动程序的"帮助"。

#### 从应用程序设置打印机

可以为特定应用程序设置打印机设定

要为特定应用程序设置打印机设定, 请从该应用程序打开 [ 打印首选项 ] 对话框。 下面说明如何为 Windows XP 附带的 WordPad 应用程序设置打印机设定。

注

- □ 对于不同的应用程序, 打开 [ 打印首选项 ] 对话框的步骤可能也不同。有关详细 信息, 请参见应用程序附带的手册。
- □ 在以下步骤中设置的设定仅对当前应用程序有效。
- □ 一般用户可以更改在应用程序的[打印]对话框中显示的属性。当从应用程序打 印时, 在此设置的设定将用作默认值。
- $\blacksquare$  在 [ 文件 ] 菜单中, 单击 [ 打印 ...]。

将出现 [ 打印 ] 对话框。

- 2 在 [ 选择打印机 ] 列表中选择需要使用的打印机。
- $\Omega$ 设置需要的设定,然后单击 [ 打印 ], 开始打印。

### 参考

有关详细信息,请参见打印机驱动程序的"帮助"。

## Windows NT 4.0- 访问打印机属性

#### 设置打印机默认设定 - 打印机属性

#### 重要信息

**1**

- □ 要更改打印机默认设定(包括选项配置设定), 请使用拥有"完全控制"权限 的帐号登录。在默认情况下, 管理员组、服务器操作员组、打印操作员组和超 级用户组的成员拥有"完全控制"权限。
- □ 不能为每个用户分别更改打印机默认设定。在打印机属性对话框中设置的设定 将应用于所有用户
- 1 在 [ 开始 ] 菜单中, 指向 [ 设置 ], 然后单击 [ 打印机 ]。 将出现 [ 打印机 ] 窗口。
- 2 单击要使用的打印机的图标。
- $\mathbf{E}$  在  $\lceil \chi \mathbf{H} \rceil$  菜单中, 单击  $\lceil \mathbf{H} \mathbf{H} \rceil$ 。
	- 将出现打印机属性对话框。
- $\Omega$ 设置需要的设定,然后单击 [确定 ]。

#### 注

- □ 在此设置的设定将用作所有应用程序打印的默认设定。
- □ 请勿设置 [ 按送纸器格式指派 ] 设定。

### 参考

有关详细信息,请参见打印机驱动程序的"帮助"。

#### 设置打印机默认设定 - 默认

#### ●●重要信息

- □ 要更改打印机默认设定 (包括选项配置设定), 请使用拥有"完全控制"权限 的帐号登录。在默认情况下, 管理员组、服务器操作员组、打印操作员组和超 级用户组的成员拥有"完全控制"权限。
- □ 不能为每个用户分别更改打印机默认设定。在打印机属性对话框中设置的设定 将应用于所有用户
- 1 在 [ 开始 ] 菜单中,指向 [ 设置 ],然后单击 [ 打印机 ]。 将出现 [ 打印机 ] 窗口。
- 2 单击要使用的打印机的图标。
- 在 [ 文件 ] 菜单中, 单击 [ 文稿默认设定 ]。 将出现 [默认] 对话框。

1 设置需要的设定,然后单击 [ 确定 ]。

#### 注

□ 在此设置的设定将用作所有应用程序打印的默认设定。

 $\cancel{\mathcal{S}}$ 参考

有关详细信息,请参见打印机驱动程序的"帮助"。

#### 从应用程序设置打印机

可以为特定应用程序设置打印机设定

要为特定应用程序设置打印机, 请从该应用程序打开打印机属性对话框。下面说 明如何为 Windows NT 4.0 附带的 WordPad 应用程序设置打印机设定。

### 注

- □ 对于不同的应用程序, 打开打印机属性对话框的步骤可能也不同。有关详细信 息,请参见应用程序附带的手册。
- □ 对于某些应用程序,不使用打印机驱动程序设定,而是应用该应用程序自己的 默认设定。
- □ 在以下步骤中设置的设定仅对当前应用程序有效。
- □ 一般用户可以更改在应用程序的[打印]对话框中显示的属性。当从应用程序打 印时, 在此设置的设定将用作默认值。
- 1 在 [ 文件 ] 菜单中, 单击 [ 打印 ]。

将出现 [ 打印 ] 对话框。

- 2 在 [ 名称 ] 列表中选择需要使用的打印机, 然后单击 [ 属性 ]。 将出现打印机属性对话框。
- $\Omega$ 设置需要的设定,然后单击 [确定]。
- $\Omega$ 单击 [ 确定 ], 开始打印。

 $\varphi$ 参考

有关详细信息, 请参见打印机驱动程序的"帮助"。

# 2.Mac OS 配置

# Mac OS

本节介绍如何配置 Mac OS, 以使用 EtherTalk 和 USB。

以下介绍如何配置 Mac OS 9.1。如果您未使用 Mac OS 9.1,请从您使用的 Mac OS 的手册中了解详细信息

### 重要信息

□ 对于 Mac OS 8.6 和更高版本。(支持 Mac OS X Classic 运行环境。)

注

□ PostScript 3 打印机驱动程序位于光盘上的以下文件夹中。 Mac OS 8 and 9:PS Driver:(language):Disk1

# 安装 PostScript 3 打印机驱动程序和 PPD 文件

要从 Mac OS 进行打印, 必须安装打印机驱动程序和 PPD 文件。 使用 Mac OS 8.6 和更高版本, 按以下步骤将打印机驱动程序和 PPD 文件安装到 Mac OS  $\pm$ .

### PostScript 3 打印机驱动程序

- 1 将光盘插入到光盘驱动器中。
- 2 双击光盘驱动器图标。
- **3** 双击 [Mac OS 8 and 9] 文件夹。
- $\Omega$  双击 [PS 驱动程序 ] 文件夹。
- 日 双击您使用语言对应的文件夹。
- $\overline{\mathbf{G}}$  打开 [DISK1], 然后双击安装程序图标。
- 按照屏幕上的说明进行操作。

#### PPD 文件

 $\mathbf 1$  双击光盘驱动器图标。

**2** 双击 [Mac OS 8 and 9] 文件夹。

 $\bm{\mathrm{B}}$  双击 [ 打印机说明 ] 文件夹。

1 双击您使用语言对应的文件夹。

 $\bm{5}$ 打开 $[DISK1]$ 文件夹。

 $\overline{\textbf{G}}$  将PPD文件和插件文件拖入[系统文件夹]下[功能扩展]中的[打印机说明]中。

 $\overline{\mathbf{a}}$  重新启动 Mac OS。

## 设定 PPD 文件

#### 重要信息

□ 执行以下步骤前,请确保打印机已连接到 AppleTalk 网络。

1 在 [ 苹果 ] 菜单中, 单击 [ 选配器 ]。

**2** 单击 Adobe PS 图标。

 $\mathbf{E}$  在 [ 选择 PostScript 打印机: ] 列表中, 单击要使用打印机的名称。

 $\Omega$ 单击 $\lceil \theta \rangle$ 建 $\rceil$ 。

 $\overline{5}$  单击要使用的打印机, 然后单击 [选择]。

这样即可建立一个 PPD 文件, 而且 Adobe PS 图标会出现在列表中打印机名称 的左边。按第59页"[设定选购件](#page-64-0)"中所述步骤设定选购件;否则请关闭 [选 配器 1 对话框。

# 创建桌面打印机图标

#### 进重要信息

□ 执行以下步骤前, 请确保打印机已连接到 USB。

要使用通过 USB 相连的打印机, 应创建一个桌面打印机图标。

 $\Box$  双击 [AdobePS 组件 ] 文件夹中的 [ 桌面打印机实用程序 ]。

 $\overline{2}$ 单击[与:]中的[AdobePS],单击[创建桌面]中的[打印机(USB)],然后单击[确定]。

 $\overline{\textbf{E}}$  单击 [USB 打印机选择 ] 中的 [ 更改 ]。

4 在 [ 选择 USB 打印机: ] 中选择要使用的打印机型号, 然后单击 [ 确定 ]。

 $\bigcup$  单击 [PostScript<sup>TM</sup> 打印机说明 (PPD) 文件 ] 中的 [ 自动设置 ]。

 $\overline{\mathbf{G}}$  单击 [ 创建 ]。

 $\blacksquare$  输入打印机名称,然后单击 [ 保存 ]。

打印机图标将出现在桌面上。

8 退出桌面打印机实用程序。

## <span id="page-64-0"></span>设定选购件

1 在 [ 苹果 ] 菜单中, 单击 [ 选配器 ]。

**2** 单击 Adobe PS 图标。

- $\mathbf{E}$  在[选择PostScript打印机: 1列表中, 单击要使用打印机的名称, 然后单击[设置]。
- $\Box$  单击 [ 配置 ]。

此时将出现选购件列表

 $\overline{\textbf{E}}$  洗择要设定的选购件, 然后为其选择相应的设定值。

 $\overline{0}$ 单击 [确定]。

选购件列表将关闭

■ 单击 [ 确定 ]。

将出现 [选配器] 对话框。

 $\overline{6}$  关闭 [ 选配器 ] 对话框。

注

❒ 如果未显示您要选择的选购件 则可能是PPD文件设定不正确 要完成此设 定,请检查对话框中所显示 PPD 文件的名称。

# 安装 ColorSync 描述文件

ColorSync 描述文件可以使打印机打印出与计算机屏幕一致的颜色 要使用此功 能,必须安装 ColorSync 描述文件。

请按照下面的步骤来安装 ColorSync 描述文件

# $\mathbf{\Omega}$  启动 Mac OS。

 $\Omega$  双击硬盘图标,然后打开用于安装 ColorSync 描述文件的相应文件夹。 相应的安装文件夹位置会因 Mac OS 版本的不同而有所不同。以下是示例:

- 系统: 预置: ColorSync 描述文件
- 系统: ColorSync 描述文件
- $\bf{E}$  将光盘插入到光盘驱动器中。

将出现光盘驱动器图标

4 双击光盘驱动器图标。

将显示光盘上的内容。

- $\overline{5}$  双击 [Mac OS 8 and 9] 文件夹。
- $\mathbf{J}$  双击 [ColorSync<sup>TM</sup> 描述文件 ] 文件夹。
- $\blacksquare$  将文件拖到硬盘上的 [ColorSync™ 描述文件 ] 文件夹中。

随即安装 ColorSync 描述文件

#### 注

- □ ColorSync 描述文件符合 "国际色彩协会 (ICC)"所定义的色彩特征。
- □ 某些计算机显示需要由 ColorSync 创建特定的设定值。有关详细信息, 请参 见计算机显示的相关手册。

## 安装 Adobe Type Manager

### 进重要信息

❒ 请于安装前退出正在运行的所有应用程序 安装ATM之前应重新启动计算机

- $\mathbf{\Omega}$  启动 Mac OS。
- 2 将光盘插入到光盘驱动器中。
- $\bf{E}$  双击光盘驱动器图标。
- $\Box$  双击 [Mac OS 8 and 9] 文件夹。
- $5$  双击 [ATM] 文件夹。

 $\overline{6}$  双击 ATM 4.6.3 安装程序图标。

■ 按照屏幕上的说明进行操作。

 $\overline{\textbf{G}}$  宗成该步骤后,重新启动计算机。只有重新启动后才会完全安装 ATM。

 $\Omega$ 在 [ 苹果 ] 菜单中,打开 [ 控制面板 ],然后单击 [~ATM]。

 $\overline{\mathbf{1}}$  此时将打开 ATM 控制面板。

 $\mathscr{D}$ 

□ 有关安装的详细信息, 请参见 ATM 文件夹中的操作说明。

# 安装屏幕字体

请按照下面的步骤安装屏幕字体。 下面介绍的屏幕字体位于光盘的 [ 字体 ] 文件夹中。

 $\mathbf{a}$  启动 Mac OS。

2 将光盘插入到光盘驱动器中。 将出现光盘驱动器图标。

- 2 双击光盘驱动器图标。 将显示光盘上的内容。
- $\Box$  双击 [Mac OS 8 and 9] 文件夹。

 **双击 [ 字体 ] 文件夹。** 

- $\overline{\mathbf{G}}$  双击 [ 屏幕字体 ] 文件夹。
- G 双击 [TrueType] <sup>或</sup> [Type1] 文件夹 选择要使用的字体类型。
- $\overline{\textbf{C}}$  将要安装的字体复制到 [ 系统文件夹 ] 下的 [ 字体 ] 中。 显示确认信息
- $\Omega$ 单击 [确定]。 随即安装字体

 $\mathbf{I}$  重新启动 Mac OS。

# 使用 USB 接口

按下面的步骤设定 USB 连接

- $\blacksquare$  打开硬盘上的 [AdobePS 组件 ] 文件夹。
- 2 双击 [桌面打印机实用程序]。
- $\bf{E}$  单击[与: 1中的[AdobePS], 单击[创建桌面]中的[打印机(USB)], 然后单击[确定]。
- $\Omega$  单击 [PostScript<sup>TM</sup> 打印机说明 (PPD) 文件 ] 中的 [ 更改 ]。
- $\overline{6}$  选择所连接打印机的 PPD 文件, 然后单击 [选择]。
- $\overline{0}$  单击 [USB 打印机选择 ] 中的 [ 更改 ]。
- 1 在 [ 选择 USB 打印机: ] 中选择要使用的打印机型号, 然后单击 [ 确定 ]。

 $\overline{\mathbf{G}}$  单击 [ 创建 ]。

此时将显示下面的信息

- $\Sigma$  指定文件位置和名称, 然后单击 [ 保存 ]。
- $\overline{\mathbf{1}}$  指定文件位置和名称,然后单击 [ 保存 ]。 打印机图标将出现在桌面上。

Ⅱ 退出桌面打印机实用程序。

注

- ❒ 配置Mac OS的步骤可能会因Mac OS版本的不同而有所不同 下面介绍如何 配置 Mac OS 9.1。如果您使用的是其它版本的 Mac OS, 请将下面的步骤作 为参考并参见您使用的 Mac OS 版本的手册。
- □ Mac OS 只支持此打印机的标准 USB 端口。
- □ 使用与 Macintosh 计算机的 USB 连接进行打印时, 打印机语言不会自动更 改。开始打印前,请用打印机的控制面板将打印机语言改为 [ 自动检测 ] 或  $[PS]_{\circ}$

# 更改为 EtherTalk

按下面的步骤将 Mac OS 配置为使用 EtherTalk

1 打开 [ 控制面板 ], 然后双击 AppleTalk 图标。

2 在 [ 连接方式: ] 弹出式菜单中, 单击 [ 以太网 ]。

2 如果要更改区域, 请在 [ 当前区域: ] 弹出菜单中选择名称。

**4 关闭 AppleTalk 控制面板。** 

日重新启动计算机。

注

❒ 配置Mac OS的步骤可能会因Mac OS版本的不同而有所不同 下面介绍如何 配置 Mac OS 9.1。如果您使用的是其它版本的 Mac OS, 请将下面的步骤作 为参考并参见您使用的 Mac OS 版本的手册

□ 确认使用 TCP/IP 连接到打印机

参考

有关安装 EtherTalk 所需的应用程序的信息, 请参见 Mac OS 手册。

# Mac OS X

本节介绍如何配置 Mac OS, 以使用 EtherTalk、 USB 和 TCP/IP。

请按下面的步骤配置 Mac OS X 10.1。如果您使用的不是 Mac OS X 10.1, 请从您 使用的 Mac OS X 的手册中了解详细信息

### 重要信息

❒ 对于 Mac OS X 10.1 或更高版本

- 注
- ❒ PPD 文件位于光盘的以下文件夹中

Mac OS X:PPD Installer

# 安装 PPD 文件

请按下面的步骤安装从 Mac OS X 打印需要的 PPD 文件。

#### 重要信息

□ 您需要管理员名称和密码 (短语)。有关详细信息,请咨询您的网络管理员。

- 1 将光盘插入到光盘驱动器中。
- 2 双击光盘驱动器图标。
- $\bf{B}$  双击 [Mac OS X] 文件夹。
- 4 双击安装程序图标。
- 按照屏幕上的说明进行操作。

# 设定 PPD 文件

- 1 启动打印中心。
- $\mathbf{2}$  单击 [ 添加打印机 ]。
	- 在第一个弹出菜单中,单击 [AppleTalk]。
	- 如果该区域已经设定,请选择第二个弹出式菜单中的区域。
- C <sup>从</sup>[打印机型号 ]弹出式菜单中选择所用打印机型号的PPD文件 然后单击[<sup>添</sup> 加 ]。

## 设定选购件

### ●●事項の

❒ 在 Mac OS X 不能进行打印机选购件设定 不能对未安装的选购件进行新的设 定

# 使用 USB 接口

按下面的步骤设定 USB 连接

- 1 启动打印中心。
- 2 单击 [添加]。
- $\bf{E}$  单击弹出式菜单中的 [USB]。

此时出现已连接的打印机。

- 4 选择打印机,然后从 [ 打印机型号: ] 弹出式菜单中选择其制造商。 出现打印机类型列表。
- $\overline{\textbf{5}}$  从打印机型号列表中选择所连接打印机的名称,然后单击 [ 添加 ]。

 $G$ 关闭 [ 打印机列表 ] 对话框, 然后退出"打印中心"。

注

- □ 使用与 Macintosh 计算机的 USB 连接进行打印时,打印机语言不会自动更 改。开始打印前, 请用打印机的控制面板将打印机语言改为 [ 自动检测 ] 或  $[PS]_{\circ}$
- ❒ 只有 Mac OS X 10.3.3 或更高版本才能使用 USB2.0

# 使用 Rendezvous

按下面的步骤在 Mac OS X 10.2.3 或更高版本下用 Rendezvous 进行打印。您也可 以使用以太网、无线 LAN 和 IEEE 1394 (IP over 1394) 连接。

日启动打印中心。

- $\overline{\mathbf{2}}$  单击 [添加]。
- $\textbf{E}$  单击弹出式菜单中的 [Rendezvous]。

此时出现已连接的打印机。

- 4 选择打印机,然后从 [ 打印机型号: ] 弹出式菜单中选择其制造商。 出现打印机类型列表。
- 从打印机型号列表中选择所连接打印机的名称,然后单击 [ 添加 ]。

# $\overline{\mathbf{G}}$  关闭 [ 打印机列表 ] 对话框, 然后退出"打印中心"。

注

□ 使用与Macintosh计算机的Rendezvous连接进行打印时, 打印机语言不会自动 更改。开始打印前,请用打印机的控制面板将打印机语言改为 [ 自动检测 ] 或  $[PS]_{\circ}$ 

# 更改为 EtherTalk

#### 进重要信息

□ 您需要管理员名称和密码 (短语)。有关详细信息, 请咨询您的网络管理员 按下面的步骤将 Mac OS X 配置为使用 EtherTalk

参考

有关安装 EtherTalk 所需的应用程序的信息, 请参见 Mac OS 手册。

- $\blacksquare$  打开 [ 系统预置 ], 然后单击 "网络"图标。
- 2 单击 [AppleTalk] 选项卡。
- $\textbf{E}$  选中 [ 将 AppleTalk 设为现用 ] 复选框。
- 1 如果要更改AppleTalk区域, 请在[AppleTalk区域 ]弹出式菜单中选择一个名称。

 $\overline{5}$ 设定完成后,单击 [立即应用]。

**2**
## 配置打印机

使用控制面板启用 AppleTalk。(默认情况下为活跃。)

**2**

# 3. 使用 PostScript 3

## 设定选购件

为正确使用已安装的选购件, 应首先设定打印机驱动程序。如果无法识别选购 件, 即使它们已经确实安装到设备上, 也不能使用。设定打印机驱动程序的步骤 会因操作系统不同而有所差异

## 参考

有关适用于您打印环境的安装方法, 请参见第48页"[为打印机设定选项](#page-53-0)"、 第 59 页 " [设定选购件](#page-70-0) " 或者第 65 页 " 设定选购件 " 。

#### ❖ Windows

您可以使用下列选项卡来设定任何选购件:

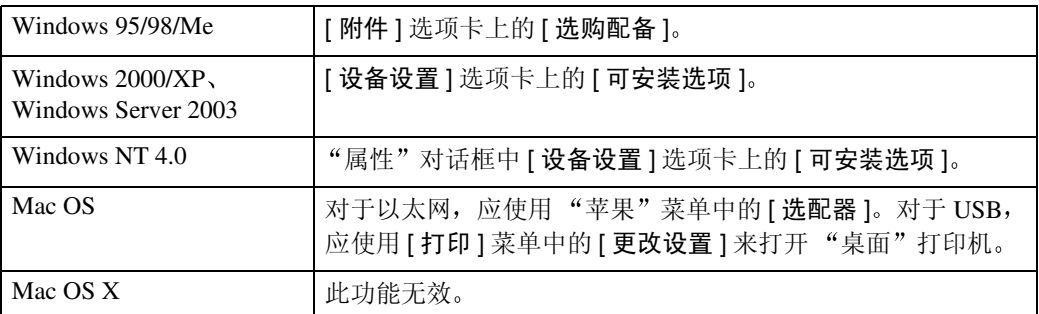

## 注

□ 若要设定选购件,请在Windows下访问打印机驱动程序。不能在应用程序中 使用打印机驱动程序来设定选购件。

### • 限制

- ❒ 如果您使用的系统为 Windows 2000 Windows XP Professional 或 Windows Server 2003, 则更改打印机驱动程序设定时需要具有管理打印机权限。在默 认情况下, 管理员组和超级用户组的成员拥有管理打印机权限。当更改打印 机驱动程序设定值时, 请使用有管理打印机权限的帐号登录。
- ❒ 在Windows NT 4.0系统中 只有具有完全控制访问权限才能更改打印机驱动 程序设定值。在默认情况下, 管理员组、服务器操作员组、打印操作员组和 超级用户组的成员拥有完全控制权限。当更改打印机驱动程序设定值时,请 使用有完全控制权限的帐号登录
- ❒ 如果在 Windows 95/98/Me/2000/XP Windows Server 2003 或者 Windows NT 4.0 中使用 Adobe Page Maker 6.0、6.5 或 7.0, 您必须在 Adobe PageMaker 的 打印对话框中设定选购件。

#### ❖ Mac OS

您可以在 [ 选配器 ] 对话框中设定所有选购件。

### 限制

□ 如果系统是 Mac OS X, 则不能使用此功能。

## 打印文档

本文介绍通过安装 PPD 文件所添加的各种打印机功能和菜单。有关 Windows 95/98/Me PostScript打印机驱动程序的功能和菜单的详细信息, 请参见打印机驱动 程序的"帮助"。

日 准备

在 Macintosh 上, 需要安装 Mac OS 8.6 或更高版本 (支持 Mac OS X Classic 环 境。)或者 Mac OS X 10.1 或更高版本。

限制

- ❒ 如果您使用的是 Mac OS X 10.1.x 则不能使用下列功能
	- 样张打印
	- 锁定打印
	- 文件服务器
	- 用户代码

注

□ 如果您使用的是 Mac OS X 10.2.x 或更高版本, 则可以使用"作业类型"功能。

□ 下表中的 "Mac OS X" 指 Mac OS X 10.2.3。根据不同的版本, [ 功能 x] 显示为 [ 设 置 x] (其中 x 表示数字)。请根据您使用的版本进行相应的调整。

## 作业类型

使用此功能选择打印作业的类型。

下表显示了可以选择此功能的选项卡或菜单。

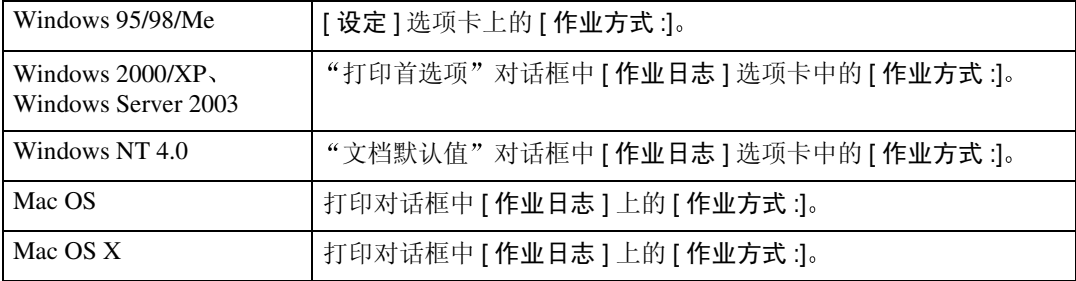

您可以选择下列各项:

❖ 普通

选择此项可进行普通打印。运行此打印命令后立即开始打印作业。

注

□ 在 Windows 95/98/Me 系统下, 若要使用"用户 ID", 请单击 [ 详细资料 ... ] 按 钮

#### ❖ 样张打印

使用此功能, 只打印多组打印作业中的一组。 其它作业保存在设备中。您可以从设备的控制面板打印所保存的作业。也可删 除保存的作业

### 限制

□ 要使用此功能, 打印机上必须安装选购件"硬盘驱动器"。

□ PageMaker 等自带驱动程序的应用程序不支持此功能。

注

□ "用户 ID"最多可以包含 8 个字母数字 (a-z、A-Z、0-9)字符。

□ 输入"用户 ID"有助于您区分其他人的打印作业。

### 参考

有关[如何使用样张打印](#page-76-0)的详细信息,请参见第71页"如何使用样张打印"。

#### ❖ 锁定打印

使用此功能可以用密码将文档保存在设备存储器中,然后根据需要对其进行编 辑和打印。

### 限制

- □ 要使用此功能,打印机上必须安装选购件"硬盘驱动器"。
- □ PageMaker 等自带驱动程序的应用程序不支持此功能。

注

□ "用户 ID" 最多可以包含 8 个字母数字 (a-z、A-Z、0-9) 字符。"密码" 必 须为 4-8 位数字

### $\cancel{\mathcal{S}}$ 参考

有关[如何使用锁定打印](#page-83-0)的详细信息,请参见第78页"如何使用锁定打印"。

#### ❖ 文件服务器

使用此功能可以存储您要打印的硬盘中的文档,也可以存储以后要合并或处理 的打印文档。有关文件服务器功能的详细信息, 请参见打印机参考中的"访问 文稿服务器"。

#### ▼ 限制

- □ 要使用此功能,打印机上必须安装选购件"硬盘驱动器"。
- □ PageMaker 等自带驱动程序的应用程序不支持此功能。

### <span id="page-76-0"></span>如何使用样张打印

要使用样张打印功能打印文档,请执行下列步骤。

#### Windows 95/98/Me

## 注

❒ 如果应用程序有分页选项 请在发送打印作业前确保没有选择该选项 默认情 况下,打印机驱动程序会对样张打印作业自动分页。如果在应用程序 [ 打印 ] 对话框中选择了分页选项,可能会打印过多的页数。

1 在应用程序的 [ 文件 ] 菜单中, 选择 [ 打印 ]。 将出现 [ 打印 ] 对话框。

- 2 选择打印机, 然后单击 [属性]。
- $\textbf{E}$  单击 [ 设定 ] 选项卡。
- $\Box$  在 [ 作业方式 : ] 列表中,单击 [ 样张打印 ]。
- $\overline{5}$  单击 [ 详细资料 ...]。
- $\overline{\text{O}}$  在 [ 使用者识别号码 :] 框中, 输入最多 8 位字母数字字符 (a-z、A-Z、0-9) 的用 户识别号码
	- 注
	- □ 它可以用于识别与作业有关的用户。
- $\blacksquare$  单击 [ 确定 ]。
- $\overline{6}$  单击 [ 确定 ], 关闭打印机属性对话框。
- $\boldsymbol{\Sigma}$  将打印份数设定为 2 份或多份,然后从应用程序的 [ 打印 ] 对话框开始打印。 样张打印作业被发送到设备, 并打印一份。
- $\overline{\mathbf{1}}$  检查打印结果,确认所有设定值是否正确。

如果设定值正确, 请转到步骤 m, 打印剩余的份数。 如果要删除已保存的作业,请参见第84页"[删除锁定打印文件](#page-89-0)"。

<span id="page-77-0"></span>1 在设备的控制面板上, 按 【打印机】键, 显示打印机屏幕。

 $\mathbf{\Xi}$  按 [ 锁定和样本打印作业列表 ]。

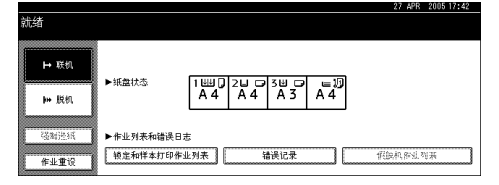

## $\mathbf{E}$ 按 [样本打印作业列表 ]。

显示存储在设备上的样张打印文件列表。

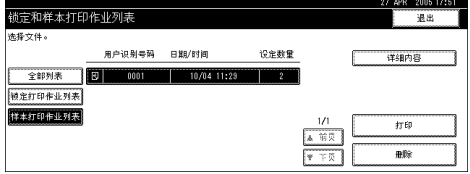

此外, 还显示下列项目:

- 用户识别号码: 打印机驱动程序设定的用户识别号码。
- 日期 / 时间: 计算机发送作业时的日期和时间。
- 设定数量: 剩余的份数。

## 1 在文件上按一下, 选择要打印的文件。

显示存储在设备上的打印文件列表

注

□ 按 [ 前页 ] 或 [ 下页 ] 滚动显示列表。

❒ 一次只能选择一个文件

 $\mathbf E$  按 [ 打印 ],更改要打印的份数。

10 用数字键输入新份数。

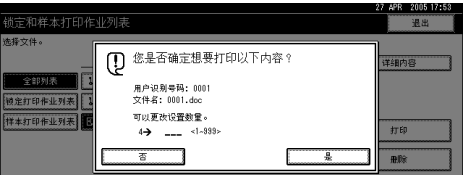

如果不想更改设定的数量, 请转到步骤 m。

### 注

❒ 最多可以输入 999 份

□ 按【清除 / 停止】可改正输入错误。

## $\mathbf{\Omega}$ 按 [ 是 ]。

打印剩余的份数

#### $\mathscr{D}$

- □ 按 [ 否 ] 可取消打印。
- □ 打印完成后, 系统将删除已存储的文件。

□ 要取消打印,请按 [ 退出 ]。然后, 按 [ 作业重设 ]。开始后, 文件将被删除。

□ 如果有未完成的打印作业, 该作业将在打印样张打印作业之前打印。

### Windows 2000/XP, Windows Server 2003, Windows NT 4.0

## 注

❒ 如果应用程序有分页选项 请在发送打印作业前确保没有选择该选项 默认情 况下,打印机驱动程序会对样张打印作业自动分页。如果在应用程序 [ 打印 ] 对话框中选择了分页选项,可能会打印过多的页数。

□ 在应用程序的 [ 文件 ] 菜单中, 选择 [ 打印 ]。 将出现 [ 打印 ] 对话框。

2 选择打印机, 然后单击 [ 属性 ]。

#### 注

- □ 在 Windows 2000 下, 选择打印机, 然后转到步骤 F.
- ❒ 在Windows XP和Windows Server 2003下 选择打印机 然后单击[首选项]
- <span id="page-79-0"></span> $\overline{\textbf{S}}$  单击 [ 作业日志 ] 选项卡。
- $\Box$  在 [ 作业方式 : ] 列表中, 单击 [ 样张打印 ]。
- $\overline{5}$  在 [ 使用者识别号码 : ] 框中, 输入最多 8 位字母数字字符 (a-z、A-Z、0-9) 的用 户识别号码
	- 注
	- □ 它可以用于识别与作业有关的用户。
- $\overline{\mathbf{G}}$  单击 [ 确定 ], 关闭打印机属性对话框。
	- 注
	- □ 在 Windows 2000 下, 转到步骤  $\Pi$ 。
- <span id="page-79-1"></span>■ 将打印份数设定为 2 份或多份, 然后从应用程序的 [ 打印 ] 对话框开始打印。 样张打印作业被发送到设备, 并打印一份。
- $\overline{\textbf{C}}$  检查打印结果,确认所有设定值是否正确。 如果设定值正确,请转到步骤 口, 打印剩余的份数。 如果要删除已保存的作业,请参见第84页"[删除锁定打印文件](#page-89-0)"。
- <span id="page-79-2"></span> $\Omega$ 在设备的控制面板上, 按【打印机】键, 显示打印机屏幕。
- $\overline{\mathbf{1}}$  按 [ 锁定和样本打印作业列表 ]。

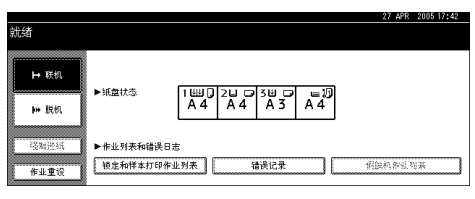

## $\mathbf{I}$  按 [ 样本打印作业列表 ]。

显示存储在设备上的样张打印文件列表。

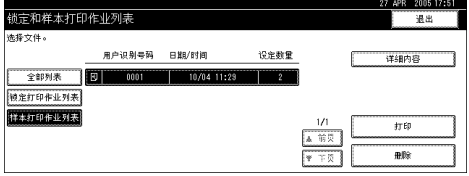

此外, 还显示下列项目:

- 用户识别号码: 打印机驱动程序设定的用户识别号码。
- 日期 / 时间: 计算机发送作业时的日期和时间。
- 设定数量: 剩余的份数。

## $\mathbf \Xi$  在文件上按一下, 选择要打印的文件。

显示存储在设备上的打印文件列表

注

□ 按 [ 前页 ] 或 [ 下页 ] 滚动显示列表。

❒ 一次只能选择一个文件

 $\mathbf E$  按 [ 打印 ],更改要打印的份数。

 $\blacksquare$ 用数字键输入新份数。

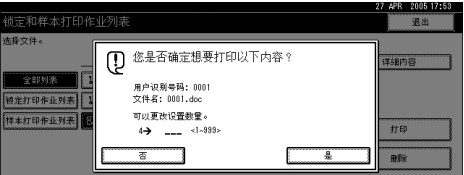

如果不想更改设定的数量, 请转到步骤 m。

### 注

❒ 最多可以输入 999 份

□ 按【清除 / 停止】可改正输入错误。

## $\mathbf{E}$  按 [ 是 ]。

打印剩余的份数

#### $\mathscr{D}$

- □ 按 [ 否 ] 可取消打印。
- □ 打印完成后, 系统将删除已存储的文件。

□ 要取消打印,请按 [ 退出 ]。之后, 按 [ 作业重设 ]。开始后, 文件将被删除。

□ 如果有未完成的打印作业, 该作业将在打印样张打印作业之前打印。

### Mac OS/Mac OS X

- 限制
- □ 如果系统是 Mac OS X 10.1.x, 则不能使用此功能。

注

- □ 如果您使用的是 Mac OS X 10.2.x 或更高版本, 则可以使用"作业类型"功能。
- 在应用程序的 [ 文件 ] 菜单中, 选择 [ 打印 ]。 将出现 [ 打印 ] 对话框。
- 2 将打印份数设定为 2 份或更多份。 样张打印作业被发送到设备,并打印一份。
- $\overline{\textbf{E}}$  在弹出菜单中, 单击 [作业日志 ]。
- 4 在 [ 作业方式 : ] 弹出菜单中, 选择合适的位置。
- $\overline{5}$ 在 [ 使用者识别号码 :] 框中, 输入最多 8 位字母数字字符 (a-z、A-Z、0-9) 的用 户识别号码

## 注

- □ 它可以用于识别与作业有关的用户。
- 6 检查打印结果, 确认所有设定值是否正确。 如果设定值正确,请转到步骤 , 打印剩余的份数。 如果要删除已保存的作业,请参见第84页"[删除锁定打印文件](#page-89-0)"。

<span id="page-81-0"></span>1 在设备的控制面板上, 按【打印机】键, 显示打印机屏幕。

 $3$ 按 [ 锁定和样本打印作业列表 ]。

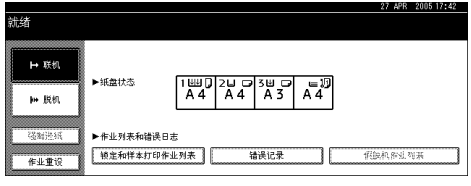

## $\Omega$  按 [ 样本打印作业列表 ]。

显示存储在设备上的样张打印文件列表。

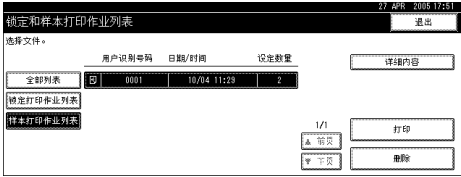

此外, 还显示下列项目:

- 用户识别号码: 打印机驱动程序设定的用户识别号码。
- 日期 / 时间: 计算机发送作业时的日期和时间。
- 设定数量: 剩余的份数。
- $\overline{\mathbf{1}}$  在文件上按一下, 选择要打印的文件。

显示存储在设备上的打印文件列表

注

- □ 按 [ 前页 ] 或 [ 下页 ] 滚动显示列表。
- ❒ 一次只能选择一个文件

 $\mathbf{I}$  按 [ 打印 ], 更改要打印的份数。

12 用数字键输入新份数。

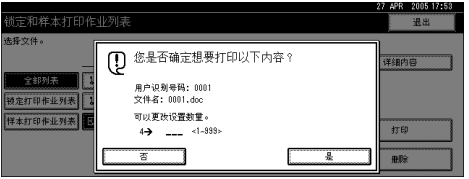

如果不想更改设定的数量,请转到步骤 m。

 $\mathscr{D}$ 

❒ 最多可以输入 999 份

□ 按【清除 / 停止】可改正输入错误。

## <span id="page-82-0"></span> $\mathbf{E}$ 按 [ 是 ]。

打印剩余的份数

注

- □ 按 [ 否 ] 可取消打印。
- □ 打印完成后,系统将删除已存储的文件。

□ 要取消打印,请按 [ 退出 ]。之后, 按 [ 作业重设 ]。开始后, 文件将被删除。

□ 如果有未完成的打印作业, 该作业将在打印样张打印作业之前打印。

### 删除样张打印文件

如果对打印的文档不满意, 您可以删除样张打印文件。

- 1 在设备的控制面板上, 按 【打印机】键, 显示打印机屏幕。
- 2 按 [ 锁定和样本打印作业列表 ]。

显示已存储的打印文件的列表

## $\overline{\textbf{S}}$  按 [ 样本打印作业列表 ]。

显示已存储的样张打印文件的列表。

 $\Omega$  在文件上按一下, 选择要删除的文件。

### 注

- □ 按 [ 前页 ] 或 [▼ 下页 ] 滚动显示列表。
- □ 要取消所作的选择, 请再次按被突出显示的文件。
- ❒ 一次只能选择一个文件

## $\overline{\mathbf{5}}$  按 [删除]。

显示删除确认屏幕

 $\overline{\mathbf{G}}$  按 [ 是 ], 删除文件。

文件被删除后, 重新显示打印机屏幕。

注

□ 按 [ 否 ] 可以取消删除请求。

### <span id="page-83-0"></span>如何使用锁定打印

要使用锁定打印功能打印文档, 请执行下列步骤。

#### Windows 95/98/Me

□ 在应用程序的 [ 文件 ] 菜单中, 选择 [ 打印 ]。 将出现 [ 打印 ] 对话框。

- $\Omega$ 选择打印机,然后单击 [属性]。
- $\overline{\textbf{S}}$  单击 [ 设定 ] 选项卡。
- $\Box$  在 [ 作业方式 : ] 列表中,单击 [ 锁定打印 ]。
- $\overline{5}$  单击 [ 详细资料 ...]。

 $\overline{\textbf{G}}$  在 [ 使用者识别号码 :] 框中, 输入最多 8 位字母数字 (a-z、A-Z、0-9) 字符的用 户识别号码, 然后在 [ 密码 : ] 框中输入 4-8 位数字的密码。

注

- □ 它可以用于识别与作业有关的用户。
- $\Box$  单击 [确定]。
- $\overline{6}$  单击 [ 确定 ], 关闭打印机属性对话框。

 $\Omega$ 指定必要的设定值后,单击 [确定 ] 关闭 [ 打印 ] 对话框。

文档文件保存在设备中。

如果要打印此文档,请转到步骤 m。

如果要删除此文档,请参见第 84 页"[删除锁定打印文件](#page-89-0)"。

<span id="page-84-0"></span> $\overline{10}$  在设备的控制面板上, 按【打印机】键, 显示打印机屏幕。

 $\mathbf I$  按 [ 锁定和样本打印作业列表 ]。

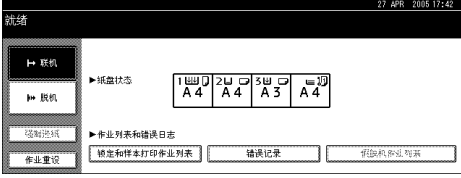

显示存储在设备上的打印文件列表

 $\mathbf{\Xi}$  按 [ 锁定打印作业列表 ]。

显示已存储的锁定打印文件的列表

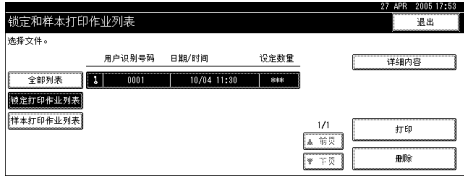

此外,还显示下列项目:

• 用户识别号码: 打印机驱动程序设定的用户识别号码。

• 日期 / 时间: 计算机发送作业时的日期和时间。

 $\mathbf E$ 在文件上按一下,选择要打印的文件。

## 注

□ 按 [ 前页 ] 或 [ 下页 ] 滚动显示列表。

❒ 一次只能选择一个文件

## $\mathbf{C}$ 按 [ 打印 ]。

显示密码屏幕

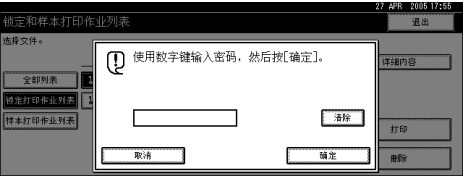

## 15 使用数字键输入密码, 然后按 [确定]。

显示打印确认屏幕

注

□ 如果密码输入错误, 将显示确认屏幕。按 [ 确定 ], 重新输入密码。

 $16 \times 1 = 1$ 

锁定的文件被打印出来。

注

❒ 按 [ 否 ] 可取消打印

□ 要取消打印,请按 [ 退出 ]。之后, 按 [ 作业重设 ]。开始后, 文件将被删除。

Windows 2000/XP, Windows Server 2003, Windows NT 4.0

 $\Box$  在应用程序的 [ 文件 ] 菜单中, 选择 [ 打印 ]。 将出现 [打印] 对话框。

 $\Omega$  选择打印机, 然后单击 [ 属性 ]。

### 注

- □ 在 Windows 2000 下, 选择打印机, 然后转到步骤 日。
- □ 在Windows XP和Windows Server 2003下, 选择打印机, 然后单击[首选项]。
- <span id="page-85-0"></span> $\bf{E}$  单击 [ 作业日志 ] 选项卡。
- $\Box$  在 [ 作业方式 : ] 列表中, 单击 [ 锁定打印 ]。
- $\overline{\textbf{5}}$  在 [ 使用者识别号码 :] 框中, 输入最多 8 位字母数字 (a-z、A-Z、0-9) 字符的用 户识别号码,然后在 [ 密码 : ] 框中输入 4-8 位数字的密码。

### 注

□ 它可以用于识别与作业有关的用户。

 $\overline{\mathbf{G}}$  单击 [ 确定 ], 关闭打印机属性对话框。

#### 注

□ 在 Windows 2000 下, 转到步骤 n。

**3**

<span id="page-86-0"></span> $\blacksquare$  从应用程序的 [ 打印 ] 对话框开始打印。 文档文件保存在设备中。 如果要打印此文档,请转到步骤 R。 如果要删除此文档,请参见第 84 页"[删除锁定打印文件](#page-89-0)"。  $\overline{10}$  在设备的控制面板上, 按【打印机】键, 显示打印机屏幕。

<span id="page-86-1"></span>

 $\Omega$ 按 [ 锁定和样本打印作业列表 ]。

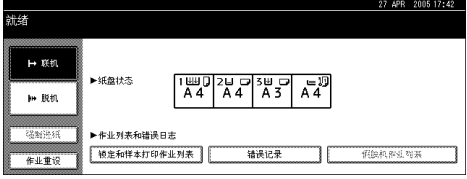

显示存储在设备上的打印文件列表。

 $\mathbf{\overline{10}}$  按 [ 锁定打印作业列表 ]。

显示已存储的锁定打印文件的列表

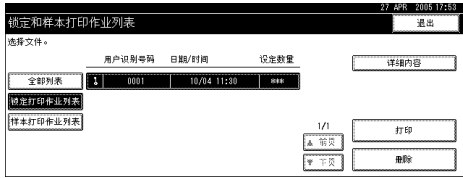

此外,还显示下列项目:

- 用户识别号码: 打印机驱动程序设定的用户识别号码。
- 日期 / 时间: 计算机发送作业时的日期和时间。

1 在文件上按一下,选择要打印的文件。

### 注

□ 按 [ 前页 ] 或 [ 下页 ] 滚动显示列表。

- ❒ 一次只能选择一个文件
- $\mathbf{E}$  按 [ 打印 ]。

显示密码屏幕

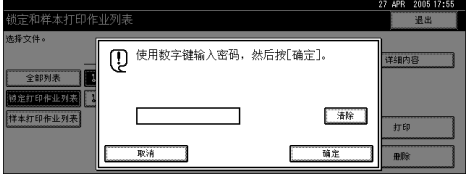

 $\mathbf E$ 使用数字键输入密码,然后按 [确定 ]。

显示打印确认屏幕

## 注

□ 如果密码输入错误, 将显示确认屏幕。按 [ 确定 ], 重新输入密码。

## $\mathbf{C}$ 按 [ 是 ]。

锁定的文件被打印出来。

注

- □ 按 [ 否 ] 可取消打印。
- □ 要取消打印,请按 [ 退出 ]。之后, 按 [ 作业重设 ]。开始后, 文件将被删除。

#### Mac OS/Mac OS X

- ▼ 限制
- □ 如果系统是 Mac OS X 10.1.x, 则不能使用此功能。
- 注
- □ 如果您使用的是 Mac OS X 10.2.x 或更高版本, 则可以使用"作业类型"功能。
- 1 在应用程序的 [ 文件 ] 菜单中, 选择 [ 打印 ]。 将出现 [ 打印 ] 对话框。
- 2 在弹出菜单中, 单击 [ 作业日志 ]。
- $\overline{\textbf{E}}$  在 [ 作业方式 : ] 弹出菜单中,单击 [ 锁定打印 ]。
- $\Omega$ 在 [ 使用者识别号码 :] 框中, 输入最多 8 位字母数字 (a-z、A-Z、0-9) 字符的用 户识别号码,然后在 [ 密码 : ] 框中输入 4-8 位数字的密码。
	- 注
	- □ 它可以用于识别与作业有关的用户。

■ 指定必要的设定值后, 单击 [ 打印 ]。

文档文件保存在设备中。 如果要打印此文档,请转到步骤 n。 如果要删除此文档,请参见第 84 页"[删除锁定打印文件](#page-89-0)"。

<span id="page-87-0"></span>1 在设备的控制面板上, 按【打印机】键, 显示打印机屏幕。

■按 [ 锁定和样本打印作业列表 ]。

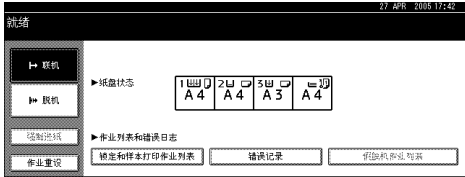

显示存储在设备上的打印文件列表。

## $\overline{6}$ 按 [ 锁定打印作业列表 ]。

显示已存储的锁定打印文件的列表。

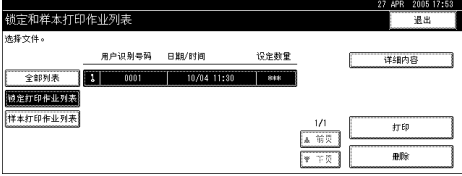

此外,还显示下列项目:

- 用户识别号码: 打印机驱动程序设定的用户识别号码。
- 日期 / 时间: 计算机发送作业时的日期和时间。

## $\Omega$ 在文件上按一下,选择要打印的文件。

## 注

□ 按 [ 前页 ] 或 [ 下页 ] 滚动显示列表。

❒ 一次只能选择一个文件

 $\mathbf{1}$ 按 [ 打印 ]。

显示密码屏幕

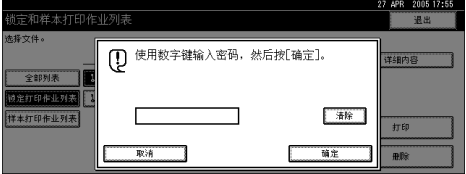

## 1 使用数字键输入密码, 然后按 [ 确定 ]。

显示打印确认屏幕

## 注

□ 如果密码输入错误, 将显示确认屏幕。按 [ 确定 ], 重新输入密码。

 $\mathbf{Z}$ 按 [是]。

锁定的文件被打印出来

## 注

□ 按 [ 否 ] 可取消打印。

□ 要取消打印,请按 [ 退出 ]。之后, 按 [ 作业重设 ]。开始后, 文件将被删除。

### <span id="page-89-0"></span>删除锁定打印文件

如果对打印的文档不满意, 您可以删除锁定打印文件。

- 1 在设备的控制面板上, 按【打印机】键, 显示打印机屏幕。
- 2 按 [ 锁定和样本打印作业列表 ]。

显示已存储的打印文件的列表

## $\bf{S}$ 按 [ 锁定打印作业列表 ]。

显示已存储的锁定打印文件的列表。

 $\Omega$  在文件上按一下,选择要删除的文件。

### 注

❒ 按 [ 前页 ] 或 [ 下页 ] 滚动显示列表

□ 要取消所作的选择, 请再次按被突出显示的文件。

❒ 一次只能选择一个文件

 $\overline{\mathbf{5}}$  按 [删除]。

显示密码屏幕

[ 使用数字键输入密码, 然后按 [ 确定 ]。

显示删除确认屏幕

注

□ 如果密码输入错误, 将重新显示确认屏幕。按 [ 确定 ], 重新输入密码。

### $\mathbf{Z}$  按 [ 是 ]。

文件被删除后, 重新显示打印机屏幕。

注

□ 按 [ 否 ] 可以取消删除请求。

#### 如何使用文件服务器

要使用文件服务器功能打印文档,请执行下列步骤。

### 注

□ 要使用文件服务器功能, 需要配置供选购的硬盘驱动器。

#### Windows 95/98/Me

- $\Box$  在应用程序的 [ 文件 ] 菜单中, 选择 [ 打印 ]。 将出现 [ 打印 ] 对话框。
- 2 选择打印机, 然后单击 [属性]。
- $\bf{B}$  单击 [ 设定 ] 选项卡。
- $\Box$  在 [ 作业方式 : ] 列表中, 单击 [ 文件服务器 ]。
- $\overline{\mathbf{5}}$  单击 [ 详细资料 ...]。
- 1 在出现的对话框中输入用户识别号码、文件名和密码。文件名和密码是可选 项
- $\overline{\mathbf{a}}$  单击 [确定]。
- $\overline{6}$  从应用程序的 [ 打印 ] 对话框开始打印。

Windows 2000/XP, Windows Server 2003, Windows NT 4.0

- 在应用程序的 [ 文件 ] 菜单中, 选择 [ 打印 ]。 将出现 [ 打印 ] 对话框。
- 2 选择打印机, 然后单击 [ 属性 ]。
	- $\mathscr{D}$
	- □ 在 Windows 2000 下, 选择打印机, 然后转到步骤 日。
	- □ 在Windows XP和Windows Server 2003下, 选择打印机, 然后单击[首选项]。
- <span id="page-90-0"></span> $\overline{\textbf{S}}$  单击 [ 作业日志 ] 选项卡。
- $\Omega$ 在 [ 作业方式 : ] 列表中, 单击 [ 文件服务器 ]。
- $\overline{\textbf{5}}$  在出现的对话框中输入用户识别号码、文件名和密码。文件名和密码是可选 项

 $\overline{0}$ 单击 [确定]。

注

- □ 在 Windows 2000 下, 转到步骤  $\Pi$ 。
- <span id="page-90-1"></span> $\blacksquare$  从应用程序的 [ 打印 ] 对话框开始打印。

### Mac OS/Mac OS X

- 限制
- □ 如果系统是 Mac OS X 10.1.x, 则不能使用此功能。

注

- □ 如果您使用的是 Mac OS X 10.2.x 或更高版本, 则可以使用"作业类型"功能。
- 在应用程序的 [ 文件 ] 菜单中, 选择 [ 打印 ]。 将出现 [ 打印 ] 对话框。
- 2 在弹出菜单中, 单击 [ 作业日志 ]。
- $\overline{\textbf{E}}$  在 [ 作业方式 : ] 弹出菜单中, 单击 [ 文件服务器 ]。
- 在出现的对话框中输入用户识别号码、文件名和密码。文件名和密码是可选 项
- $\overline{\mathbf{5}}$  从应用程序的 [ 打印 ] 对话框开始打印。

## 用户代码

使用此功能可设置用于打印日志的用户代码

输入用户代码, 最多 8 位数字。用户代码用于标识一组用户, 使用 SmartDevice Monitor for Admin 可以按用户代码检查每个用户代码下打印的页数

下表显示了可以选择此功能的选项卡或菜单。

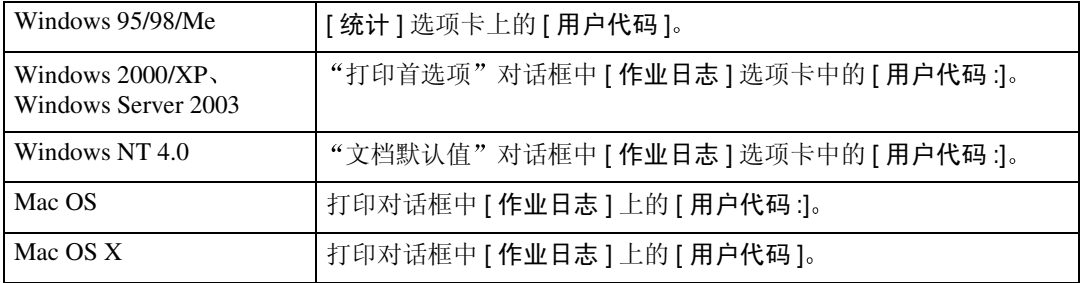

## 参考

有关使用 SmartDeviceMonitor for Admin 的详细信息, 请参见"帮助"。

## 纸张选择

#### 所有页和目的地选项卡

使用此功能可以选择介质类型和输入纸盘。

### ● 限制

❒ 此功能只适用于 Windows 95/98/Me

## 参考

有关 [ 所有页 ] 和 [ 目的地 ] 选项卡的详细信息, 请参见打印机驱动程序的"帮 助"。

## 纸张尺寸

使用此功能可以选择要使用的纸张尺寸。

下表显示了可以选择此功能的选项卡或菜单。

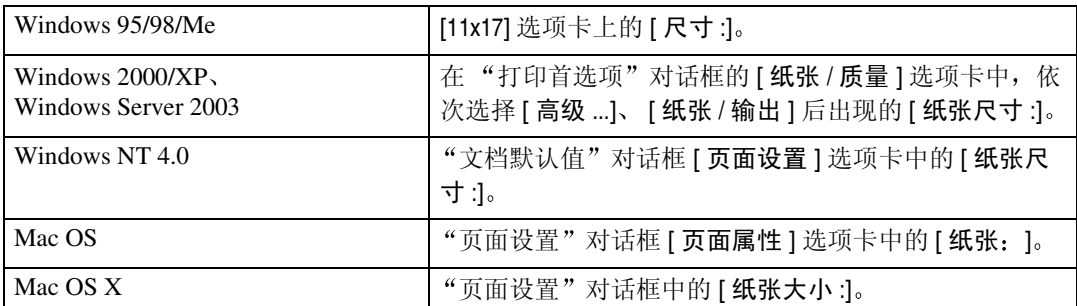

## 参考

有关本设备支持的纸张尺寸的详细信息,请参见一般设定指南。

## 匹配纸张

文档尺寸与纸张尺寸不同时,可设定是否按纸张尺寸打印。

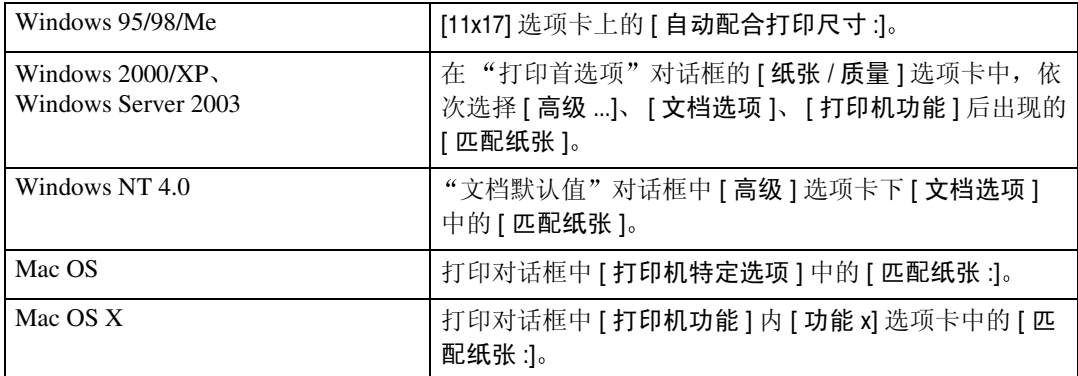

#### ❖ 提示用户

打印文档, 而不更改要打印文档的尺寸。

#### ❖ 最接近的尺寸和比例

如果纸张尺寸小于所选纸张尺寸, 驱动程序将减小打印尺寸。 如果纸张尺寸大于要打印文档的尺寸, 则不会按纸张尺寸进行打印。

#### ❖ 最接近的尺寸和短线

纸张尺寸小于要打印文档的尺寸时, 将调整打印以适合纸张尺寸。

## 输入插槽

使用此功能可选择纸张来源

下表显示了可以选择此功能的选项卡或菜单。

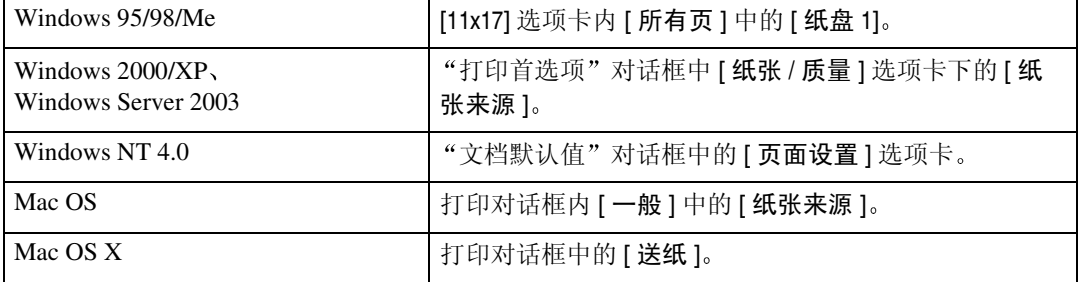

## 参考

有关纸张来源的详细信息,请参见打印机参考。

## 分辨率

使用此功能可以设定分辨率类型。

下表显示了可以选择此功能的选项卡或菜单。

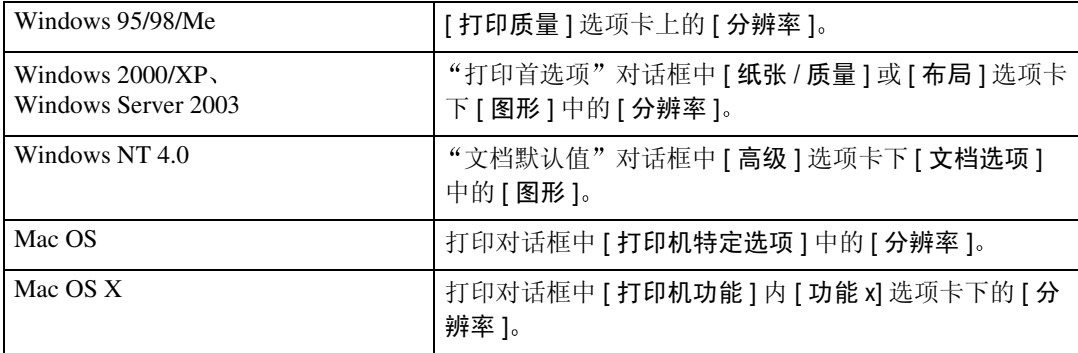

## 参考

有关分辨率类型的详细信息,请参见打印机参考。

## 打印模式 ( 节省碳粉 )

使用此功能可以在打印时减少碳粉使用量。

下表显示了可以选择此功能的选项卡或菜单。

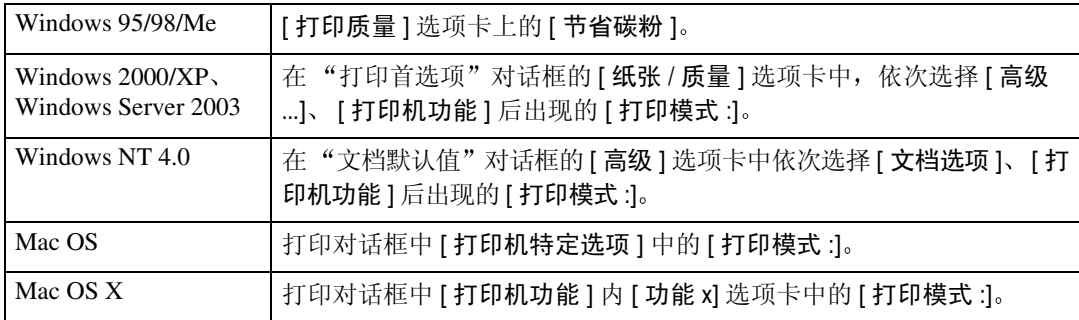

## 参考

有关此功能的详细信息, 请参见打印机参考。

## 双面打印

使用此功能选择双面打印

## ● 限制

□ 要使用此功能, 必须在设备上安装选购件双面打印单元。

下表显示了可以选择此功能的选项卡或菜单。

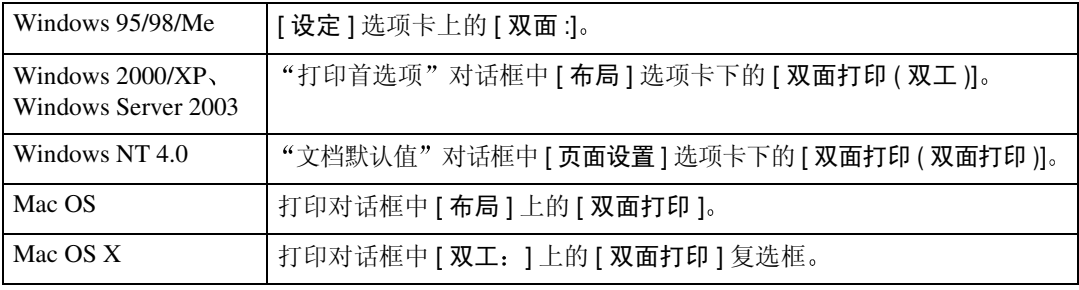

您可以选择下列各项: 以下各项可能会因您使用的操作系统的不同而有所差异。

#### Windows 95/98/Me

❖ 关

禁用双面打印

❖ 向左翻页

输出的打印件可以向左翻开

❖ 向上翻页

输出的打印件可以向上翻开

Windows 2000/XP, Windows Server 2003, Mac OS, Mac OS X

## 注

□ 如果使用 Mac OS, 请单击选择表示"长边翻转"或"短边翻转"的按钮。

### ❖ 无

禁用双面打印

#### ❖ 短边翻转

输出的打印件沿短边装订时可以向短边方向翻开。

#### ❖ 长边翻转

输出的打印件沿长边装订时可以向长边方向翻开。

#### Windows NT 4.0

#### ❖ 无

禁用双面打印

❖ 短边

输出的打印件沿短边装订时可以向短边方向翻开。

❖ 长边 输出的打印件沿长边装订时可以向长边方向翻开。

## 等级

使用此功能可以根据您的用途选择灰度类型。 下表显示了可以选择此功能的选项卡或菜单。

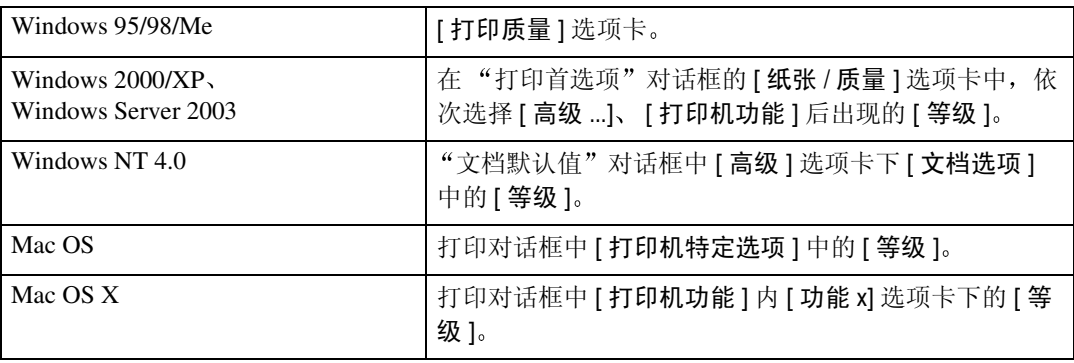

## 参考

有关灰度类型的详细信息,请参见打印机参考。

## 自动分页

使用此功能可以启用分页。通过此功能,本设备可以方便地分页打印多份文档。

● 限制

- ❒ 要使用此功能 本设备必须安装容量至少为192 MB的内存单元或硬盘驱动器
- ❒ 如果系统是 Windows 2000 Windows XP Mac OS 或 Mac OS X 请确保不要选 中下列复选框
	- Windows 2000 在"打印首选项"对话框中 [纸张 / 质量 ] 选项卡下, 依次单击 [ 高级 ...]、 [打印机功能] 后出现的 [ 自动分页 ] 复选框。
	- Windows XP 在"打印首选项"对话框中 [纸张 / 质量] 选项卡下, 依次单击 [高级 ...]、 [纸张 / 输出] 后出现的 [ 自动分页 ] 复选框。
	- Mac OS 打印对话框中的 [ 自动分页 ] 复选框。
	- Mac OS X

打印机对话框的 [ 份数和页数 ] 中的 [ 自动分页 ] 复选框。

下表显示了可以选择此功能的选项卡或菜单。

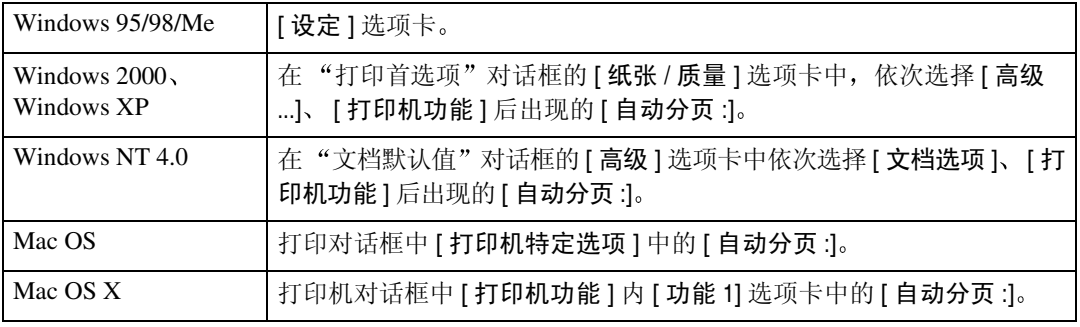

## 纸张类型

使用此功能选择纸张类型。

下表显示了可以选择此功能的选项卡或菜单。

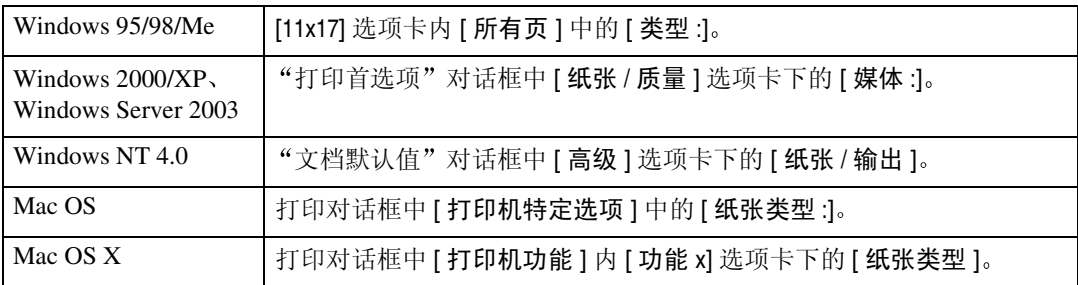

## 参考

有关本设备支持的介质类型的详细信息, 请参见一般设定指南。

91

## 目的地纸盘

下表显示可以选择此功能的位置。

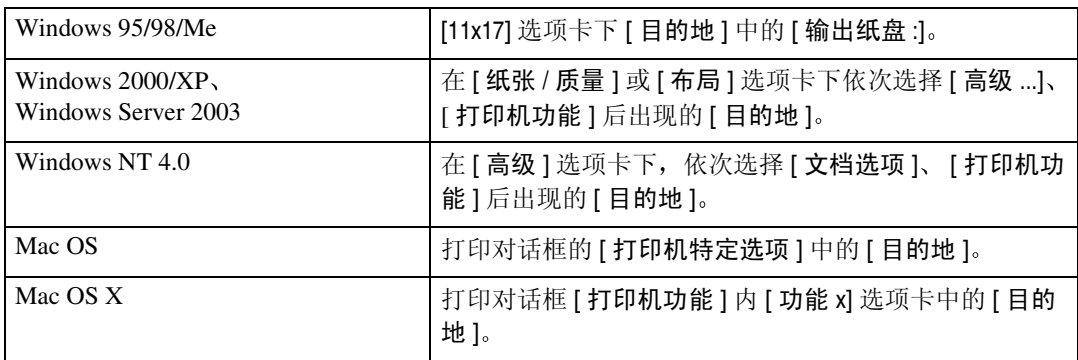

## 参考

有关本设备支持的目的地纸盘的详细信息,请参见一般设定指南。

## 装订

使用此功能可以将打印出来的纸张装订在一起。

● 限制

□ 当装订时, 应使用文件制成机选购件。请参见一般设定指南或打印机参考。

注

□ 装订位置可能会不同, 这与打印机中设备设定方向和要打印的数据方向有关。 有关详细信息,请参见打印机参考。

下表显示可以选择此功能的位置

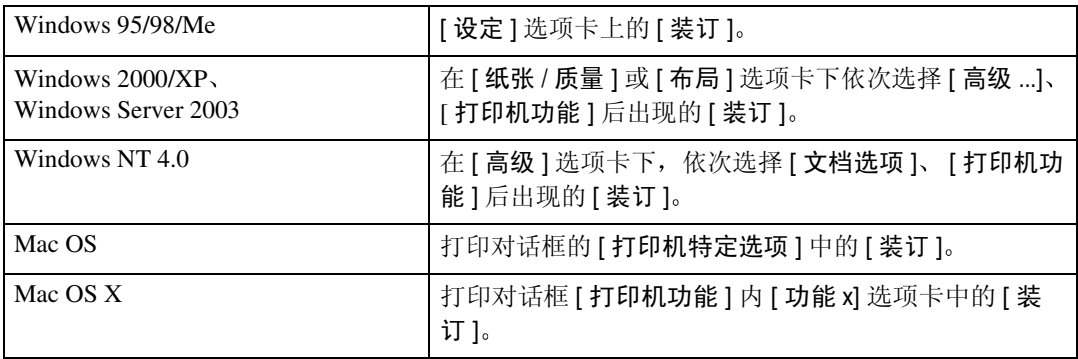

## 打孔

使用此功能可以在每张打印文稿上打孔

● 限制

□ 当打孔时, 应使用文件制成机选购件。请参见打印机参考。

注

□ 根据文件制成机类型、原稿方向、打印纸尺寸和方向, 打孔位置和打孔数量会 有所不同。有关详细信息, 请参见打印机参考。

下表显示可以选择此功能的位置。

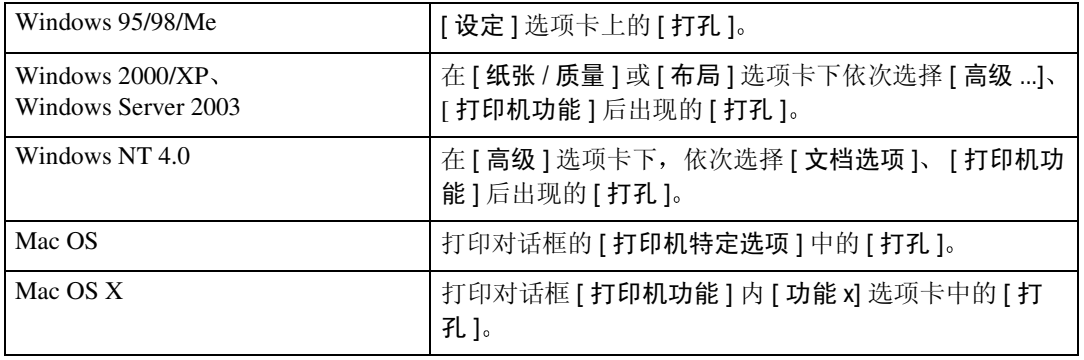

## Z 形折叠

使用此功能选择打印文档的 Z 形折叠类型

## ● 限制

□ Z 形折叠时, 应使用文件制成机选购件。请参见打印机参考。 下表显示可以选择此功能的位置。

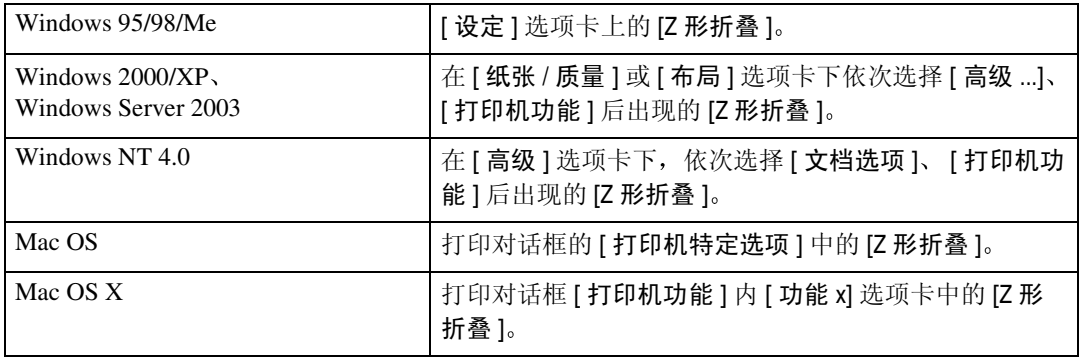

## 水印

设定水印功能

## 注

□ 在 Windows 95/98/Me、Mac OS 或者 Mac OS X 下使用此功能时, 请参见打印机 驱动程序"帮助"。下面将针对 Windows 2000/XP、 Windows Server 2003 和 Windows NT 4.0 系统对该步骤进行介绍

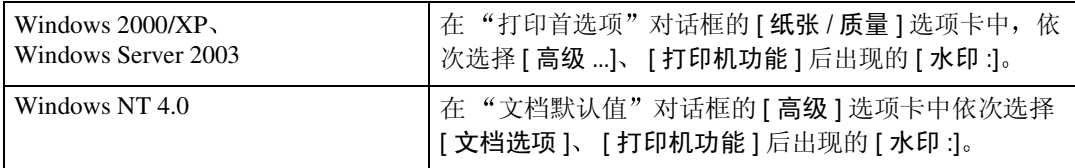

## 水印文本

选择水印文本类型。

## 注

□ 在 Windows 95/98/Me、Mac OS 或者 Mac OS X 下使用此功能时,请参见打印机 驱动程序"帮助"。下面将针对 Windows 2000/XP、 Windows Server 2003 和 Windows NT 4.0 系统对该步骤进行介绍

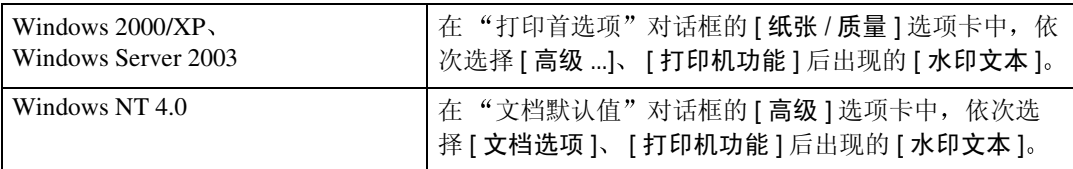

## 水印字体

选择水印字体类型。

## 注

□ 在 Windows 95/98/Me、Mac OS 或者 Mac OS X 下使用此功能时, 请参见打印机 驱动程序 "帮助"。下面将针对 Windows 2000/XP、 Windows Server 2003 和 Windows NT 4.0 系统对该步骤进行介绍

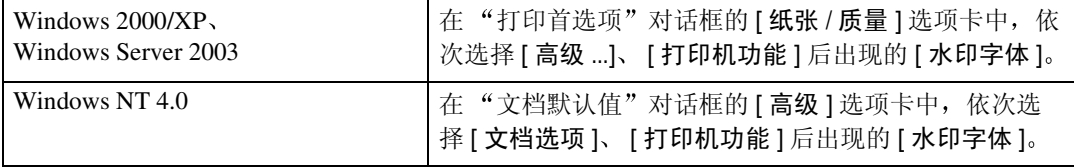

## 水印尺寸

选择水印尺寸。

## 注

□ 在 Windows 95/98/Me、Mac OS 或者 Mac OS X 下使用此功能时, 请参见打印机 驱动程序"帮助"。下面将针对 Windows 2000/XP、 Windows Server 2003 和 Windows NT 4.0 系统对该步骤进行介绍

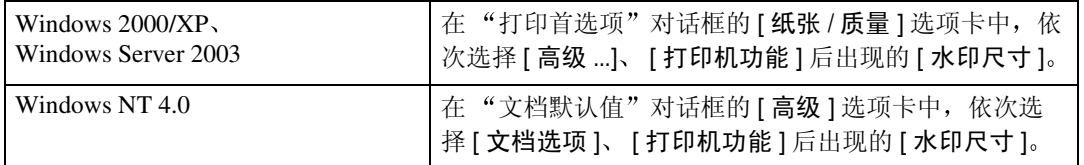

## 水印角度

选择水印角度

- 限制
- □ 此项仅适用于纵向, 不适用于横向。
- 注
- □ 在 Windows 95/98/Me、Mac OS 或者 Mac OS X 下使用此功能时, 请参见打印机 驱动程序"帮助"。下面将针对 Windows 2000/XP、 Windows Server 2003 和 Windows NT 4.0 系统对该步骤进行介绍

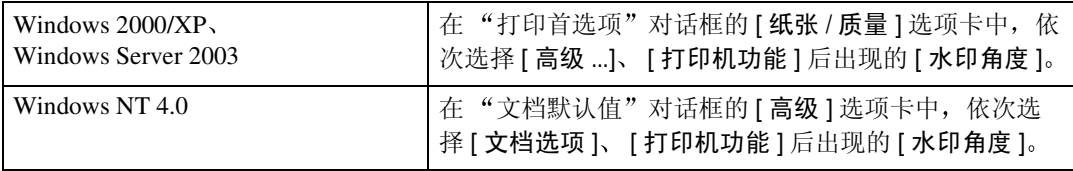

## 水印样式

选择水印样式。

注

□ 在 Windows 95/98/Me、Mac OS 或者 Mac OS X 下使用此功能时, 请参见打印机 驱动程序"帮助"。下面将针对 Windows 2000/XP、 Windows Server 2003 和 Windows NT 4.0 系统对该步骤进行介绍

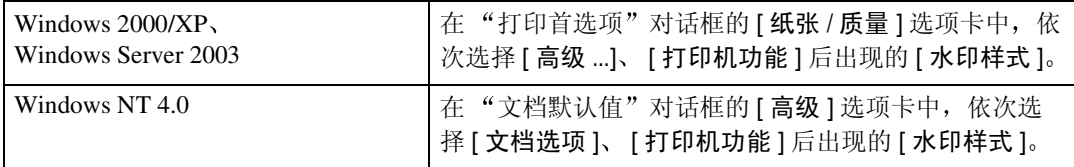

## 颜色模式

使用此功能选择以彩色还是以黑白模式来打印文档。

下表显示了可以选择此功能的选项卡或菜单。

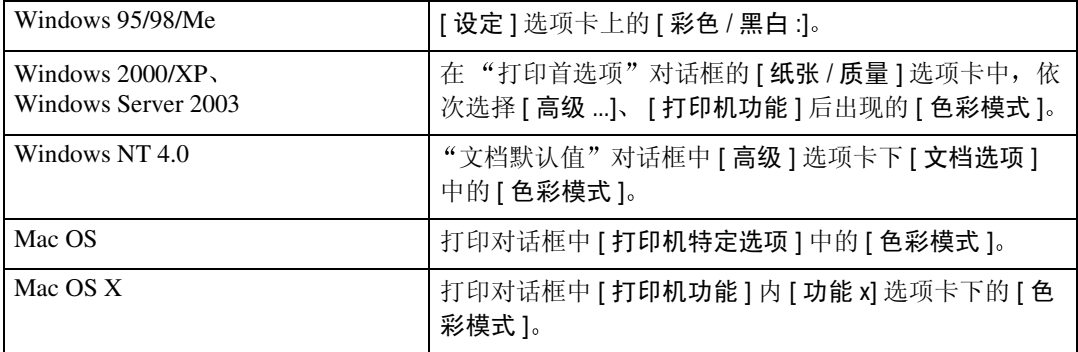

## 注

□ 如果使用的是 Windows 95/98/Me, 此模式称为"彩色 / 黑白:"。 您可以选择下列各项:

#### ❖ 彩色

以全色打印彩色文档

注

- □ 彩色图像将以 CMYK 碳粉, 即青色、品红色、黄色和黑色来打印。CMYK 为 三种基本减色。
- □ 如果要调整打印颜色, 请在[纸张/质量]选项卡下单击"高级"按钮, 然后在 出现的"高级"对话框调整设定值。

#### ❖ 黑白

以黑白模式打印包括彩色文档在内的所有文档。黑白打印比彩色打印速度快。 如果不想用 CMYK 碳粉打印黑白区域, 请在打印机驱动程序和应用程序中选 择 [ 黑白 ]。

## 色彩设定

使用此功能可以选择用于颜色转换的修正方法。

下表显示了可以选择此功能的选项卡或菜单。

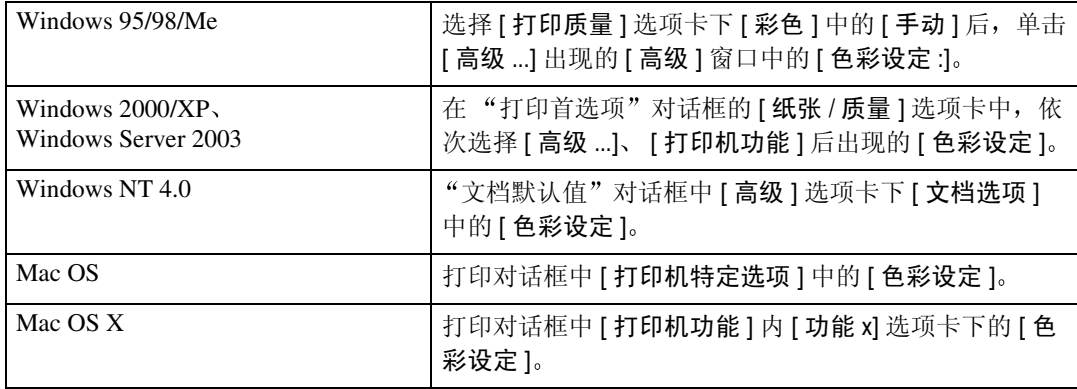

## 重要信息

❒ 如果您使用的是Windows 95/98/Me 可以从[彩色]设定中选择[手动]来配置[高 级 ] 中的 [ 色彩设定 : ]。 [ 自动 ] 可将打印机设定为"超精细"。

注

□ 系统将使用在"色彩文件"中选择的颜色渲染词典。 您可以选择下列各项:

### ❖ 关

不更改颜色设定

#### ❖ 精细

选择此设定值可根据打印机自带的颜色渲染词典中的一种进行颜色匹配以及 CMYK 转换。此设定值将执行输出目标为监控器 γ = 1.8 的打印。

#### ❖ 超精细

选择此设定值将使用"精细"设定的颜色渲染词典,但是却会产生更逼真的输 出 使用此设定值可突出浅色 此设定值将执行输出目标为监控器 γ = 2.2 的打 印

#### 注

□ 使用此功能可以选择颜色渲染词典 (CRD)。颜色匹配将参照 CRD, 因此需要为 打印的文档选择适当的 CRD。为"色彩设定"选择 [精细 ] 或 [超精细 ] 时, 也将参照选定的 CRD。可以选择下列项目: [自动]、[图片]、[演示]和[色块]。

## 色彩文件

使用此功能可以选择颜色配置文件的样式

下表显示了可以选择此功能的选项卡或菜单。

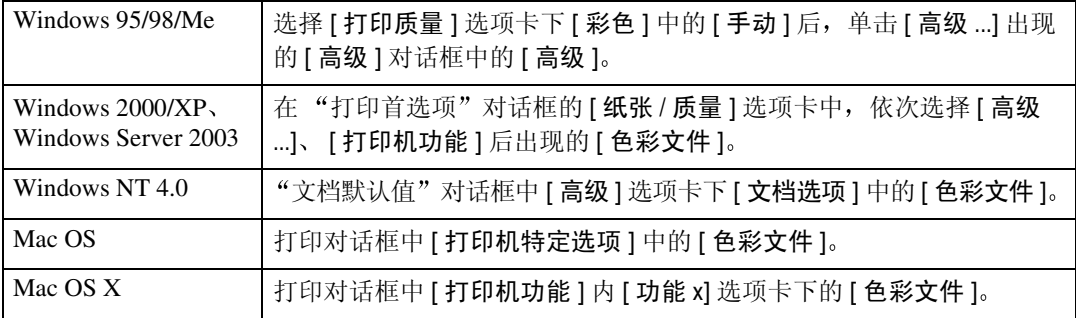

您可以选择下列各项:

## ● 心理要信息

□ 如果您使用的是Windows 95/98/Me, 可以从[彩色]设定中选择[手动]来配置[高 级1中的 [ 高级 ]。 [ 自动 ] 可将打印机设定为" 自动"。

#### ❖ 自动

使用此设定值可根据要打印文档的外观来自动配置最佳的颜色配置文件样式。

#### ❖ 图片

使用此设定值可增强包含中间影调的照片和图形的复印效果。

#### ❖ 演示

使用此设定值可增强包含文本和图形文档的复印效果。此 CRD 最适于打印彩 色图表、图形、演示材料等。若使用此 CRD 来打印照片, 颜色和灰度的复印 效果可能不会很好

#### ❖ 色块

使用此设定值可打印特定颜色、徽标等。

#### ❖ 用户设定

使用此设定值可以用从您的应用程序下载的 CRD 打印图像。

### **❖ CLP 仿直 1**

使用此设定值可使蓝色的打印效果更为明亮且逼真。

#### ❖ CLP 仿真 2

使用此设定值可使蓝色的打印效果更为明亮且逼真。打印效果比使用 CLP 仿 真 1 时的打印效果要浅

### 注

□ 使用此功能可以选择颜色渲染词典 (CRD)。颜色匹配将参照 CRD, 因此需要为 打印的文档选择适当的 CRD。为"色彩设定"选择 [精细 ] 或 [超精细 ] 时, 也将参照选定的 CRD。可以选择下列项目: [自动]、[图片]、[演示]和[色块]。

## 黑色套印

选择打印时是否优先应用黑色而不是其它颜色。

下表显示了可以选择此功能的选项卡或菜单。

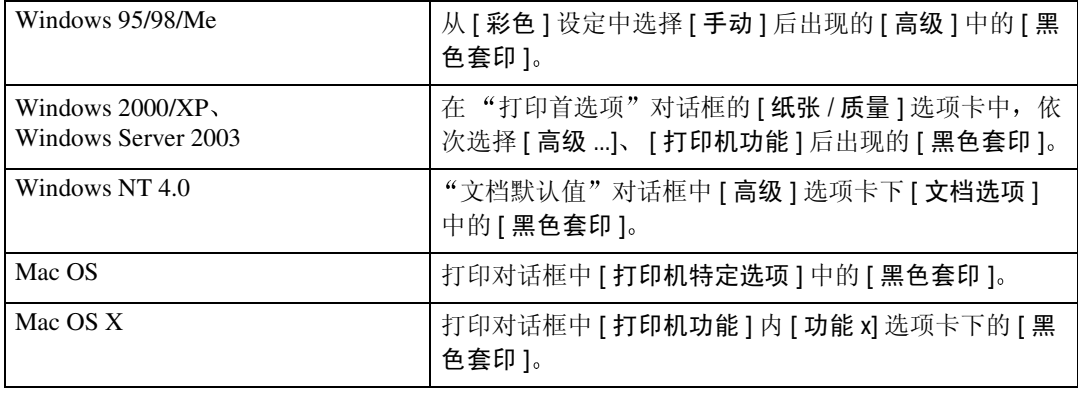

## 灰色再现

使用此功能可选择"黑色"模式用于文本和艺术线条。 下表显示了可以选择此功能的选项卡或菜单。

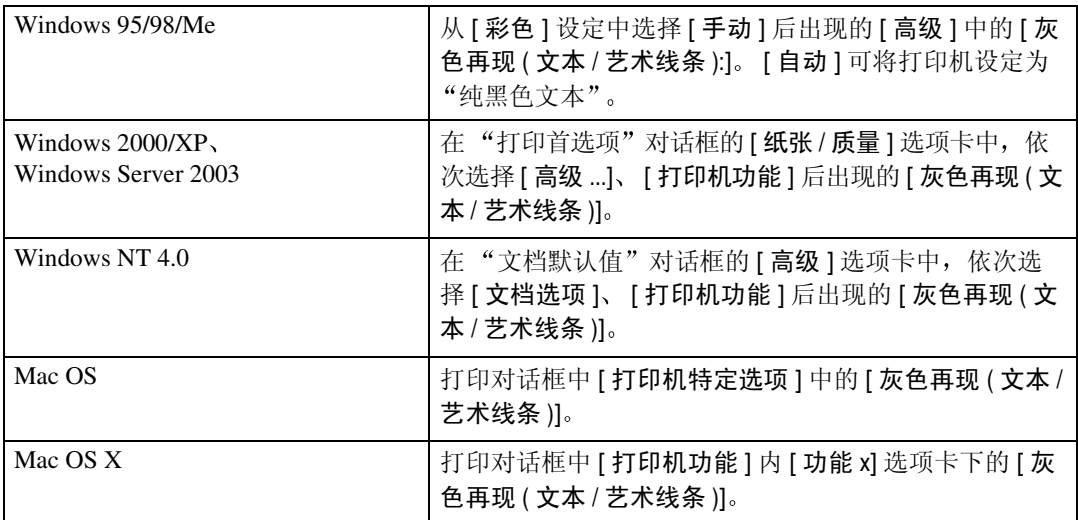

您可以选择下列各项:

### ❖ 用 K 碳粉打印黑色

使用此设定值可使用黑色碳粉。

◆ 用 K 碳粉打印黑色 / 灰色

以灰色打印黑色部分

### ❖ CMY+K

使用此设定值可使用所有碳粉。

## 抖动

使用此功能可设定"图像渲染"模式。

下表显示了可以选择此功能的选项卡或菜单。

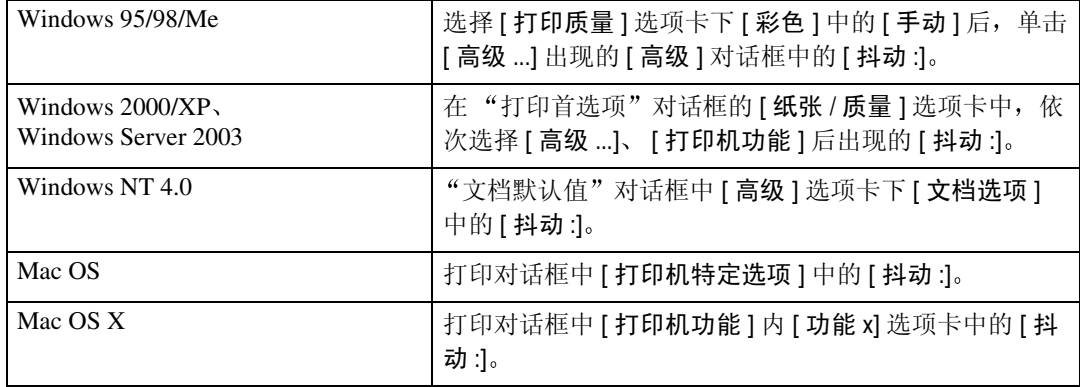

## 重要信息

❒ 如果您使用的是Windows 95/98/Me 可以从[彩色]设定中选择[手动]来配置[高 级]中的[抖动:]。[自动]可将打印机设定为"自动"。

您可以选择下列各项:

❖ 自动

使用此设定值可根据要打印文档的外观来自动配置最佳的抖动方法。

#### ❖ 图片

使用相应的图片模式进行抖动。

❖ 文本

使用相应的文本模式进行抖动。

❖ 用户设定

使用此设定值可打印应用程序中设定为半色调的图像。

## CMYK 模拟描述

您可以模拟打印油墨的色调 您可以从 US OffsetPrint Euroscale 和 JapanColor 中 选择打印油墨。

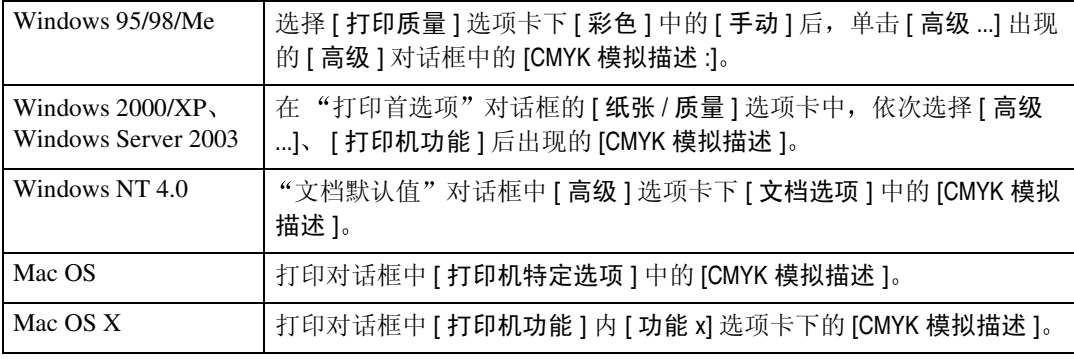

## 图像平滑

使用此功能可选择图像平滑类型

下表显示了可以选择此功能的选项卡或菜单。

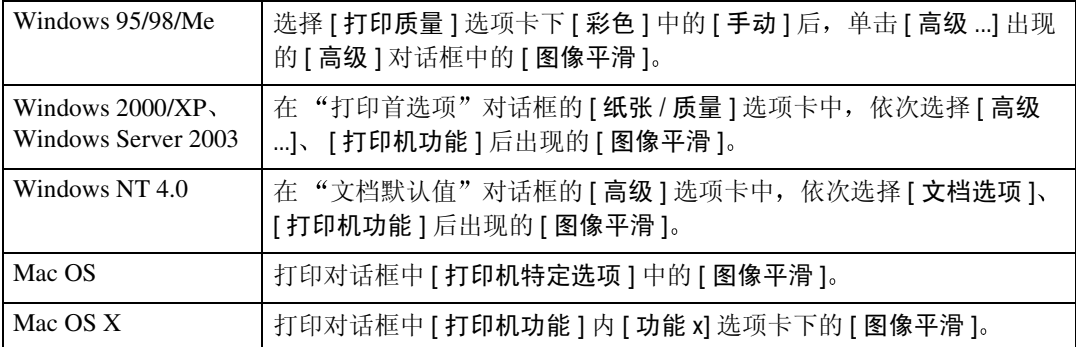

### ❖ 关

禁用图像平滑

#### ❖ 开

无条件地执行图像平滑

#### ❖ 自动

对分辨率比打印机支持的分辨率低 25% 的图像将自动执行图像平滑

❖ 小于 90 ppi - 小于 300 ppi

只有当图像分辨率(每英寸的像素个数)低于您在列表中选择的相应数值时才 执行图像平滑

## 注

- □ 如果选择了 [ 自动 ], 数据处理可能耗时很长。
- □ 若将图像平滑用于屏蔽图像, 此功能可能会对打印效果造成不良影响。

## 色彩控制

使用此功能可选择打印前是否要对文档中的颜色进行调整,以使打印页与屏幕上 所显示的颜色更接近

下表显示了可以选择此功能的选项卡或菜单。

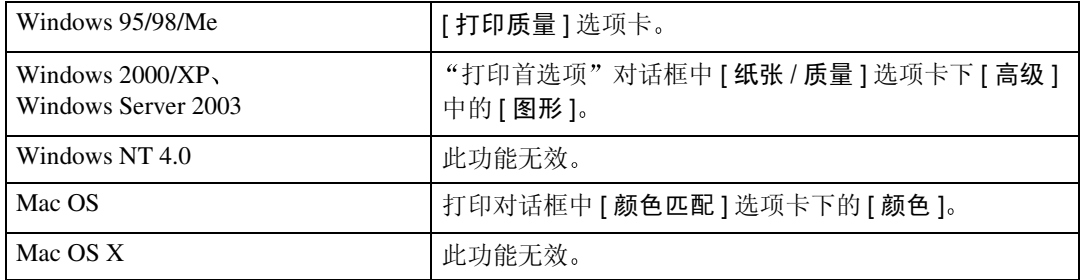

## 注

- □ 如果您使用的是 Windows 2000/XP 或 Windows Server 2003, 此功能称为"图像 颜色管理"。
- □ 若使用的是 Windows NT 4.0, 则不能配置此功能。
- □ 若使用的是 Mac OS, 此功能称为"颜色匹配"。

#### ❖ 图像色彩控制

显示"图像颜色匹配"对话框, 单击此按钮可精确指定打印前对屏幕上显示颜 色的调整方式。

## 分离为 CMYK

使用此功能可选择打印分色类型 您可以将打印数据分为CMYK来指定特定的颜 色组合

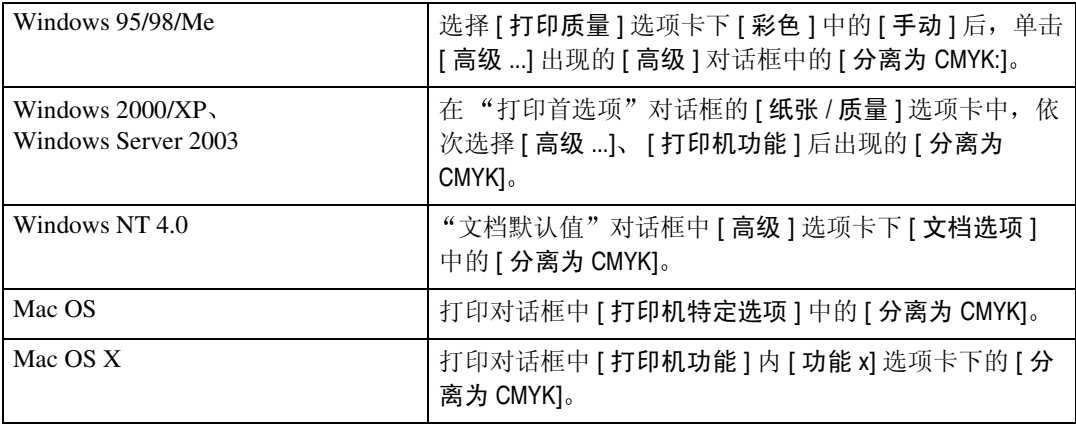
# <span id="page-108-1"></span>4.Printer Utility for Mac

使用 Printer Utility for Mac, 您可以执行下载字体和更改打印机名称等操作。

- 限制
- □ 如果 Macintosh 和打印机通过 USB 连接, 则不能使用 Printer Utility for Mac。
- 注
- □ Printer Utility for Mac 包含在标为"打印机驱动程序和实用程序"的光盘上。
- ❒ Printer Utility for Mac需要Mac OS 8.1或更高版本 支持Mac OS X Classic运行 环境。)
- **□ Printer Utility for Mac 不能使用 Mac OS X** (本地模式)。

### <span id="page-108-0"></span>安装 Printer Utility for Mac

按照以下步骤将 Printer Utility for Mac 安装在机器上

 $\mathbf{a}$  启动 Mac OS。

- 2 将光盘插入到光盘驱动器中。 将出现光盘图标
- 2 双击硬盘图标将它打开。
- 4 双击光盘图标。

将显示光盘上的内容。

- $5$  双击 [Mac OS] 文件夹。
- **1** 双击光盘中的 [PS Utility] 文件夹, 然后将 [Printer Utility for Mac] 文件拖放到 Macintosh 硬盘
- 1 将光盘图标拖放到 [ 废纸篓 ], 弹出光盘。 Printer Utility for Mac 安装完毕

## 启动 Printer Utility for Mac

以下说明描述了启动 Printer Utility for Mac 的方法

### 重要信息

□ 启动Printer Utility for Mac之前, 请确保已使用Apple菜单中的[选配器]选择了打 印机

### **1** 双击 Printer Utility for Mac 图标。

出现 Printer Utility for Mac 对话框

### 2 单击 [ 确定 ]。

Printer Utility for Mac 需要几秒钟才能启动

### 参考

有关的详细信息, 请参见 ["Printer Utility for Mac](#page-110-0) 功能"。

### <span id="page-110-1"></span><span id="page-110-0"></span>Printer Utility for Mac 功能

以下讲述了 Printer Utility for Mac 的各项功能

#### ❖ 文件菜单

- [ 下载 PS 字体 ...] 将字体(PostScript Type 1)[下载](#page-111-0)到打印机。请参见第106页"下载PS字体"。
- [ 显示打印机字体 ...] 显示和删除打印机内存及打印机硬盘驱动器中的字体。请参见第 [107](#page-112-0) 页 " [显示打印机字体](#page-112-0) " 。
- [ 初始化打印机硬盘 ...] 初始化打印机的硬盘驱动器。请参见第 108 页 "[初始化打印机磁盘](#page-113-0) "。
- [ 页面设置 ...] 设定纸张尺寸以打印"打印机字体目录"和"打印机字体样本"。请参见 第 108 页"[页面设置](#page-113-1)"。
- [ 打印字体目录 ...] 打印可用字体的名称。请参见第108页"[打印字体目录](#page-113-2)"。
- [ 打印字体样本 ...] 打印字体的样本。请参见第109页"[打印字体样本](#page-114-0)"。
- [ 重命名打印机 ...] 通过 Appletalk 查看时更改显示的打印机名称。请参见第 109 页" [重命名打](#page-114-1) [印机](#page-114-1)"。
- [ 重新启动打印机 ] [重新启动打印机](#page-115-0)。请参见第110页"重新启动打印机"。

❖ 实用程序菜单

- [ 下载 PostScript 文件 ...] 下载 [PostScript](#page-115-1) 文件。请参见第 110 页"下载 PostScript 文件"。
- [ 选择区域 ...] 通过 Appletalk 更改打印机所属的区域。请参见第110页"[选择区域](#page-115-2)"。
- [ 显示打印机状态 ...] 显示打印机的状态。请参见第111页"[显示打印机状态](#page-116-0)"。
- [ 启动对话控制台 ...] 创建和编辑 PostScript 文件, 然后将其下载到打印机。请参见第[111](#page-116-1)页"启 [动对话控制台](#page-116-1)"。

**4**

### <span id="page-111-1"></span><span id="page-111-0"></span>下载 PS 字体

您可以将 PS 字体下载到打印机内存或硬盘驱动器。

#### 重要信息

- □ 下面的下载字体步骤假设您是系统管理员。如果不是, 请确保咨询您的系统管 理员
- □ 打印机重新启动后, 它的所有设定值都将恢复到默认值。
- ❒ 请确认 Mac OS 和打印机通过 Appletalk 连接

#### 注

- ❒ 某些字体可能无法下载
- □ 在下载之前, 请阅读与要使用的字体相关的文档。
- $\Box$  在 [ 文件 ] 菜单中,选择 [ 下载 PS 字体 ...]。

### $\Omega$ 单击 [添加到列表]。

即出现用于选择字体的对话框

- $\mathbf{E}$  单击以选择所需的字体文件, 然后单击 [打开]。 显示可选择的字体名称列表
- 4 添加完要下载的所有字体后,单击 [ 确定 ]。 出现要下载的已选字体的对话框

### $\overline{\mathbf{5}}$  单击 [ 下载 ]。

字体开始下载,并显示下载状态。

#### 重要信息

□ 下载过程中, 切勿关闭电源开关、操作面板以及打开或关闭机盖。

### $\overline{\mathbf{G}}$  操作完成信息出现后, 请单击 [确定]。

 $\blacksquare$  单击 [ 取消 ]。

### <span id="page-112-2"></span><span id="page-112-0"></span>显示打印机字体

您可以显示当前下载到打印机的可用字体。可以显示打印机内存和硬盘驱动器中 的字体

注

□ 以斜体显示的字体是默认字体。

 $\Box$  在 [ 文件 ] 菜单中, 选择 [ 显示打印机字体 ...]。 出现一个对话框

2 选择 [ 打印机内存 ] 或 [ 打印机硬盘 ]。

 $\overline{\textbf{S}}$ 单击 $[$ 确定 $]$ 。

### <span id="page-112-1"></span>删除字体

您可以删除打印机内存或硬盘驱动器中的字体。

- 1 在 [ 文件 ] 菜单中, 选择 [ 显示打印机字体 ]。 出现一个对话框
- 2 选择 [ 打印机内存 ] 或 [ 打印机硬盘 ]。

### 3 选择要删除的字体。

● 限制

❒ 不能删除以斜体显示的字体

 $\Box$  单击 [ 删除 ]。

显示确认信息

- $\overline{\mathbf{S}}$  请确认您要删除的字体,以及要删除的字体所在打印机的名称。
- $\overline{\mathbf{G}}$  单击 [继续], 然后单击 [确定]。
- $\Box$  单击 [ 确定 ]。

### <span id="page-113-3"></span><span id="page-113-0"></span>初始化打印机磁盘

初始化打印机的硬盘驱动器时,会删除下载到该硬盘驱动器的所有字体。在初始 化之前, 请确保检查硬盘驱动器中的字体。

#### 重要信息

□ 当在操作面板中初始化打印机硬盘驱动器时,会删除该硬盘驱动器中的所有数 据。在初始化之前, 请确保检查硬盘驱动器中的数据。

1 在 [ 文件 ] 菜单中, 选择 [ 初始化打印机硬盘 ...]。 显示确认信息

#### 注

□ 要取消初始化, 请单击 [ 取消 ]。

### $\mathbf{B}$  单击 [ 执行 ]。

开始初始化

#### 重要信息

<span id="page-113-5"></span>□ 在初始化完成之前,切勿关闭电源开关,否则可能会损坏硬盘驱动器。

 $\overline{\textbf{E}}$  操作完成信息出现后, 请单击 [确定]。

### <span id="page-113-1"></span>页面设置

您可以设定用来打印"打印字体目录"和"打印字体样本"的纸张尺寸。

1 在 [ 文件 ] 菜单中, 选择 [ 页面设置 ...]。

2 选择纸张尺寸。

### <span id="page-113-4"></span><span id="page-113-2"></span>打印字体目录

打印打印机中可用字体的名称。

注

□ 将使用在 [ 页面设置 ] 中选择的纸张。

■ 在 [ 文件 ] 菜单中, 选择 [ 打印字体目录 ]。

 $2$  单击 [ 打印 ]。

### <span id="page-114-3"></span><span id="page-114-0"></span>打印字体样本

您可以打印下载到打印机硬盘驱动器或内存的字体样本。

### 注

□ 使用在 [ 页面设置 ] 中选择的纸张打印。

 $\blacksquare$  在 [ 文件 ] 中,选择 [ 打印字体样本 ...]。

 $\mathbf{2}$  单击 [打印]。

### <span id="page-114-4"></span><span id="page-114-1"></span>重命名打印机

您可以在 Appletalk 中更改显示的打印机名称。如果在网络中连接了多台打印机, 应分别 指定不同的名称以便识别它们。如果多台打印机的名称相同, 在 [ 选配器 ] 中的打印机名 称旁边会显示一个数字。

■ 在 [ 文件 ] 菜单中, 选择 [ 重命名打印机 ...]。

<span id="page-114-2"></span>2 在 [ 新名称: ]字段中键入新名称。

● 限制

❒ 最多可输入 31 个数字和字母

□ 不要使用符号, 如 "\*"、":"、"="、"@"、"~"。

 $\mathbf{E}$  单击 [ 重命名 ]。

打印机名称被更改

 $\Omega$ 按 [确定]。

 $\Box$  在 Apple 菜单中, 选择 [选配器 ]。

 $\overline{0}$  单击 [AdobePS] 图标。

### 1 单击以选择在步骤 2 中重命名的打印机名称, 然后关闭 [ 选配器 ]。

注

□ 如果有多个 Appletalk 区域,请选择打印机所属的区域。

### <span id="page-115-6"></span><span id="page-115-0"></span>重新启动打印机

您可以重新启动打印机。

 $\Box$  在 [ 文件 ] 菜单中, 选择 [ 重新启动打印机 ]。

2 确认屏幕上显示的信息, 然后单击 [重新启动]。

打印机重新启动

### 注

□ 下载到打印机内存中的字体将被删除。

<span id="page-115-4"></span>□ 打印机重新启动后, 它的所有设定值都将恢复到默认值。

### <span id="page-115-1"></span>下载 PostScript 文件

可以将 PostScript 文件下载到打印机

 $\blacksquare$  在 [ 实用程序 ] 菜单中,选择 [ 下载 PostScript 文件 ...]。

2 选择并单击要下载的文件名, 然后单击 [ 打开 ]。

 $\Omega$  输入日志文件名称,然后单击 [ 保存 ...]。 所选的文件被下载

注

<span id="page-115-5"></span>❒ 错误信息被记录到日志文件中

### <span id="page-115-2"></span>选择区域

可以通过 Appletalk 更改打印机所属的区域

#### 重要信息

❒ 请确认打印机和 Mac OS 连接在 Appletalk 运行环境中

1 在 [ 实用程序 ] 菜单中, 选择 [ 选择区域 ... ]。 会显示打印机所属的区域以及可用区域的列表

<span id="page-115-3"></span> $\Omega$  选择要将打印机切换到的区域,然后单击 [更改]。 显示确认信息

 $3$  单击 [ 继续 ]。

显示确认信息

 $\Box$  按 [ 确定 ]。

 $\overline{5}$  在 Apple 菜单中, 选择 [ 选配器 ]。

 $\overline{0}$  单击 [AdobePS] 图标。

 $\blacksquare$  在 [Appletalk 区域: ] 列表中,选择在步骤  $\boldsymbol{p}$  中选择的区域 。

 $\overline{\textbf{C}}$  在 [ 选择 PostScript 打印机: ] 列表中, 单击以选择您要使用的打印机。

 $\Omega$ 关闭 [选配器]。

### <span id="page-116-3"></span><span id="page-116-0"></span>显示打印机状态

您可以显示并确认打印机的当前状态。

■ 在 [ 实用程序 ] 菜单中,选择 [ 显示打印机状态 ...]。 即显示打印机的当前状态。

2 确认打印机的当前状态。

<span id="page-116-2"></span>您可以确认内存容量、VM (虚拟内存)空间、硬盘驱动器状态和硬盘驱动器 的可用空间。您还可以确认打印机所属的区域。

 $\mathbf{B}$  单击 [ 确定 ]。

### <span id="page-116-1"></span>启动对话控制台

您可以创建和编辑用于打印的 PostScript 文件, 然后将其下载到打印机。

### 进重要信息

□ 对于了解 PostScript 的人员, 推荐使用"启动对话控制台"。

□ 请勿将 PostScript 文件以外的任何文件下载到打印机。

□ 如要使用"启动对话控制台",需自负相关责任。

 $\blacksquare$  在 [ 实用程序 ] 菜单中,选择 [ 启动对话控制台 ...]。 打开编辑屏幕。将出现对话控制台菜单栏。

2 在编辑器屏幕中,键入 PostScript 命令。

### 注

□ 要编辑 PostScript 文件,请在 [ 文件 ] 菜单中选择 [ 打开 ],将其打开。

□ 您可以使用 [ 搜索 ] 菜单来搜索或替换字符串。

 $\bf \Xi$  编辑完 PostScript 文件后, 请选择 [ 控制台 ] 菜单中的 [ 下载顶部窗口 ], 开始打 印

PostScript 文件被发送到打印机

注

□ 根据您发送的 PostScript 文件, [ 打印机回复 ] 对话框会打开。

 $\Omega$  在 [ 控制台 ] 菜单中选择 [ 返回主菜单 ], 关闭 PostScript 文件。

# 索引

### A

安装 , [103](#page-108-0) *Printer Utility for Mac*, [103](#page-108-0) 安装 Adobe Type Manager *Mac OS*, [60](#page-65-0) 安装 ColorSync 描述文件 *Mac OS*, [60](#page-65-1) 安装 PostScript 3 打印机驱动程序和 PPD 文件 *Mac OS*, [57](#page-62-0) 安装 PPD 文件 *Mac OS X*, [64](#page-69-0) 安装屏幕字体 *Mac OS*, [61](#page-66-0) 安装使用 USB 的打印机驱动程序 *Windows 2000*, [34](#page-39-0)

### $\overline{C}$

CMYK 模拟描述 , [101](#page-106-0) 初始化打印机磁盘 , [108](#page-113-3) 创建桌面打印机图标 *Mac OS*, [59](#page-64-0)

#### D

打孔 , [93](#page-98-0) 打印模式 ( 节省碳粉 ), [89](#page-94-0) 打印字体目录 , [108](#page-113-4) 打印字体样本 , [109](#page-114-3) 等级, [90](#page-95-0) 抖动, [100](#page-105-0)

#### F

分辨率 , [88](#page-93-0) 分离为 CMYK, [102](#page-107-0)

#### G

更改为 EtherTalk, [63,](#page-68-0) [66](#page-71-0) 功能 *Printer Utility for Mac*, [105](#page-110-1)

#### H

黑色套印, [99](#page-104-0) 灰色再现, [99](#page-104-1)

#### M

Mac OS, [57](#page-62-1) Mac OS X, [64](#page-69-1) 目的地纸盘 , [92](#page-97-0)

#### P

Printer Utility for Mac, [103](#page-108-1) 功能, [105](#page-110-1) 匹配纸张 , [87](#page-92-0)

#### Q

启动对话控制台 , [111](#page-116-2)

#### S

色彩控制 , [102](#page-107-1) 色彩设定, [97](#page-102-0) 色彩文件 , [98](#page-103-0) 删除锁定打印文件 , [84](#page-89-0) 删除样张打印文件 , [78](#page-83-0) 删除字体 , [107](#page-112-1) 设定 PPD 文件 *Mac OS*, [58](#page-63-0) *Mac OS X*, [64](#page-69-2) 设定选购件 , [69](#page-74-0) *Mac OS*, [59](#page-64-1) *Mac OS X*, [65](#page-70-0) 使用 Bluetooth 连接打印 *Windows*, [44](#page-49-0) 使用并行连接打印 *Windows 2000*, [38](#page-43-0) 使用 Rendezvous *Mac OS X*, [65](#page-70-1) 使用 USB 接口 *Mac OS*, [62](#page-67-0) *Mac OS X*, [65](#page-70-2) 输入插槽 , [88](#page-93-1) 双面打印, [89](#page-94-1) 水印, [94](#page-99-0) 水印尺寸, [95](#page-100-0) 水印角度, [95](#page-100-1) 水印文本, [94](#page-99-1) 水印样式, [95](#page-100-2) 水印字体, [94](#page-99-2)

T

图像平滑 , [101](#page-106-1)

#### W

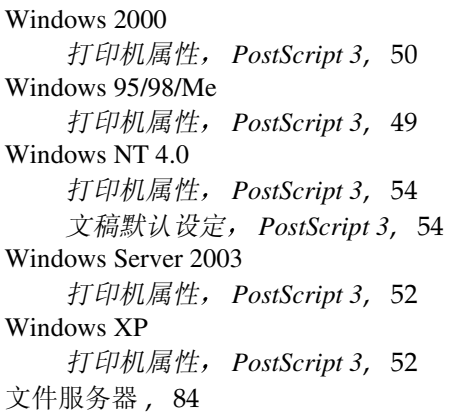

#### X

下载 PostScript 文件 , [110](#page-115-4) 下载 PS 字体 , [106](#page-111-1) 显示打印机状态 , [111](#page-116-3) 显示打印机字体, [107](#page-112-2) 选择区域 , [110](#page-115-5)

#### Y

颜色模式, [96](#page-101-0) 页面设置 , [108](#page-113-5) 用户代码 , [86](#page-91-0)

### Z

Z 形折叠 , [93](#page-98-1) 纸张尺寸, [87](#page-92-1) 纸张类型, [91](#page-96-0) 纸张选择 , [87](#page-92-2) 重命名打印机 , [109](#page-114-4) 重新启动打印机 , [110](#page-115-6) 装订, [92](#page-97-1) 自动分页, [91](#page-96-1) 作业类型, [70](#page-75-0)

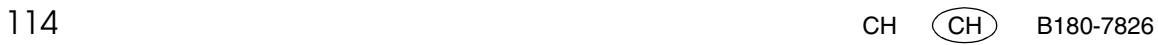

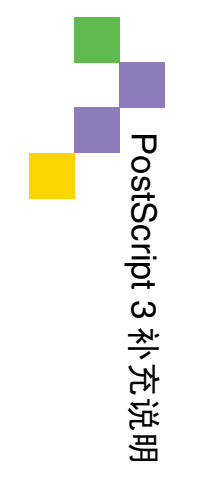